# **GARMIN.**

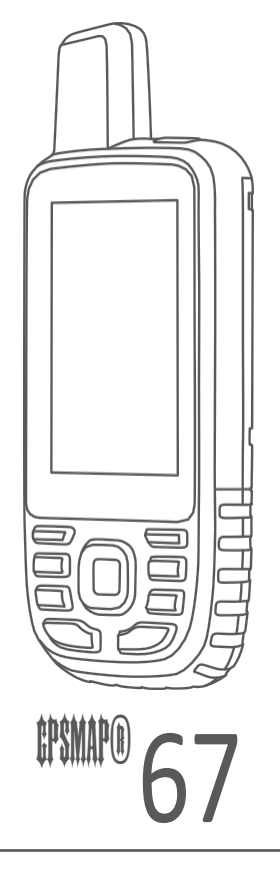

# Használati útmutató

#### © 2023 Garmin Ltd. vagy leányvállalatai

Minden jog fenntartva. A szerzői jogi törvények értelmében ez a kézikönyv sem részben, sem egészben nem másolható a Garmin írásos engedélye nélkül. A Garmin fenntartia a jogot termékeinek megyáltoztatására vagy javítására, valamint a jelen kézikönyv tartalmának megyáltoztatására anélkül, hogy bármely személyt vagy szervezetet értesítenie kellene az ilyen változtatásokról vagy javításokról. A termék használatával kapcsolatos aktuális frissítésekért és kiegészítő információkért látogasson el a [www.garmin.com](http://www.garmin.com/) weboldalra.

^ Sammi®, a Garmin logó, <sup>Ant-®</sup>, Auto <sup>Lap®, Autucate®,</sup> City <sup>Navigato®, GPSMA®, inReach®, Wesalat®, Wes® és ‱® Garmin Ltd. vagy annak leányvállalatainak védjegyei, amelyeket az USA-ban és más</sup> országokban jegyeztek be. A <sup>BaseCamp™, chirp™,</sup> Connect <sup>IQ™</sup>, Garmin <sup>Connect™,</sup> Garmin <sup>Explore™,</sup> Garmin Explore™, Garmin HuntView™ és <sup>tempe™</sup> a Garmin Ltd. vagy leányvállalatainak védjegyei. Ezek a védjegyek a Garmin kifejezett engedélye nélkül nem használhatók fel.

Az <sup>Android™</sup> a Google Inc. védjegye. Az ‱® <sup>paasê</sup> és <sup>‱e</sup>az Apple Inc. védjegyei, amelyeket az Egyesült Államokban és más országokban bejegyeztek. A <sup>auerom®</sup>szóvédjegy és logók a Bluetooth SIG, Inc. tulajdonát képezik, és e védjegyek Garmin általi használata licenc alapján történik. <sup>≪s</sup>a Cisco Systems, Inc. bejegyzett védjegye, amelyet az Apple Inc. licenc<br>alapján használ. <sup>‴∞sse</sup>és a microSDHC l tulajdonosok tulajdonát képezik.

# Tartalomjegyzék

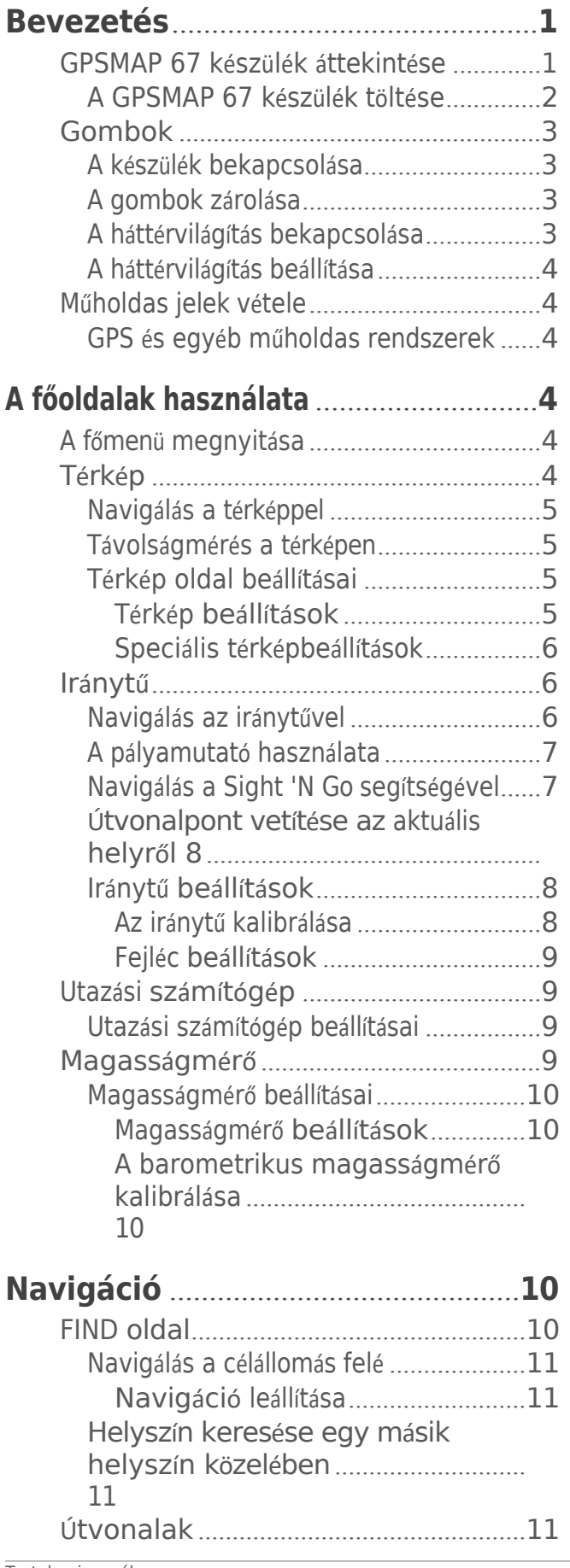

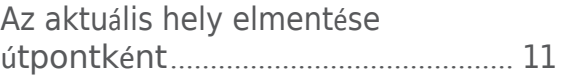

Helyszín mentése a térképen útpontként Navigálás egy útponthoz......................11 Elmentett útpont keresése ..................12 Útvonalpont szerkesztése .....................12 Útvonalpont törlése ................................12 A fénykép megyáltoztatása egy Az útpontok helyének pontosságának Útpont vetítése egy elmentett útpontból Útpont áthelyezése a térképen..............13 Helykeresés egy útpont közelében 13 Útpontközelség-riasztás beállítása. 13 Útvonalpont hozzáadása egy útvonalhoz Útvonalpont áthelyezése az aktuális Útvonal létrehozása az útvonaltervező Útvonal létrehozása a térkép segítségével Navigálás egy elmentett útvonalon .....14 Az aktív útvonal megtekintése .........15 Útvonal szerkesztése ben a 15 Az útvonal nevének szerkesztése ........15 Útvonal megtekintése a térképen.........15 Egy útvonal magassági ábrájának Útvonal megfordítása ............................16 Felvételi beállítások.............................16 Speciális rögzítési beállítások ............16 Beállítások automatikus mentése 17 Az aktuális tevékenység megtekintése 17 Navigálás a TracBack® használatával 17 Az aktuális tevékenység leállítása.........17 Az aktuális tevékenység mentése ........18 Mentett tevékenységinformációk Egy tevékenységből származó hely elmentése útpontként................... 18 Pálya létrehozása elmentett tevékenységből................................ 18 Tevékenység visszafordítása ............18

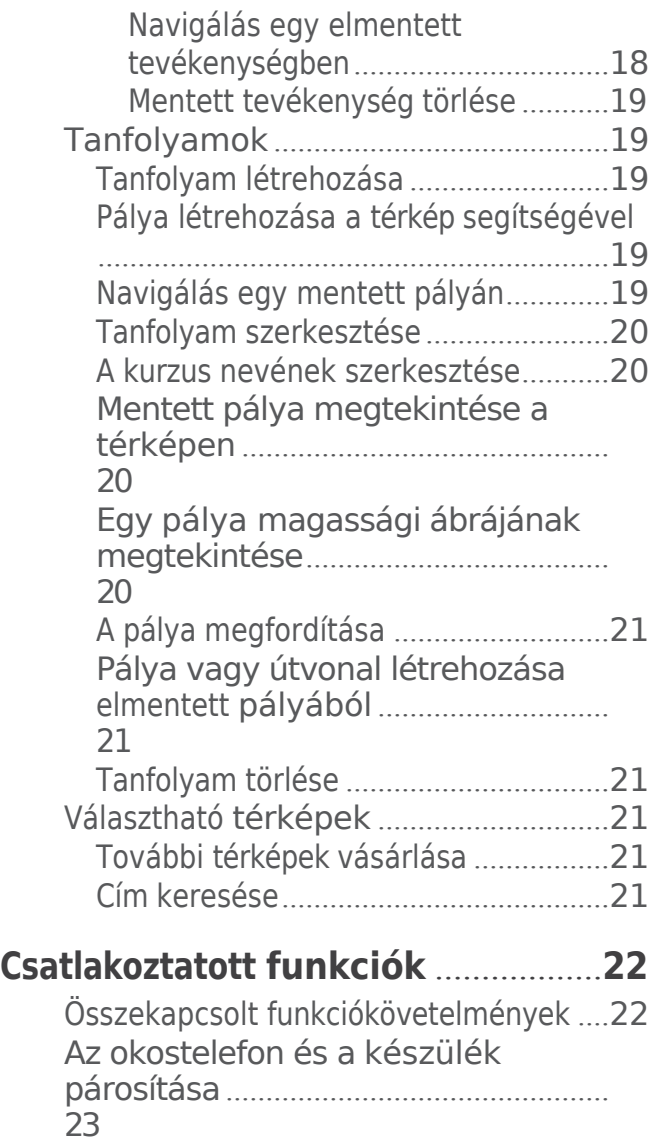

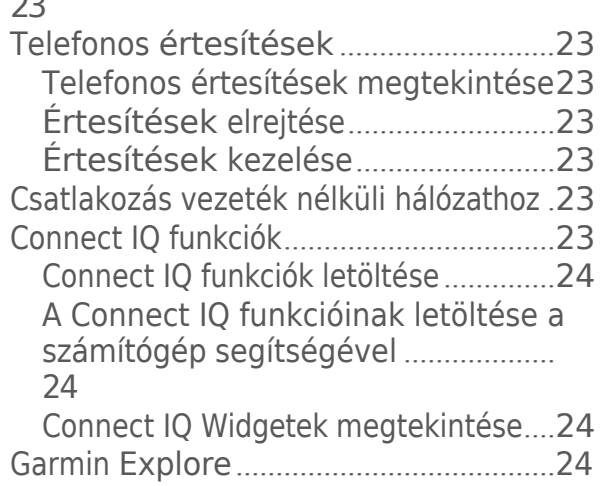

# **Főmenü Eszközök** [................................](#page-36-0)**25**

Aktív időjárás-előrejelzés [megtekintése](#page-37-0) .26 Aktív időjárási térkép [megtekintése](#page-37-1)....26 Aktív idő[járási helyszín hozzáadása](#page-37-2) [................................................................](#page-37-2)

#### [26](#page-37-2) Az aktív időjárási [hely váltása](#page-38-0) ..... 27 Aktív időjárási [hely törlése](#page-38-1) ........... 27 Garmin kalandok[.....................................](#page-38-2)27 [Fájlok küldése a BaseCamp-be és a](#page-38-3)  BaseCamp-ből [...................................](#page-38-3) 27

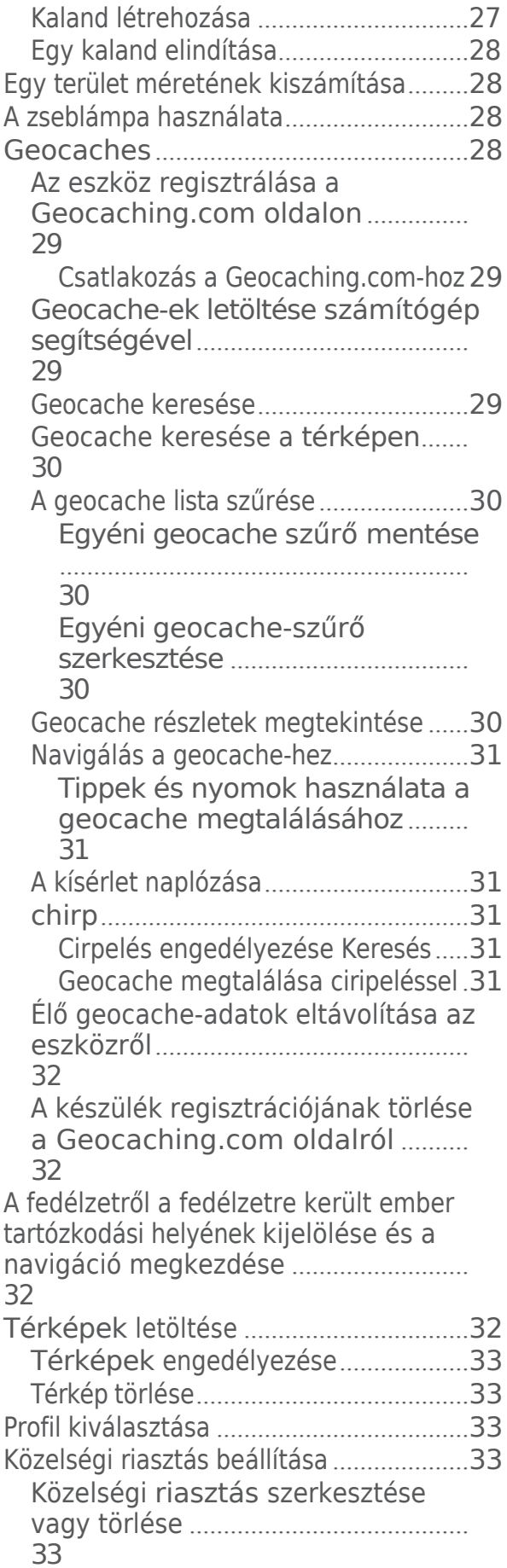

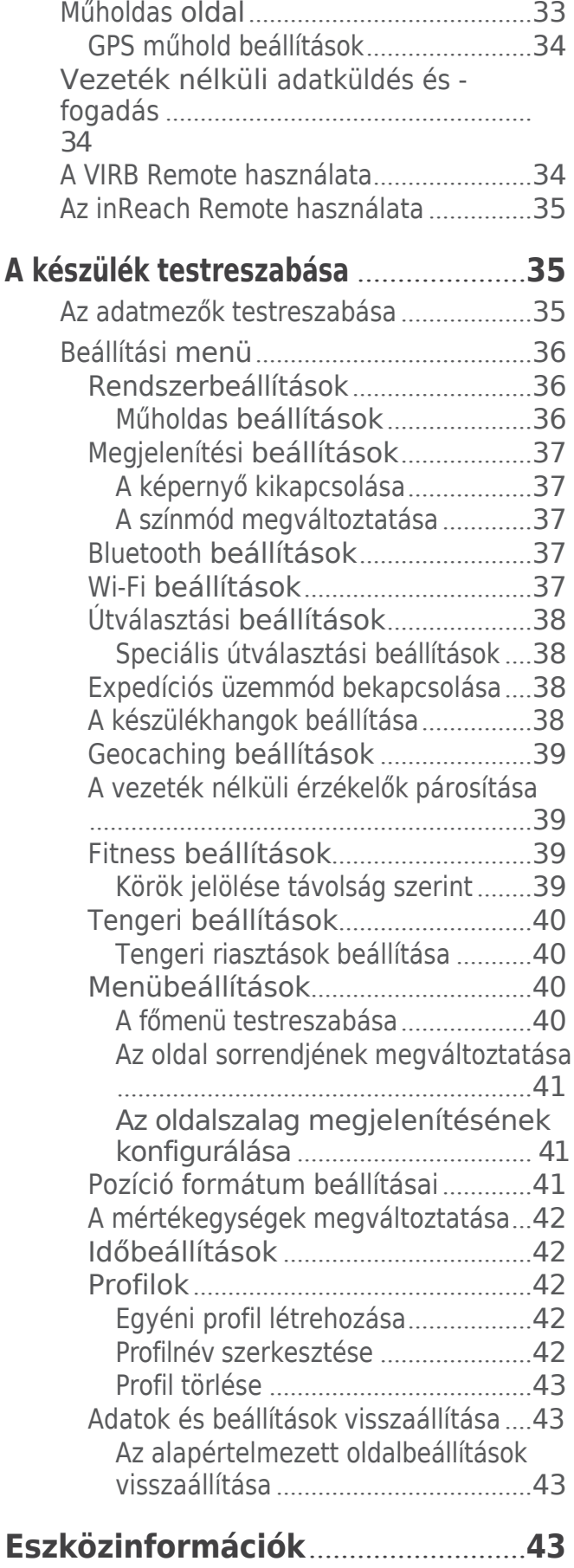

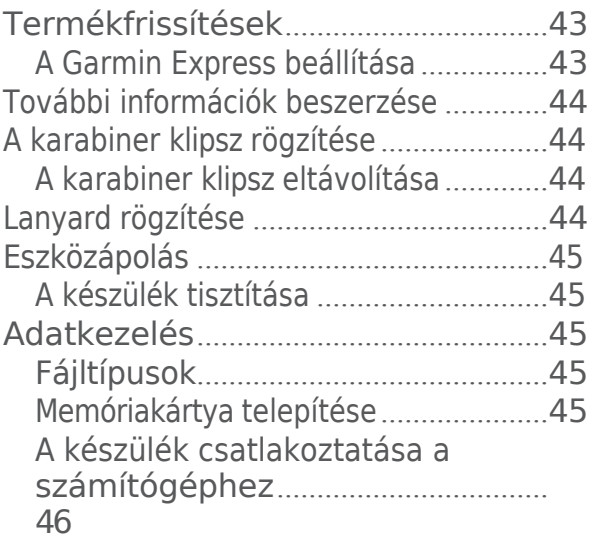

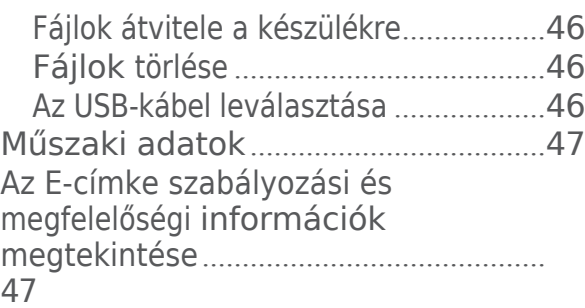

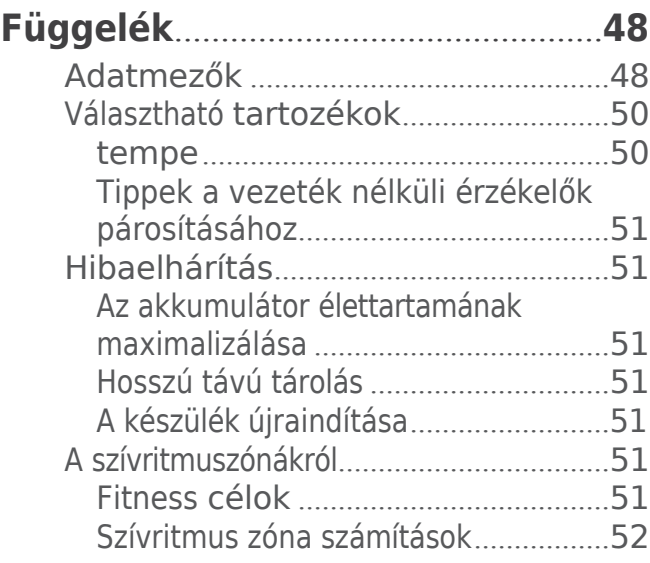

# <span id="page-8-0"></span>Bevezetés

#### **FIGYELMEZTETÉS**

A termék dobozában található *Fontos biztonsági és termékinformációk* című útmutatóban találja a termékre vonatkozó figyelmeztetéseket és egyéb fontos információkat.

# <span id="page-8-1"></span>GPSMAP 67 készülék áttekintése

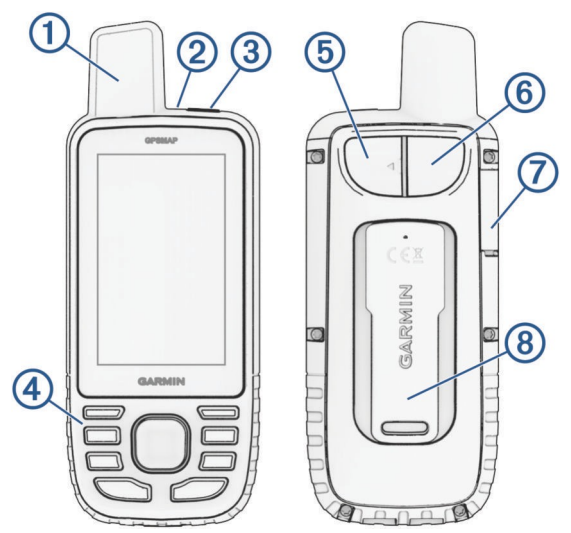

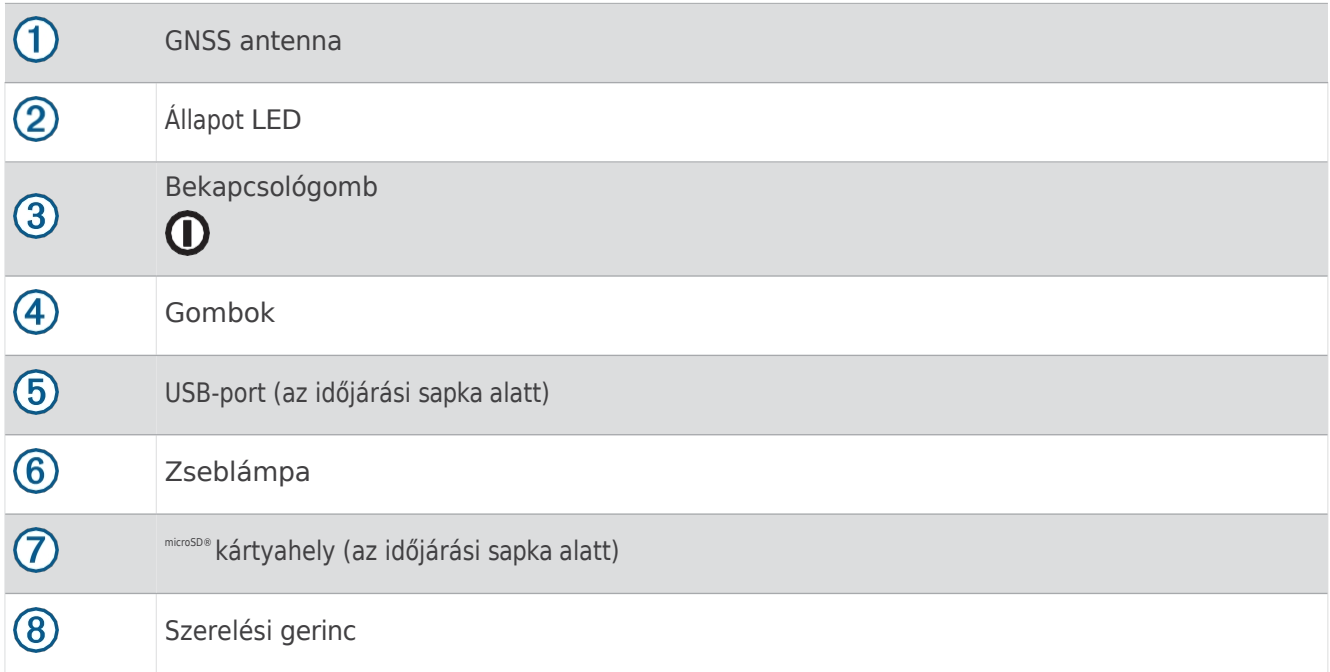

## <span id="page-9-0"></span>A GPSMAP 67 készülék töltése

#### *MEGJEGYZÉS*

A korrózió megelőzése érdekében alaposan szárítsa meg az USB-portot, az időjárási sapkát és a környező területet, mielőtt feltölti vagy csatlakoztatja a számítógéphez.

**MEGJEGYZÉS:** A készülék nem töltődik fel, ha a jóváhagyott hőmérsékleti tartományon kívül van (*Műszaki adatok*, [47. oldal\)](#page-66-0).

**1** Emelje fel az időjárási sapkát $\textcircled{1}$ .

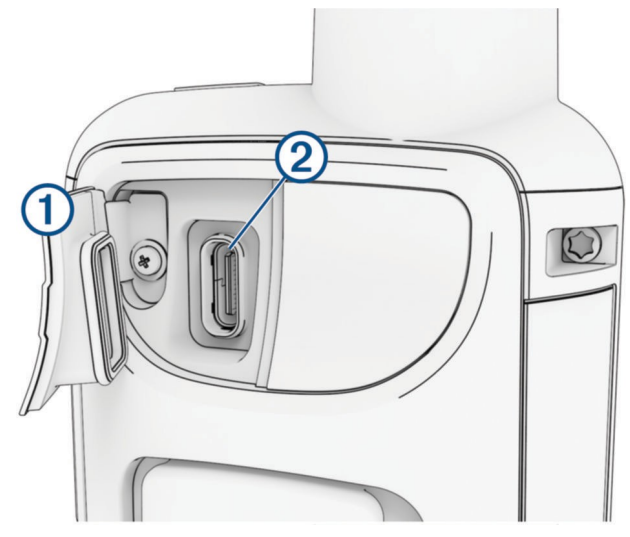

- **2** Csatlakoztassa a tápkábel kis végét a készülék töltőportjához .
- **3** Csatlakoztassa a tápkábel másik végét egy kompatibilis hálózati adapterhez.
- **4** Csatlakoztassa a hálózati adaptert egy szabványos fali konnektorba. A készülék kijelzi az akkumulátor aktuális töltöttségi szintjét.

# <span id="page-10-0"></span>Gombok

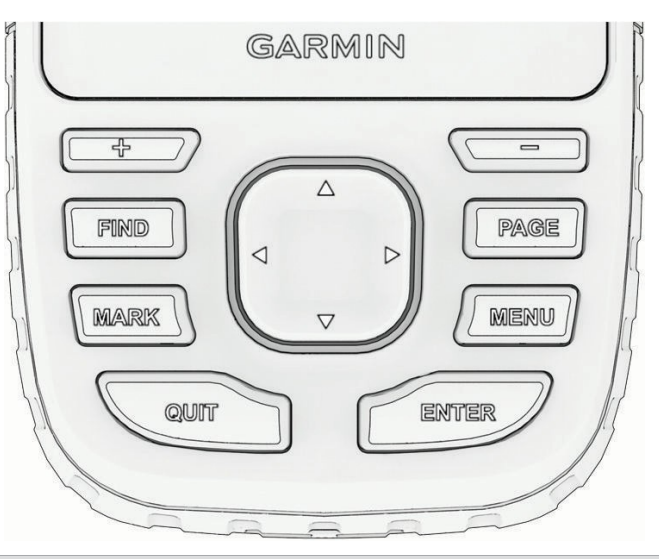

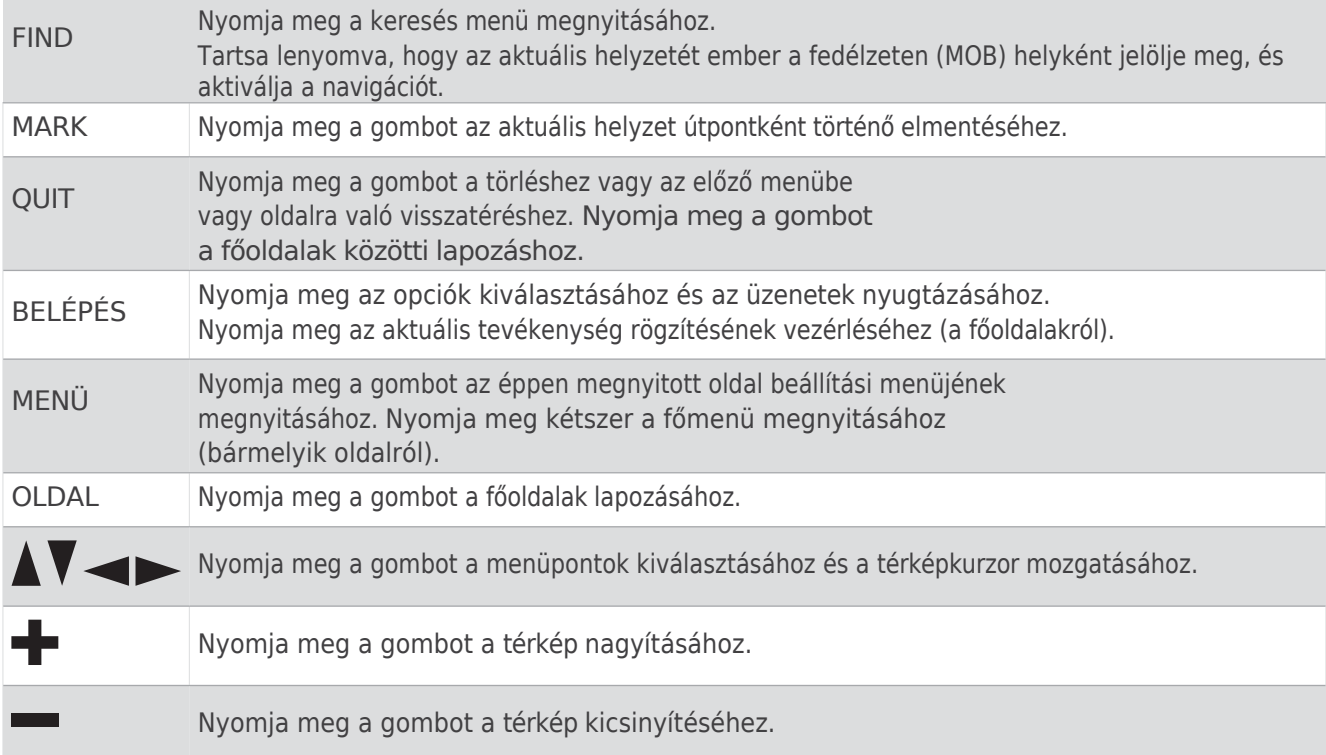

#### <span id="page-10-1"></span>A készülék bekapcsolása

Nyomja meg és tartsa lenyomva a gombot. $\mathbf 0$ 

#### <span id="page-10-2"></span>A gombok zárolása

A billentyűzetet lezárhatja a véletlen gombnyomások megakadályozása érdekében.

- **1** Nyomja meg a $\mathbf{0}$  gombot az állapotlap megnyitásához.
- **2** Válassza a **Kulcsok zárolása lehetőséget**.

#### <span id="page-10-3"></span>A háttérvilágítás bekapcsolása

Nyomja meg bármelyik gombot a háttérvilágítás bekapcsolásához. A háttérvilágítás automatikusan bekapcsol, amikor figyelmeztetések és üzenetek jelennek meg.

# A háttérvilágítás

<span id="page-11-0"></span>**beátlítáQ** az állapotlap megnyitásához.

**2** Használia a címet. és a fényerő beállításához.

**MEGJEGYZÉS: Az** akkumulátor élettartamának maximalizálása érdekében a képernyő automatikusan kikapcsol, amikor a háttérvilágítás kialszik. A háttérvilágítás és a kijelző beállításainak testreszabásához választhatja a **Beállítás** > **Kijelző** menüpontot.

# <span id="page-11-1"></span>Műholdas jelek vétele

A műholdas jelek rögzítése 30-60 másodpercig is eltarthat.

- **1** Menjen ki a szabadba egy nyílt területre.
- **2** Ha szükséges, kapcsolja be a készüléket.
- **3** Várjon, amíg a készülék műholdakat keres.

? villog, miközben a készülék meghatározza az Ön GNSS-

helyzetét. **11 az állapotsorban a műholdas jelerősséget** mutatia.

Amikor a készülék műholdas jeleket észlel, automatikusan elkezdi rögzíteni az útvonalát, mint tevékenységet.

#### <span id="page-11-2"></span>GPS és egyéb műholdas rendszerek

A GPS és egy másik műholdas rendszer együttes használata nagyobb teljesítményt nyújt kihívásokkal teli környezetben, és gyorsabb helymeghatározást tesz lehetővé, mint a csak GPS használata. Több rendszer használata azonban gyorsabban csökkentheti az akkumulátor élettartamát, mint a csak GPS használata.

Az Ön készüléke képes ezeket a globális műholdas navigációs rendszereket (GNSS) használni. A többsávos rendszerek több frekvenciasávot használnak, és következetesebb pályanaplót, jobb helymeghatározást, jobb többutas hibákat és kevesebb légköri hibát tesznek lehetővé, amikor a készüléket kihívást jelentő környezetben használja.

**MEGJEGYZÉS: A** műholdak helyét és a rendelkezésre álló műholdas rendszereket a műholdak oldalán tekintheti meg (*Műholdas oldal*, [33. oldal\)](#page-46-5).

**GPS**: Az Egyesült Államok által épített műholdkonstelláció.

**Többsávos GPS**: Az Egyesült Államok által épített műholdkonstelláció, amely a továbbfejlesztett L5 jelet használja. **GLONASS**: Oroszország által épített műholdkonstelláció.

**GALILEO**: Az Európai Űrügynökség által épített műholdkonstelláció.

**GALILEO többsávos**: Az Európai Űrügynökség által épített műholdkonstelláció, amely a továbbfejlesztett L5 jelet használja.

**QZSS többsávos**: Japán által épített műholdkonstelláció, amely a továbbfejlesztett L5 jelet használja.

**IRNSS (NavIC)**: India által épített műholdkonstelláció, amely a továbbfejlesztett L5 jelet használja.

# <span id="page-11-3"></span>A főoldalak használata

A készülék működtetéséhez szükséges információk a főmenü, a térkép, az iránytű és a fedélzeti számítógép oldalain találhatók.

Nyomja meg a **PAGE** vagy a **QUIT gombot a** főoldalak

közötti lapozáshoz. A középen megjelenített oldal automatikusan megnyílik.

# <span id="page-11-4"></span>A főmenü megnyitása

A főmenüben hozzáférhet az útpontok, tevékenységek, útvonalak és egyéb eszközökhöz és beállítási képernyőkhöz (*Főmenü Eszközök*, 25. [oldal,](#page-36-0) *Beállítási menü*, 36. [oldal](#page-49-0)).

Bármelyik oldalról nyomja meg kétszer a **MENÜ** gombot.

# <span id="page-11-5"></span>Térkép

 $\blacktriangle$  az Ön helyét jelöli a térképen. Ahogy utazik, a $\blacktriangle$  mozog, és megjeleníti az útvonalát. A nagyítási szinttől függően

#### Navigálás a térképpel

útvonalpontok nevei és szimbólumok jelenhetnek meg a térképen. A térképet nagyíthatja, hogy részletesebben láthassa. Amikor egy célállomás felé navigál, az útvonalat egy színes vonal jelzi a térképen.

# A háttérvilágítás

<span id="page-13-0"></span>beállítása **1** Kezdje el a navigálást egy célállomáshoz (*[Navig](#page-20-0)álás egy célállomáshoz*, 11. oldal).

**2** Nyomja meg a **PAGE gombot** a térképoldalra való lapozáshoz.

A térképen egy kék háromszög jelzi az Ön helyzetét. Ahogy utazik, a kék háromszög mozog és mutatja az útvonalát.

- **3** Egy vagy több művelet elvégzése:
	- A térkép különböző területeinek megtekintéséhez nyomia meg a ,  $\mathcal{N}$  vagy gombot.
	- A térkép nagyításához és kicsinyítéséhez nyom $\overline{a}$ meg a $\overline{a}$  és a
	- A térképen lévő (ikon által ábrázolt) útpontra vagy más helyre vonatkozó további információk megtekintéséhez vigye a térképkurzort a helyre, és nyomja meg az **ENTER** billentyűt.

#### <span id="page-13-1"></span>Távolságmérés a térképen

Több helyszín közötti távolságot is mérhet.

- **1** Nyomja meg a **PAGE gombot** a térképoldalra való lapozáshoz.
- **2** Nyomja meg a **MENÜ** gombot.
- **3** Válassza a **Távolság mérése lehetőséget**.
- **4 AV** , , Aés gombok megnyomásával a térképkurzort egy helyre mozgathatja. Megjelenik a mért távolság.
- **5** Nyomja meg az **ENTER** billentyűt a térképen további helyek kiválasztásához.

#### <span id="page-13-2"></span>Térkép oldal beállításai

Nyomja meg a **PAGE** gombot a térképoldalra való görgetéshez, majd nyomja meg a **MENU** gombot.

**Műszerfal megjelenítése**: Lehetővé teszi a műszerfal megjelenítését vagy elrejtését a térképen való megjelenítés beállítása után (*Térképbeállítások*[, 5. oldal](#page-13-3)).

**Navigáció megállítása**: Leállítja az aktuális útvonal navigálását.

**Térkép beállítása**: Lehetővé teszi további térképbeállítások testreszabását (*Térképbeállítások*, 5. [oldal](#page-13-3)).

Távolság mérése: Lehetővé teszi a távolság mérését több hely között (Távolság mérése a térképen[, 5. oldal](#page-13-1)).

**Adatmezők módosítása**: Lehetővé teszi a műszerfal adatmezőinek testreszabását.

**Alapértelmezett beállítások visszaállítása**: Visszaállítja a térképet a gyári alapbeállításokra.

<span id="page-13-3"></span>Térkép beállítások

Nyomja meg a **PAGE** gombot a térképoldalra való görgetéshez, majd nyomja meg a **MENU** gombot. Válassza a **Map Setup (Térkép beállítása**) lehetőséget.

**Térképkezelő**: Megjeleníti a letöltött térképverziókat. Outdoor Maps+ előfizetés esetén lehetővé teszi további térképek letöltését (*Térképek letöltése*[, 32. oldal\)](#page-45-3).

Orientáció: A térkép megjelenítésének módja az [oldal](#page-15-3)on (A térkép tájolásának módosítása, 6. oldal).

**Műszerfal**: A térképen megjelenítendő műszerfal beállítása. Minden műszerfal különböző információkat mutat az útvonalról vagy a tartózkodási helyéről.

**MEGJEGYZÉS: Az** Ön egyéni beállításait a műszerfal megjegyzi. A beállításai nem vesznek el, ha profilokat vált (*[Profilok](#page-59-2)*, 42. oldal).

**Útmutató szöveg**: Beállítja, hogy az útmutató szöveg mikor jelenjen meg a térképen.

[Speci](#page-15-0)ális beállítások: Lehetővé teszi a speciális térképbeállítások testreszabását (Speciális térképbeállítások, 6. [oldal\)](#page-15-0).

#### A térkép tájolásának

<span id="page-15-3"></span>**inelgyáltjoztætás PAGE gombot** a térképoldalra való lapozáshoz.

- **2** Nyomja meg a **MENÜ** gombot.
- **3** Válassza a **Térképbeállítás** > **Orientáció** menüpontot.
- **4** Válasszon ki egy lehetőséget:
	- Válassza az **Észak felfelé lehetőséget**, hogy az oldal tetején északot jelenítsen meg.
	- Válassza a **Nyomon követés felfelé lehetőséget**, hogy az oldal tetején megjelenjen az aktuális haladási irány.
	- Válassza a **Jármű üzemmódot**, hogy egy járműperspektívát jelenítsen meg a menetirányt felülről nézve.

#### <span id="page-15-0"></span>Speciális térképbeállítások

Nyomja meg a **PAGE** gombot a térképoldalra való görgetéshez, majd nyomja meg a **MENU** gombot. Válassza a **Map Setup** > **Advanced Setup (Térképbeállítás** > **Speciális beállítás) lehetőséget**.

- **Automatikus nagyítás**: Automatikusan kiválasztja a megfelelő nagyítási szintet a térkép optimális használatához. Ha Kikapcsolva van kiválasztva, akkor kézzel kell nagyítania vagy kicsinyítenie.
- **Részlet**: Beállítja a térképen megjelenített részletesség mértékét. A nagyobb részletesség megjelenítésével a térkép lassabban rajzolódik újra.

**Árnyékolt relief**: Megjeleníti a térképen a részletes domborzatot, ha van ilyen, vagy kikapcsolja az árnyékolást.

**Jármű**: Beállítja a pozíció ikonját, amely az Ön helyzetét jelzi a térképen. Az alapértelmezett ikon egy kis kék háromszög.

**Nagyítási szintek**: A térképelemek megjelenésének nagyítási szintjét állítja be. A térképelemek nem jelennek meg, ha a térkép nagyítási szintje magasabb, mint a kiválasztott szint.

<span id="page-15-1"></span>**Szövegméret**: A térképelemek szövegméretének beállítása.

### Iránytű

Navigáláskor a a célállomás felé mutat, függetlenül attól, hogy milyen irányban mozog. Amikor az elektronikus iránytű teteje felé mutat, akkor közvetlenül a célállomás felé halad. Ha a  $\blacksquare$  más irányba mutat, forduljon addig, amíg az iránytű teteje felé mutat.

#### <span id="page-15-2"></span>Navigálás az iránytűvel

Ha egy célállomás felé navigál, a $\blacktriangle$  a célállomásra mutat, függetlenül attól, hogy milyen irányban mozog.

- **1** Kezdje el a navigálást egy célállomáshoz (*[Navig](#page-20-0)álás egy célállomáshoz*, 11. oldal).
- **2** Nyomja meg a **PAGE gombot** az iránytű oldalra történő lapozáshoz.
- **3** Forduljon addig, amíg a az iránytű teteje felé mutat, és haladjon tovább az irányba a célállomás felé.

## A pályamutató

<span id="page-16-0"></span>**Aairánálaita**tó akkor a leghasznosabb, ha egyenes vonalban navigál a célállomáshoz, például ha vízen navigál. Segíthet visszanavigálni a pálya vonalára, ha letér az útvonalról, hogy elkerülje az akadályokat vagy veszélyeket.

- **1** Nyomja meg a **PAGE gombot** az iránytű oldalra történő lapozáshoz.
- **2** Nyomja meg a **MENÜ** gombot.
- **3** Válassza a **Heading Setup** > **Go To Line (Pointer)** > **Course (CDI)** menüpontot az iránymutató engedélyezéséhez.

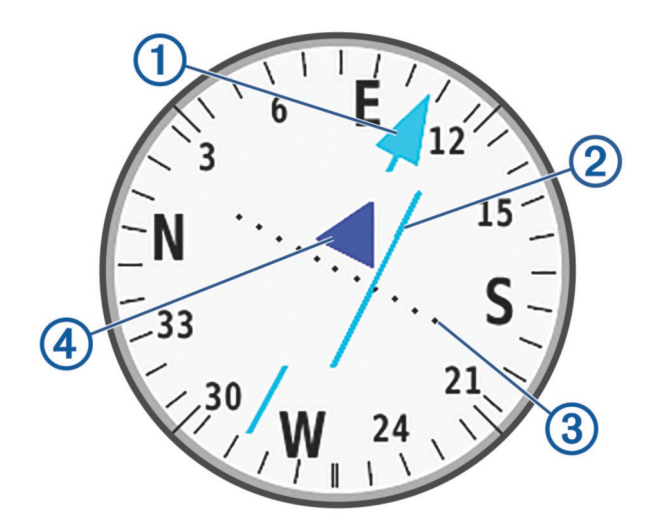

Pálya vonal mutató. Jelzi a kívánt pályavonal irányát a kiindulási ponttól a következő útvonalpontig. 1

- Pályaeltérésjelző (CDI). Jelzi a kívánt irányvonal helyét az Ön tartózkodási helyéhez képest. Ha a CDI egy vonalban van a kurzusvonal mutatójával, akkor Ön az útvonalon van.
- Pálya eltérés távolság. A pontok jelzik a pályától való eltérés távolságát. Az egyes pontok által  $\overline{3}$ képviselt távolságot a jobb felső sarokban lévő skála jelzi.

4) Oda-vissza mutató. Jelzi, hogy a következő úticél felé vagy a következő úticéltól távolodik.

#### <span id="page-16-1"></span>Navigálás a Sight 'N Go segítségével

A készüléket egy távoli objektumra irányíthatja az iránytű irányának rögzítésével, az objektumot útpontként vetítheti ki, és az objektumot referenciapontként használva navigálhat.

- **1** Nyomja meg a **PAGE gombot** az iránytű oldalra történő lapozáshoz.
- **2** Nyomja meg a **MENÜ** gombot.
- **3** Válassza a **Sight 'N** Go-t.
- **4** Irányítsa a készüléket egy tárgyra.
- **5** Válassza a **Lock Direction** > **Set Course (Irány rögzítése) lehetőséget**.
- **6** Navigáljon az iránytű segítségével.

# Útvonalpont kivetítése az aktuális helyről

<span id="page-17-0"></span>Új útpontot menthet az aktuális helytől mért távolság kivetítésével.

Ha például egy folyó vagy patak túloldalán megfigyelt helyre szeretne navigálni, akkor a jelenlegi helyéről egy útpontot vetíthet a megfigyelt helyre, majd a folyó vagy patak átkelése után navigálhat az új helyre.

- **1** Nyomja meg a **PAGE gombot** az iránytű oldalra történő lapozáshoz.
- **2** Nyomja meg a **MENÜ** gombot.
- **3** Válassza a **Sight 'N** Go-t.
- **4** Irányítsa a készüléket az új helyre.
- **5** Válassza az **Irány rögzítése** > **Projekt útpont**.
- **6** Válassza ki a mértékegységet.
- **7** Adja meg a távolságot, és válassza a **Kész lehetőséget**.
- **8** Válassza a **Mentés lehetőséget**.

#### <span id="page-17-1"></span>Iránytű beállítások

Nyomja meg a **PAGE** gombot az iránytű oldalra történő görgetéshez, majd nyomja meg a **MENU** gombot.

**Sight 'N Go**: Lehetővé teszi, hogy a készüléket egy távoli objektumra irányítsa, és az objektumot referenciapontként használva navigáljon (*Navigálá[s a Sight 'N Go seg](#page-16-1)ítségével*, 7. oldal).

**Navigáció megállítása**: Leállítja az aktuális útvonal navigálását.

**Változás műszerfal**: A műszerfalon megjelenő téma és információk megváltoztatása.

**MEGJEGYZÉS: Az** Ön egyéni beállításait a műszerfal megjegyzi. A beállításai nem vesznek el, ha profilokat vált (*[Profilok](#page-59-2)*, 42. oldal).

- **Beállított méretarány**: Beállítja a Sight 'N Go navigáció során az irányeltérésjelzőn lévő pontok közötti távolság skáláját.
- **Kalibrálja az iránytűt**: Lehetővé teszi az iránytű kalibrálását, ha szabálytalan iránytű viselkedést tapasztal. Például nagy távolságok megtétele vagy szélsőséges hőmérsékletváltozások után (*Az iránytű [kalibr](#page-17-2)álása*, 8. [oldal](#page-17-2)).

**Fejléc beállítása**: Lehetővé teszi az iránytű iránybeállításainak testreszabását (*Iránybeállítások*, 9. [oldal](#page-18-0)).

**Adatmezők módosítása**: Lehetővé teszi az iránytű adatmezőinek testreszabását.

**Alapértelmezett beállítások visszaállítása**: Visszaállítja az iránytűt a gyári alapbeállításokra.

#### <span id="page-17-2"></span>Az iránytű kalibrálása

Az elektronikus iránytű kalibrálása előtt a szabadban kell tartózkodnia, távol a mágneses mezőt befolyásoló tárgyaktól, például autóktól, épületektől vagy felsővezetékektől.

A GPSMAP 67 készülék 3 tengelyes elektronikus iránytűvel rendelkezik. Az iránytűt kalibrálnia kell, miután hosszabb távolságot megtett vagy hőmérséklet-változást tapasztalt.

- **1** Nyomja meg a **PAGE gombot** az iránytű oldalra történő lapozáshoz.
- **2** Nyomja meg a **MENÜ** gombot.
- **3** Válassza az **Iránytű kalibrálása** > **Start lehetőséget**.
- **4** Kövesse a képernyőn megjelenő utasításokat.

Fejléc

<span id="page-18-0"></span>**Nyátljaánse kal PAGE** gombot az iránytű oldalra történő görgetéshez, majd nyomja meg a

**MENU** gombot. Válassza az **Iránybeállítás menüpontot**. **Kijelzés**: Beállítja az irányirányt

az iránytűn betűkre, fokokra vagy millirádiánokra.

**Észak Hivatkozás**: Beállítja az iránytűn használt északi referenciát (*Északi [referencia](#page-18-4) beállítása*, 9. oldal).

- **Menj a vonalra (mutató)**: A térképen megjelenő mutató viselkedésének beállítása. A tájoló az úti cél irányába mutat. Az Irány (CDI) a célállomáshoz vezető irányvonalhoz való viszonyát mutatja.
- **Iránytű**: Automatikusan átvált az elektronikus iránytűről GPS-iránytűre, ha hosszabb ideig nagyobb sebességgel halad.
- **Kalibrálja az iránytűt**: Lehetővé teszi az iránytű kalibrálását, ha szabálytalan iránytű viselkedést tapasztal. Például nagy távolságok megtétele vagy szélsőséges hőmérsékletváltozások után (*Az iránytű [kalibr](#page-17-2)álása*, 8. [oldal](#page-17-2)).

#### <span id="page-18-4"></span>Az északi referencia beállítása

Beállíthatja az irányinformáció kiszámításához használt irányreferenciát.

- **1** Nyomja meg a **PAGE gombot** az iránytű oldalra történő lapozáshoz.
- **2** Nyomja meg a **MENÜ** gombot.
- **3** Válassza az **Iránybeállítás** > **Északi referencia menüpontot**.
- **4** Válasszon ki egy lehetőséget:
	- Ha földrajzi északot kíván beállítani irányhivatkozásként, válassza a **True (Igaz) lehetőséget**.
	- A mágneses deklináció automatikus beállításához válassza a **Mágneses lehetőséget**.
	- Ha az északi rácsot (000 fok) szeretné beállítani irányreferenciaként, válassza a **Rács lehetőséget**.
	- A mágneses eltérés értékének kézi beállításához válassza a **Felhasználó lehetőséget**, adja meg a mágneses eltérést, majd válassza a **Kész** lehetőséget.

# <span id="page-18-1"></span>Utazási számítógép

A fedélzeti számítógép megjeleníti az aktuális sebességet, az átlagsebességet, a kilométeróra állását és más hasznos statisztikákat. Testre szabhatja a fedélzeti számítógép elrendezését, műszerfalát és adatmezőit.

### <span id="page-18-2"></span>Utazási számítógép beállításai

Nyomja meg a **PAGE** gombot a fedélzeti számítógép oldalra történő görgetéshez, majd nyomja meg a **MENU** gombot.

**Visszaállítás**: A fedélzeti számítógép összes értékét nullára állítja vissza. A pontos információk érdekében az utazás megkezdése előtt állítsa vissza az útinformációkat.

**Adatmezők módosítása**: A fedélzeti számítógép adatmezőinek testreszabása.

**Változás műszerfal**: A műszerfalon megjelenő téma és információk megváltoztatása.

**MEGJEGYZÉS: Az** Ön egyéni beállításait a műszerfal megjegyzi. A beállításai nem vesznek el, amikor profilokat vált (*[Profilok](#page-59-2)*, 42. oldal).

**Beillesztés oldal**: További oldal beszúrása testreszabható

adatmezőkkel.

**TIPP**: A nyílgombok segítségével lapozhat az oldalakon.

**Oldal eltávolítása**: Eltávolítja a testreszabható adatmezők egy további oldalát.

**További adatok**: További adatmezők hozzáadása a fedélzeti számítógéphez.

**Kevesebb adat**: Eltávolítja az adatmezőket a fedélzeti számítógépből.

<span id="page-18-3"></span>**Alapértelmezett beállítások visszaállítása**: Visszaállítja a fedélzeti számítógépet a gyári alapbeállításokra.

# Magasságmérő

Alapértelmezés szerint a magasságmérő a megtett távolságot mutatja a tengerszint feletti magasságot. A magasságmérő beállításait testre szabhatja (*[Magass](#page-19-1)ágmérő beállítások*, 10. oldal). A grafikon bármelyik pontját kijelölheti, hogy megtekinthesse az adott pont részleteit.

# Magasságmérő

<span id="page-19-0"></span>beállításai Nyomja meg a **PAGE** gombot a magasságmérő oldalra történő görgetéshez, majd nyomja meg a **MENU** gombot. **Visszaállítás**: Visszaállítja a magasságmérő adatait, beleértve az útpont-, útvonal- és útvonaladatokat. **Magasságmérő beállítása**: Lehetővé teszi további magasságmérő beállítások megnyitását (*[Magass](#page-19-1)ágmérő beállítások*, 10. [oldal](#page-19-1)).

**Zoomtartományok beállítása**: A magasságmérő oldalon megjelenített zoomtartományok beállítása.

**Adatmezők módosítása**: Lehetővé teszi a magasságmérő adatmezőinek testreszabását.

**Alapértelmezett beállítások visszaállítása**: Visszaállítja a magasságmérő gyári alapbeállításait.

#### <span id="page-19-1"></span>Magasságmérő beállítások

Nyomja meg a **PAGE** gombot a magasságmérő oldalra történő görgetéshez, majd nyomja meg a **MENU** gombot. Válassza a **Magasságmérő beállítása lehetőséget**.

**Automatikus kalibrálás**: Egyszer lehetővé teszi, hogy a magasságmérő automatikusan kalibráljon egy tevékenység megkezdésekor.

A Folyamatos lehetővé teszi a magasságmérő kalibrálását a tevékenység teljes időtartama alatt.

- **Barométer üzemmód**: Variable Elevation: A változó magasság lehetővé teszi, hogy a barométer mérje a magassági változásokat mozgás közben. A Fixed Elevation (Rögzített magasság) feltételezi, hogy a navigátor egy rögzített magasságon áll, így a barometrikus nyomásnak csak az időjárás miatt kell változnia.
- **Nyomás ingadozás**: Beállítja, hogy a navigátor hogyan rögzítse a nyomásadatokat. Mentés Mindig rögzíti az összes nyomásadatot, ami hasznos lehet, amikor a nyomásfrontokat figyeli.
- **Telektípus**: Felveszi a magassági változásokat egy bizonyos idő vagy távolság alatt, rögzíti a barometrikus nyomást egy bizonyos idő alatt, vagy rögzíti a környezeti nyomás változásait egy bizonyos idő alatt.
- **Magasságmérő kalibrálása**: Lehetővé teszi a barometrikus magasságmérő kézi kalibrálását (*A [barometrikus](#page-19-2) magasságmérő kalibrálása*[, 10. oldal](#page-19-2)).

<span id="page-19-2"></span>A barometrikus magasságmérő kalibrálása

A barometrikus magasságmérőt kézzel is kalibrálhatja, ha ismeri a helyes magasságot vagy a helyes barometrikus nyomást.

- **1** Menjen olyan helyre, ahol ismert a tengerszint feletti magasság vagy a légnyomás.
- **2** Nyomja meg a **PAGE** gombot a magasságmérő oldalra történő lapozáshoz.
- **3** Nyomja meg a **MENÜ** gombot.
- **4** Válassza a **Magasságmérő beállítása** > **Magasságmérő kalibrálása lehetőséget**.
- **5** Válassza ki a **Módszert** a kalibráláshoz használandó mérés kiválasztásához.
- **6** Adja meg a mérést.
- **7** Válassza a **Kalibrálás lehetőséget**.

# <span id="page-19-3"></span>Navigáció

A készülék GPS-navigációs funkcióit használhatja a mentett tevékenység, útvonal vagy pálya navigálásához.

- A készülék tevékenységként rögzíti az útvonalat. A tevékenységek folyosónavigációt használnak. Ha egy elmentett tevékenységet navigál, az nem számítható újra (*[Felvételek](#page-25-2)*, 16. oldal).
- Az útvonal úticélok vagy helyszínek sorozata, amely elvezeti Önt az úti céljához. Ha eltér az eredeti útvonaltól, a készülék újraszámítja az útvonalat, és új útbaigazítást ad (*[Útvonalak](#page-23-2)*, 14. oldal).
- Egy pályának több célpontja is lehet, és létrehozható pontról pontra vagy útvonalakon. A mentett pálya navigálásakor választhat, hogy a közvetlen útvonalon navigál, térképbeállítások vagy újraszámítások nélkül, vagy utakat és ösvényeket követve, szükség szerint újraszámításokkal. A mentett tevékenységeket és útvonalakat kurzusokká alakíthatja (*Kurzusok*[, 19. oldal\)](#page-28-1).

# <span id="page-19-4"></span>FIND oldal

A Keresés oldal segítségével kereshet egy célállomást, ahová navigálhat. Nem minden FIND kategória érhető el minden területen és térképen.

# <span id="page-20-0"></span>Navigálás a célállomás **1**eléajtó **FIND**.

- **2** Válasszon ki egy kategóriát.
- **3** Ha szükséges, nyomja meg a **MENÜ** gombot a keresés szűkítéséhez.
- **4** Ha szükséges, válassza a **Helyesírás keresése lehetőséget**, és adja meg a célállomás nevét vagy a név egy részét.
- **5** Válassza ki a célállomást.
- **6** Válassza a **Go lehetőséget**.

Az útvonala magenta színű vonalként jelenik meg a térképen.

**7** Navigáljon a térkép (*[Navig](#page-13-0)álás a térképpel*, 5. oldal) vagy az iránytű segítségével (*[Navig](#page-15-2)álás az iránytűvel*, [6. oldal](#page-15-2)).

<span id="page-20-1"></span>Navigáció leállítása

- **1** Sajtó **FIND**.
- <span id="page-20-2"></span>**2** Válassza a **Navigáció leállítása lehetőséget**.

Helyszín keresése egy másik helyszín közelében

- **1** Sajtó **FIND**.
- **2** Nyomja meg a **MENÜ** gombot.
- **3** Válassza a **Közeli keresés lehetőséget**, és válasszon ki egy opciót.
- **4** Válasszon ki egy helyszínt.

# <span id="page-20-3"></span>Útvonalak

Az úticélok olyan helyek, amelyeket rögzít és tárol a készülékben. Az útpontok jelölhetik, hogy hol van, hová tart, vagy hol járt. Hozzáadhat részleteket a helyről, például nevet, magasságot és mélységet.

Útvonalakat tartalmazó .gpx fájl hozzáadása a GPX mappába történő átvitelével lehetséges (*Fájlok á[tvitele](#page-65-1) a készülékre*[, 46. oldal](#page-65-1)).

#### <span id="page-20-4"></span>Az aktuális hely elmentése útpontként

- **1** Nyomja meg a **MARK-ot**.
- **2** Ha szükséges, válasszon ki egy mezőt az útpontra vonatkozó információk, például a név vagy a hely szerkesztéséhez.
- **3** Válassza a **Mentés lehetőséget**.

#### <span id="page-20-5"></span>Helyszín mentése a térképen útpontként

A térképen lévő helyeket útpontként mentheti el.

- **1** Nyomja meg a **PAGE gombot** a térképoldalra való lapozáshoz.
- **2** Nyomja meg a ,  $\sqrt{1 + \text{vagy}}$  gombot a kurzor helyére történő mozgatásához. A képernyő tetején megjelenik egy információs sáv.
- **3** Nyomja meg az **ENTER** billentyűt.
- **4** Nyomja meg a **MENÜ** gombot.
- **5** Válassza a **Mentés útpontként lehetőséget**.

#### <span id="page-20-6"></span>Navigálás egy útponthoz

- **1** Sajtó **FIND**.
- **2** Válassza ki az **Útvonalakat**.
- **3** Válasszon ki egy úticélt.
- **4** Válassza a **Go lehetőséget**.

Alapértelmezés szerint az úticélhoz vezető útvonal egyenes, színes vonalként jelenik meg a térképen.

## Elmentett útpont keresése

 Nyomja meg kétszer a **MENÜ** gombot a főmenü megnyitásához.

- <span id="page-21-0"></span> $\overline{\mathbf{2}}$  Válassza kéges**Yapontkezelőa MENÜ** gombot a keresés szűkítéséhez.
- Ha szükséges, válasszon ki egy lehetőséget:
	- Válassza a **Helyesírás keresése lehetőséget** az útpont nevének kereséséhez.
	- Válassza a **Keresés a közelben lehetőséget**, ha egy nemrég megtalált hely, egy másik útvonalpont, az Ön jelenlegi tartózkodási helye vagy a térkép egy pontja közelében szeretne keresni.
	- Válassza a **Rendezés lehetőséget** az úticélok legközelebbi távolság vagy betűrend szerinti listájának megtekintéséhez.
- Válasszon ki egy úticélt a listából.

#### <span id="page-21-1"></span>Útvonalpont szerkesztése

- Nyomja meg kétszer a **MENU** gombot a főmenü megnyitásához.
- Válassza ki az **Útpontkezelőt**.
- Válasszon ki egy elmentett úticélt.
- Válasszon ki egy szerkeszteni kívánt elemet, például a nevet vagy a helyet.
- Adja meg az új adatokat, és válassza a **Kész lehetőséget**.

#### <span id="page-21-2"></span>Útvonalpont törlése

- Nyomja meg kétszer a **MENU** gombot a főmenü megnyitásához.
- Válassza ki az **Útpontkezelőt**.
- Válasszon ki egy úticélt.
- Nyomja meg a **MENÜ** gombot.
- Válassza a **Törlés lehetőséget**.

#### <span id="page-21-3"></span>Útvonalpont fényképének módosítása

- Nyomja meg kétszer a **MENU** gombot a főmenü megnyitásához.
- Válassza ki az **Útpontkezelőt**.
- Válasszon ki egy úticélt.
- Nyomja meg a **MENÜ** gombot.
- Válassza a **Fénykép módosítása lehetőséget**.
- Válasszon ki egy fényképet.
- Válassza ki a **Használat**.

#### <span id="page-21-4"></span>Az útpontok helyének pontosságának növelése

A helymeghatározási adatok átlagolásával finomíthatja az útpontok helyének pontosságát. Az átlagolás során a készülék több GPS-olvasást végez ugyanazon a helyen, és az átlagértéket használja a nagyobb pontosság érdekében.

- Nyomja meg kétszer a **MENU** gombot a főmenü megnyitásához.
- Válassza az **Útvonal-kezelőt**.
- Válasszon ki egy úticélt.
- Nyomja meg a **MENÜ** gombot.
- Válassza ki az **átlagos helyszínt**.
- Mozgás az útpont helyére.
- Válassza a **Start lehetőséget**.
- Kövesse a képernyőn megjelenő utasításokat.
- Amikor a bizalom állapotsor eléri a 100%-ot, válassza a **Mentés lehetőséget**.

A legjobb eredmény elérése érdekében gyűjtsön négy-nyolc mintát az útvonalponthoz, és várjon legalább 90 percet a minták között.

# Útpont kivetítése egy elmentett útpontból

<span id="page-22-0"></span>Új útpontot menthet egy elmentett útpont távolságának és irányának egy új helyre történő vetítésével.

- Nyomja meg kétszer a **MENU** gombot a főmenü megnyitásához.
- Válassza ki az **Útpontkezelőt**.
- Válasszon ki egy úticélt.
- Nyomja meg a **MENÜ** gombot.
- Válassza ki a **Projekt útpontot**.
- Adja meg a csapágyat, és válassza a **Kész lehetőséget**.
- Válassza ki a mértékegységet.
- Adja meg a távolságot, és válassza a **Kész lehetőséget**.
- Válassza a **Mentés lehetőséget**.

#### <span id="page-22-1"></span>Útpont áthelyezése a térképen

- Nyomja meg kétszer a **MENU** gombot a főmenü megnyitásához.
- Válassza ki az **Útpontkezelőt**.
- Válasszon ki egy úticélt.
- Nyomja meg a **MENÜ** gombot.
- Válassza az **Útpont áthelyezése lehetőséget**.
- Nyomja meg a , , vagy gombot a kurzornak a térképen lévő új helyre történő áthelyezéséhez.
- Válassza a **Move (Mozgás**) lehetőséget.

#### <span id="page-22-2"></span>Helyszín keresése egy útpont közelében

- Nyomja meg kétszer a **MENU** gombot a főmenü megnyitásához.
- Válassza az **Útvonal-kezelőt**.
- Válasszon ki egy úticélt.
- Nyomja meg a **MENÜ** gombot.
- Válassza a **Find Near Here lehetőséget**.
- Válasszon ki egy kategóriát.

A lista a kiválasztott útvonalpont közelében lévő helyeket jeleníti meg.

#### <span id="page-22-3"></span>Útpontközelség-riasztás beállítása

Hozzáadhat egy közelségi riasztást egy útponthoz. A közelségi riasztások akkor figyelmeztetik Önt, ha egy adott hely meghatározott hatótávolságon belül van.

- Nyomja meg kétszer a **MENU** gombot a főmenü megnyitásához.
- Válassza ki az **Útpontkezelőt**.
- Válasszon ki egy úticélt.
- Nyomja meg a **MENÜ** gombot.
- Válassza a **Set Proximity (Közelség beállítása**) lehetőséget.
- Adja meg a sugarat.

Amikor belép egy közelségi riasztóval ellátott területre, a készülék hangjelzést ad.

# Útvonalpont hozzáadása egy

#### útvonalhoz

<span id="page-23-0"></span> Nyomja meg kétszer a **MENÜ** gombot a Meála sszon ki tégghűtzcélt.

#### **2** Válassza ki az **Útpontkezelőt**. Nyomja meg a **MENÜ** gombot.

- Válassza a **Hozzáadás az útvonalhoz lehetőséget**.
- Válasszon ki egy útvonalat.

#### <span id="page-23-1"></span>Útvonalpont áthelyezése az aktuális helyére

Megváltoztathatja egy útpont pozícióját. Ha például elmozdítja a járművét, a helyét megváltoztathatja az aktuális helyzetére.

- Nyomja meg kétszer a **MENU** gombot a főmenü megnyitásához.
- Válassza az **Útvonal-kezelőt**.
- Válasszon ki egy úticélt.
- Nyomja meg a **MENÜ** gombot.
- Válassza az **Újrapozíciót itt**.

Az útpont helye az Ön aktuális helyére változik.

# <span id="page-23-2"></span>Útvonalak

Az útvonal úticélok vagy helyszínek sorozata, amely elvezeti Önt a végső célállomáshoz. Az útvonalak GPXfájlként kerülnek elmentésre a készüléken.

#### <span id="page-23-3"></span>Útvonal létrehozása az útvonaltervező használatával

Egy útvonal sok úticélt tartalmazhat, és legalább egy kiindulási pontot és egy célállomást kell tartalmaznia.

- Nyomja meg kétszer a **MENU** gombot a főmenü megnyitásához.
- Válassza az **Útvonaltervező** > **Útvonal létrehozása** > **Első pont kiválasztása lehetőséget**.
- Válasszon ki egy kategóriát.
- Válassza ki az útvonal első pontját.
- Válassza ki a **Használat**.
- Válassza a **Következő pont kiválasztása** lehetőséget további pontok hozzáadásához az útvonalhoz.
- Az útvonal mentéséhez válassza a **QUIT lehetőséget.**

#### <span id="page-23-4"></span>Útvonal létrehozása a térkép segítségével

- Nyomja meg kétszer a **MENU** gombot a főmenü megnyitásához.
- Válassza az **Útvonaltervező** > **Útvonal létrehozása** > **Első pont kiválasztása** > **Térkép használata lehetőséget**.
- **3** Nyomia meg a ,  $\mathbf{N}$  vagy apmbot a térképen lévő pont kiválasztásához.
- Válassza ki a **Használat**.
- Ismételje meg a 3. és 4. lépést, hogy további pontokat válasszon ki a térképen az útvonalhoz (opcionális).
- Válassza a **QUIT (Kilépés**) lehetőséget.

#### <span id="page-23-5"></span>Navigálás egy elmentett útvonalon

- Sajtó **FIND**.
- Válassza ki az **útvonalakat**.
- Válasszon ki egy útvonalat.
- Válassza a **Go lehetőséget**.

Alapértelmezés szerint az útvonal egyenes, színes vonalként jelenik meg a térképen.

#### Az aktív útvonal

<span id="page-24-0"></span>megtekintése **1** Kezdje el az útvonal navigálását (*Navigálás mentett ú[tvonalon](#page-23-5)*, 14. oldal).

- **2** Nyomja meg kétszer a **MENU** gombot a főmenü megnyitásához.
- **3** Válassza ki az **Aktív útvonal lehetőséget**.
- **4** Válasszon ki egy pontot az útvonalon a további részletek megtekintéséhez.

#### <span id="page-24-1"></span>Útvonal szerkesztése

Az útvonal pontiait hozzáadhatia, eltávolíthatia vagy átrendezheti.

- **1** Nyomja meg kétszer a **MENU** gombot a főmenü megnyitásához.
- **2** Válassza az **Útvonaltervezőt**.
- **3** Válasszon ki egy útvonalat.
- **4** Nyomja meg a **MENÜ** gombot.
- **5** Válassza az **Útvonal szerkesztése lehetőséget**.
- **6** Válasszon ki egy pontot.
- **7** Válasszon ki egy lehetőséget:
	- A pont térképen való megtekintéséhez válassza a **Review** (**Áttekintés) lehetőséget**.
	- Az útvonalon lévő pontok sorrendjének megváltoztatásához válassza a **Felfelé** vagy a **Lefelé lépés lehetőséget**.
	- Ha további pontot szeretne beszúrni az útvonalba, válassza a **Beszúrás lehetőséget**. A további pont a szerkesztett pont elé kerül.
	- A pontnak az útvonalból való eltávolításához válassza az **Eltávolítás lehetőséget**.
- **8** Az útvonal mentéséhez válassza a **QUIT lehetőséget.**

#### <span id="page-24-2"></span>Az útvonal nevének szerkesztése

Az útvonal nevét testre szabhatja, hogy megkülönböztethetővé tegye.

- **1** Nyomja meg kétszer a **MENU** gombot a főmenü megnyitásához.
- **2** Válassza az **Útvonaltervezőt**.
- **3** Válasszon ki egy útvonalat.
- **4** Nyomja meg a **MENÜ** gombot.
- **5** Válassza a **Név módosítása lehetőséget**.
- <span id="page-24-3"></span>**6** Adja meg az új nevet.

#### Útvonal megtekintése a térképen

- **1** Nyomja meg kétszer a **MENU** gombot a főmenü megnyitásához.
- **2** Válassza az **Útvonaltervezőt**.
- **3** Válasszon ki egy útvonalat.
- **4** Válassza a térkép lapot.

#### <span id="page-24-4"></span>Egy útvonal magassági ábrájának megtekintése

A magassági diagram az útvonal beállításai alapján mutatja az útvonal magasságát. Ha a navigátor közvetlen útvonalvezetésre van beállítva, a magassági diagram az útvonal pontjai közötti egyenes vonalú magasságokat jeleníti meg. Ha a navigátor útvonalon történő útvonaltervezésre van beállítva, a magassági diagram az útvonalban szereplő utak mentén lévő magasságokat jeleníti meg.

- **1** Nyomja meg kétszer a **MENU** gombot a főmenü megnyitásához.
- **2** Válassza az **Útvonaltervezőt**.
- **3** Válasszon ki egy útvonalat.
- **4** Válassza a magassági ábrázolás lapot.

# Útvonal

<span id="page-25-0"></span>**Az égford ítézsá**- és végpontját átállíthatja, hogy visszafelé navigálhasson az útvonalon.

- **1** Nyomja meg kétszer a **MENU** gombot a főmenü megnyitásához.
- **2** Válassza az **Útvonaltervezőt**.
- **3** Válasszon ki egy útvonalat.
- **4** Nyomja meg a **MENÜ** gombot.
- **5** Válassza a **Fordított útvonal lehetőséget**.

#### <span id="page-25-1"></span>Útvonal törlése

- **1** Nyomja meg kétszer a **MENU** gombot a főmenü megnyitásához.
- **2** Válassza az **Útvonaltervezőt**.
- **3** Válasszon ki egy útvonalat.
- **4** Nyomja meg a **MENÜ** gombot.
- **5** Válassza a **Törlés lehetőséget**.

### <span id="page-25-2"></span>Felvételek

A készülék tevékenységként rögzíti az útvonalat. A tevékenységek információkat tartalmaznak a rögzített útvonal mentén található pontokról, beleértve az egyes pontok idejét és helyét. A tevékenységek FITfájlként kerülnek mentésre a készüléken.

#### <span id="page-25-3"></span>Felvételi beállítások

Nyomja meg kétszer a **MENU** gombot a főmenü megnyitásához. Válassza a **Setup** > **Recording (Beállítás** > **Felvétel**) lehetőséget.

- **Felvételi módszer**: Beállítja a rögzítési módszert. Az Auto opció változó sebességgel rögzíti a pontokat az útvonal optimális ábrázolása érdekében. A pontokat meghatározott idő- vagy távolságintervallumonként is rögzítheti.
- **Intervallum**: Beállítja a rögzítési sebességet. A pontok gyakoribb rögzítése részletesebb útvonalat hoz létre, de gyorsabban tölti meg a felvételi naplót.
- **Automatikus szünet**: Beállítja, hogy a készülék megállítsa az útvonal rögzítését, amikor Ön nem mozog.
- **Automatikus indítás**: Beállítja, hogy a készülék automatikusan új felvételt kezdjen, amikor az előző felvétel befejeződik.

**Tevékenység típusa**: Az eszköz alapértelmezett tevékenységtípusának beállítása.

**Speciális beállítások**: Lehetővé teszi további rögzítési beállítások testreszabását (*[Speci](#page-25-4)ális rögzítési beállítások*, [16. oldal](#page-25-4)).

#### <span id="page-25-4"></span>Speciális rögzítési beállítások

Nyomja meg kétszer a **MENÜ** gombot a főmenü megnyitásához. Válassza a **Setup** > **Recording** > **Advanced Setup (Beállítás** > **Felvétel > Speciális beállítás**) lehetőséget.

- **Kimeneti formátum**: Beállítja, hogy a készülék a felvételt FIT vagy GPX és FIT fájlként mentse (*[Fájltípusok](#page-64-3)*, 45. [oldal\)](#page-64-3). A FIT opció a Garmin Connect™ alkalmazáshoz igazított és a navigációhoz felhasználható fitneszinformációkkal rögzíti a tevékenységét. A FIT és GPX opció a tevékenységét hagyományos, térképen megjeleníthető és navigációhoz használható pályaként, valamint fitneszinformációkkal ellátott tevékenységként is rögzíti.
- **Automatikus mentés**: Automatikus ütemezést állít be a felvételek mentéséhez. Ez segít az utazások rendszerezésében és a memóriaterület megtakarításában (*[Automatikus ment](#page-26-0)ési beállítások*, 17. [oldal\)](#page-26-0).
- **Utazás felvétele**: Beállítja az útfelvételi opciót.
- **Felvett adatok visszaállítása**: Beállítja a visszaállítási opciót. A Tevékenység és utazás opció visszaállítja a felvételi és utazási adatokat, amikor befejezi az aktív felvételt. A Prompted (Kérem) opció felszólítja a visszaállítandó adatok kiválasztására.

#### Beállítások

<span id="page-26-0"></span> $\theta$ ydorja atekukétszer a MENÜ gombot a főmenü megnyitásához. Válassza a Setup > Recording > Advanced Setup > mentése **Auto Save (Beállítás** > **Felvétel > Speciális beállítások** > **Automatikus mentés) lehetőséget**.

- **Ha tele**: Automatikusan elmenti az aktuális felvételt, és újat indít, ha az aktuális felvétel közelít a 20 000 sávponthoz.
- **Naponta**: Automatikusan elmenti az előző napi felvételt, és egy új nap bekapcsolásakor új felvételt indít.
- **Heti rendszerességgel**: Automatikusan elmenti az előző heti felvételt, és új felvételt indít, amikor a készüléket új héten bekapcsolja.
- **Auto**: Automatikusan menti az aktuális felvételt annak hossza és a felvett sávpontok száma alapján.
- **Soha**: Soha nem menti el automatikusan az aktuális felvételt. Amikor az aktuális felvétel megközelíti a 20 000 sávpontot, a készülék megszűri az aktív sávot, hogy eltávolítsa a felesleges pontokat, miközben megőrzi a felvétel alakját és előzményeit. A nem szűrt pontok egy ideiglenes GPX- és FIT-fájlba kerülnek mentésre, amely a felvétel leállításakor elmentésre vagy elvetésre kerül.

**MEGJEGYZÉS:** 20 000-nél több nyomvonalpontot tartalmazó FIT-tevékenységek vagy GPX-nyomvonalak importálásakor a készülék megszűri a vonalat, hogy elférjen a készülék memóriájában és javítsa a térképrajzolás teljesítményét, miközben megőrzi a felvétel alakját és előzményeit. A FIT- és GPX-fájlok megtartják az összes eredeti nyomvonalpontot.

#### <span id="page-26-1"></span>Az aktuális tevékenység megtekintése

Alapértelmezés szerint a készülék automatikusan elkezdi rögzíteni az útvonalát tevékenységként, amikor bekapcsolja és műholdas jeleket észlel. A rögzítést manuálisan is szüneteltetheti és elindíthatja.

- **1** Nyomja meg kétszer a **MENÜ** gombot a főmenü megnyitásához.
- **2** Válassza ki a **Felvételvezérlők lehetőséget**.
- **3** Nyomja meg a és a gombot egy opció megtekintéséhez:
	- Az aktuális tevékenység rögzítésének vezérléséhez válassza a lehetőséget.
	- A tevékenység adatmezőinek megtekintéséhez válassza a lehetőséget. $\bigoplus$
	- Az aktuális tevékenység megtekintéséhez a térképen válassza a  $\Omega$  menüpontot.
	- Az aktuális tevékenység magassági ábrájának megtekintéséhez válassza a lehetőséget.

#### <span id="page-26-2"></span>Navigálás a TracBack® használatával

Felvétel közben visszanavigálhat a tevékenység elejére. Ez hasznos lehet, amikor visszatalál a táborba vagy az ösvény fejéhez.

- **1** Nyomja meg kétszer a **MENÜ** gombot a főmenü megnyitásához.
- **2** Válassza ki a **Felvételvezérlők lehetőséget**.
- **3** Nyomja meg a gombot a térkép lapra való váltáshoz.
- **4** Válassza a **TracBack lehetőséget**.

A térkép magenta színű vonallal, valamint a kezdő- és végponttal jelzi az útvonalat.

**5** Navigáljon a térkép (*[Navig](#page-13-0)álás a térképpel*, 5. oldal) vagy az iránytű segítségével (*[Navig](#page-15-2)álás az iránytűvel*, [6. oldal](#page-15-2)).

#### <span id="page-26-3"></span>Az aktuális tevékenység leállítása

- **1** A főoldalakon nyomja meg az **ENTER** billentyűt.
- **2** Válassza a **Stop lehetőséget**.
- **3** Válasszon ki egy lehetőséget:
	- A felvétel folytatásához válassza a **Folytatás lehetőséget**.
	- $\cdot$  A tevékenység mentéséhez válassza a $\blacksquare$  lehetőséget. **TIPP**: A mentett tevékenységet a **MENÜ** kétszeri megnyomásával tekintheti meg, ha a főmenübe lép, majd kiválasztja a **Felvett tevékenységek**.
	- A tevékenység törléséhez és a fedélzeti számítógép visszaállításához válassza a lehetőséget.

# Az aktuális tevékenység mentése

Nyomja meg kétszer a **MENÜ** gombot a

#### <span id="page-27-0"></span>**p**őmenüsgegal Felvételvezérlők > menüpontot.

- Válasszon ki egy lehetőséget:
	- Válassza a **Mentés lehetőséget** a teljes tevékenység mentéséhez.
	- Nyomja meg a **MENU** gombot, válassza az **Adag mentése lehetőséget**, és válasszon ki egy adagot.

<span id="page-27-1"></span>Mentett tevékenységinformációk megtekintése

- Nyomja meg kétszer a **MENU** gombot a főmenü megnyitásához.
- Válassza a **Felvett tevékenységek lehetőséget**.
- Válasszon ki egy tevékenységet.
- Válassza ki a címet. a tevékenységre vonatkozó információk, például az idő és a távolság megtek *in*téséhez.
- Válassza ki a címet. a tevékenység térképen történő megtekintéséhez. Az ösvény elejét és végét zászlók jelzik.

<span id="page-27-2"></span>Egy tevékenységből származó hely elmentése útpontként

- Nyomja meg kétszer a **MENU** gombot a főmenü megnyitásához.
- Válassza a **Felvett tevékenységek lehetőséget**.
- Válasszon ki egy tevékenységet.
- Válasszáki a címet.
- **5** Sajtó  $\triangle$ ,  $\blacktriangledown$ , vagy a kurzor helyére történő mozgatásához. A képernyő tetején megjelenik egy információs sáv.
- Nyomja meg az **ENTER** billentyűt.
- Nyomja meg a **MENÜ** gombot.
- Válassza a **Mentés útpontként lehetőséget**.

#### <span id="page-27-3"></span>Pálya létrehozása elmentett tevékenységből

Létrehozhat egy pályát egy elmentett tevékenységből. A pályák mentése a tevékenységektől eltérő fájltípusokkal történik (*[Fájltípusok](#page-64-3)*, 45. oldal). Ez lehetővé teszi a pálya vezeték nélküli megosztását más kompatibilis Garmin® készülékekkel.

- Nyomja meg kétszer a **MENU** gombot a főmenü megnyitásához.
- Válassza a **Felvett tevékenységek lehetőséget**.
- Válasszon ki egy tevékenységet.
- Nyomja meg a **MENÜ** gombot.
- Válassza a **Mentés pályaként lehetőséget**.

#### <span id="page-27-4"></span>Tevékenység visszafordítása

A tevékenység kezdő- és végpontját átállíthatja, hogy visszafelé navigálhasson a tevékenységben.

- Nyomja meg kétszer a **MENÜ** gombot a főmenü megnyitásához.
- Válassza a **Felvett tevékenységek lehetőséget**.
- Válasszon ki egy tevékenységet.
- Nyomja meg a **MENÜ** gombot.
- Válassza a **Másolás fordítva lehetőséget**.

#### <span id="page-27-5"></span>Navigálás egy elmentett tevékenységben

- Nyomja meg kétszer a **MENU** gombot a főmenü megnyitásához.
- Válassza a **Felvett tevékenységek lehetőséget**.
- Válasszon ki egy tevékenységet.
- Válassza ki a **1** címet.
- Válassza a **Go lehetőséget**.

#### Mentett tevékenység

<span id="page-28-0"></span>**1Örllése**nja meg kétszer a MENU gombot a főmenü megnyitásához.

- **2** Válassza a **Felvett tevékenységek lehetőséget**.
- **3** Válasszon ki egy tevékenységet.
- **4** Nyomja meg a **MENÜ** gombot.
- **5** Válassza a **Törlés lehetőséget**.

## <span id="page-28-1"></span>Tanfolyamok

Egy pályának több célpontja is lehet, és navigálható pontról pontra vagy útvonalakon. A pályák FIT fájlként kerülnek elmentésre a készüléken.

#### <span id="page-28-2"></span>Tanfolyam létrehozása

- **1** Nyomja meg kétszer a **MENÜ** gombot a főmenü megnyitásához.
- **2** Válassza a **Tanfolyamtervező** > **Tanfolyam létrehozása lehetőséget**.
- **3** Válassza ki a tanfolyam létrehozásának módját:
	- Ha térképbeállítások és újraszámítások nélküli pályát szeretne létrehozni, válassza a **Közvetlen útvonal lehetőséget**.
	- Ha olyan pályát szeretne létrehozni, amely a térképadatokhoz igazodik, és szükség szerint újraszámít, válassza az **Utak és ösvények lehetőséget**.
- **4** Válassza ki az **Első pont kiválasztása lehetőséget**.
- **5** Válasszon ki egy kategóriát.
- **6** Válassza ki a pálya első pontját.
- **7** Válassza ki a **Használat**.
- **8** Válassza a **Következő pont kiválasztása lehetőséget**, ha további pontokat szeretne hozzáadni a kurzushoz.
- **9** Válassza a **Kész lehetőséget**.

#### <span id="page-28-3"></span>Pálya létrehozása a térkép segítségével

- **1** Nyomja meg kétszer a **MENU** gombot a főmenü megnyitásához.
- **2** Válassza a **Tanfolyamtervező** > **Tanfolyam létrehozása lehetőséget**.
- **3** Válassza ki a tanfolyam létrehozásának módját:
	- Ha térképbeállítások és újraszámítások nélküli pályát szeretne létrehozni, válassza a **Közvetlen útvonal lehetőséget**.
	- Ha olyan pályát szeretne létrehozni, amely a térképadatokhoz igazodik, és szükség szerint újraszámít, válassza az **Utak és ösvények lehetőséget**.
- **4** Válassza az **Első pont kiválasztása** > **Térkép használata lehetőséget**.
- **5** Válasszon ki egy pontot a térképen.
- **6** Válassza ki a **Használat**.
- **7** Mozgassa a térképet, és válasszon ki további pontokat a térképen a pályához.
- <span id="page-28-4"></span>**8** Válassza a **Kész lehetőséget**.

#### Navigálás egy mentett pályán

- **1** Sajtó **FIND**.
- **2** Válassza ki a **kurzusokat**.
- **3** Válasszon egy kurzust.
- **4** Válassza a **Go lehetőséget**.

Alapértelmezés szerint az útvonal egyenes vonalként jelenik meg a térképen.

#### Tanfolyam szerkesztése

#### **1** Nyomja meg kétszer a **MENÜ** gombot a

#### <span id="page-29-0"></span>főmenü megnyitásához. **2** Válassza ki a **Tanfolyamtervezőt**.

- **3** Válasszon egy kurzust.
- **4** Nyomja meg a **MENÜ** gombot.
- **5** Válassza a **Tanfolyam szerkesztése lehetőséget**.
- **6** Válasszon ki egy pontot.
- **7** Válasszon ki egy lehetőséget:
	- A pont térképen való megtekintéséhez válassza a **Review** (**Áttekintés) lehetőséget**.
	- A pont nevének szerkesztéséhez válassza a **Név szerkesztése lehetőséget**.
	- A pont ábrázolására használt szimbólum szerkesztéséhez válassza az **ikon szerkesztése lehetőséget**.
	- A pályán lévő pontok sorrendjének megváltoztatásához válassza a **Felfelé** vagy a **Lefelé mozgatás lehetőséget**.
	- Ha további pontot szeretne beszúrni a pályára, válassza az **Előtte beszúrás** parancsot. A további pont a szerkesztett pont elé kerül beillesztésre.
	- Ha riasztást szeretne kapni, amikor megérkezik a pontra, válassza a **Riasztás érkezéskor lehetőséget**. A figyelmeztető jelzésekkel ellátott pontok általában a pálya célpontjai. A figyelmeztetés nélküli pontok a pálya formázási pontjaiként szolgálnak, de nem célpontok.
	- A pontnak a kurzusból való eltávolításához válassza az **Eltávolítás lehetőséget**.
- <span id="page-29-1"></span>**8** A kurzus mentéséhez válassza a **QUIT lehetőséget.**

#### A kurzus nevének szerkesztése

A tanfolyam nevét testre szabhatja, hogy megkülönböztethetővé tegye.

- **1** Nyomja meg kétszer a **MENU** gombot a főmenü megnyitásához.
- **2** Válassza ki a **Tanfolyamtervezőt**.
- **3** Válasszon egy kurzust.
- **4** Nyomja meg a **MENÜ** gombot.
- **5** Válassza a **Név módosítása lehetőséget**.
- <span id="page-29-2"></span>**6** Adja meg az új nevet.

#### Mentett pálya megtekintése a térképen

- **1** Nyomja meg kétszer a **MENU** gombot a főmenü megnyitásához.
- **2** Válassza ki a **Tanfolyamtervezőt**.
- **3** Válasszon egy kurzust.
- **4** Válassza a térkép lapot.

#### <span id="page-29-3"></span>Egy pálya magassági ábrájának megtekintése

A magassági diagram a pálya magasságát mutatja az útvonalbeállítások alapján. Ha a navigátor közvetlen útvonalvezetésre van beállítva, a magassági diagram a pályapontok közötti egyenes vonalú magasságokat jeleníti meg. Ha a navigátor útvonalon történő útvonalvezetésre van beállítva, a magassági diagram a pálya útvonalában szereplő utak mentén lévő magasságokat jeleníti meg.

- **1** Nyomja meg kétszer a **MENU** gombot a főmenü megnyitásához.
- **2** Válassza ki a **Tanfolyamtervezőt**.
- **3** Válasszon egy kurzust.
- **4** Válassza a magassági ábrázolás lapot.

# A pálya

<span id="page-30-0"></span>**Anegyfokdítlás és** végpontját átállíthatja, hogy visszafelé navigálhasson a pályán.

- **1** Nyomja meg kétszer a **MENU** gombot a főmenü megnyitásához.
- **2** Válassza ki a **Tanfolyamtervezőt**.
- **3** Válasszon egy kurzust.
- **4** Nyomja meg a **MENÜ** gombot.
- **5** Válassza a **Visszafordított irányt**.

#### <span id="page-30-1"></span>Pálya vagy útvonal létrehozása elmentett pályából

Egy elmentett pályából létrehozhat egy pályát vagy útvonalat. A pályák vagy útvonalak navigálhatók olyan Garmin készülékekkel, amelyek nem támogatják a pályanavigációt.

- **1** Nyomja meg kétszer a **MENU** gombot a főmenü megnyitásához.
- **2** Válassza ki a **Tanfolyamtervezőt**.
- **3** Válasszon egy kurzust.
- **4** Nyomja meg a **MENÜ** gombot.
- **5** Válassza a **Mentés pályaként** vagy **Mentés útvonalként lehetőséget**.

#### <span id="page-30-2"></span>Tanfolyam törlése

- **1** Nyomja meg kétszer a **MENU** gombot a főmenü megnyitásához.
- **2** Válassza ki a **Tanfolyamtervezőt**.
- **3** Válasszon egy kurzust.
- **4** Nyomja meg a **MENÜ** gombot.
- **5** Válassza a **Törlés lehetőséget**.

### <span id="page-30-3"></span>Választható térképek

A készülékkel további térképeket használhat, például az Outdoor Maps+, a City Navigator® és a Garmin HuntView™ Plus részletes térképeket. A részletes térképek további érdekes pontokat, például éttermeket vagy tengeri szolgáltatásokat tartalmazhatnak. További információért látogasson el a [buy.garmin.com](http://buy.garmin.com/) weboldalra, vagy forduljon Garmin kereskedőjéhez.

#### <span id="page-30-4"></span>További térképek vásárlása

- **1** Látogasson el a készülék termékoldalára a [www.garmin.com](http://www.garmin.com/) oldalon.
- **2** Kattintson a **Térképek** fülre.
- **3** Kövesse a képernyőn megjelenő utasításokat.

#### <span id="page-30-5"></span>Cím keresése

A címek kereséséhez használhatja az opcionális City Navigator térképeket.

- **1** Sajtó **FIND**.
- **2** Válassza ki a **címeket**.
- **3** Válassza a **Keresés területe lehetőséget**, és adja meg az országot, régiót vagy várost.
- **4** Válassza a **Számot**, és adja meg a házszámot.
- **5** Válassza az **Utca neve lehetőséget**, és adja meg az utcát.

# <span id="page-31-0"></span>Csatlakoztatott funkciók

A csatlakoztatott funkciók akkor érhetők el a GPSMAP 67 készülékhez, ha a készüléket vezeték nélküli hálózathoz vagy Bluetooth® technológiával kompatibilis telefonhoz csatlakoztatja. Egyes funkciókhoz szükséges a Garmin Explore™ alkalmazás telepítése a telefonra. További információkért látogasson el a [garmin.com/apps](http://garmin.com/apps) webhelyre.

- **Garmin Explore**: A Garmin Explore alkalmazás szinkronizálja és megosztja a készülékkel az úticélokat, pályákat és gyűjteményeket. Offline elérés céljából térképeket is letölthet a telefonjára.
- **Bluetooth-érzékelők**: Lehetővé teszi Bluetooth-kompatibilis érzékelők, például pulzusmérő csatlakoztatását.
- **Connect IQ™**: Lehetővé teszi a készülék funkcióinak bővítését widgetekkel, adatmezőkkel és alkalmazásokkal a Connect IQ alkalmazás segítségével.
- **EPO letöltések**: Lehetővé teszi egy kiterjesztett előrejelző pályafájl letöltését a GPS műholdak gyors megtalálása és a kezdeti GPS-helymeghatározás idejének csökkentése érdekében a Garmin Explore alkalmazás használatával vagy Wi-Fi® hálózathoz csatlakozva.
- **Outdoor Maps+**: Lehetővé teszi ingyenes műholdas képek vagy prémium térképadatok letöltését Outdoor Maps+ előfizetéssel, ha Wi-Fi hálózathoz csatlakozik.

**Élő geocache adatok**: Fizetős vagy előfizetés nélküli szolgáltatásokat nyújt az élő geocache adatok megtekintéséhez a [www](http://www.geocaching.com/)

[.geocaching.com](http://www.geocaching.com/) a Garmin Explore alkalmazással vagy Wi-Fi hálózathoz csatlakozva.

- **LiveTrack**: Lehetővé teszi a barátok és a családtagok számára, hogy valós időben kövessék a tevékenységeidet. A követőket e-mailben vagy a közösségi médián keresztül hívhatja meg, így élőben láthatják az Ön adatait a Garmin Connect nyomkövető oldalon.
- **Telefonos értesítések**: Megjeleníti a telefonos értesítéseket és üzeneteket a GPSMAP 67 készüléken a Garmin Explore alkalmazás segítségével.
- **Szoftverfrissítések**: Lehetővé teszi, hogy a Garmin Explore alkalmazás segítségével vagy Wi-Fi hálózathoz csatlakozva frissítéseket kapjon a készülék szoftveréhez.
- **Aktív időjárás**: Lehetővé teszi az aktuális időjárási feltételek és időjárás-előrejelzések megtekintését a Garmin Explore alkalmazás segítségével vagy Wi-Fi hálózathoz csatlakozva.

# <span id="page-31-1"></span>Összekapcsolt funkciókövetelmények

Egyes funkciókhoz okostelefonra és az okostelefonon lévő speciális alkalmazásra van szükség.

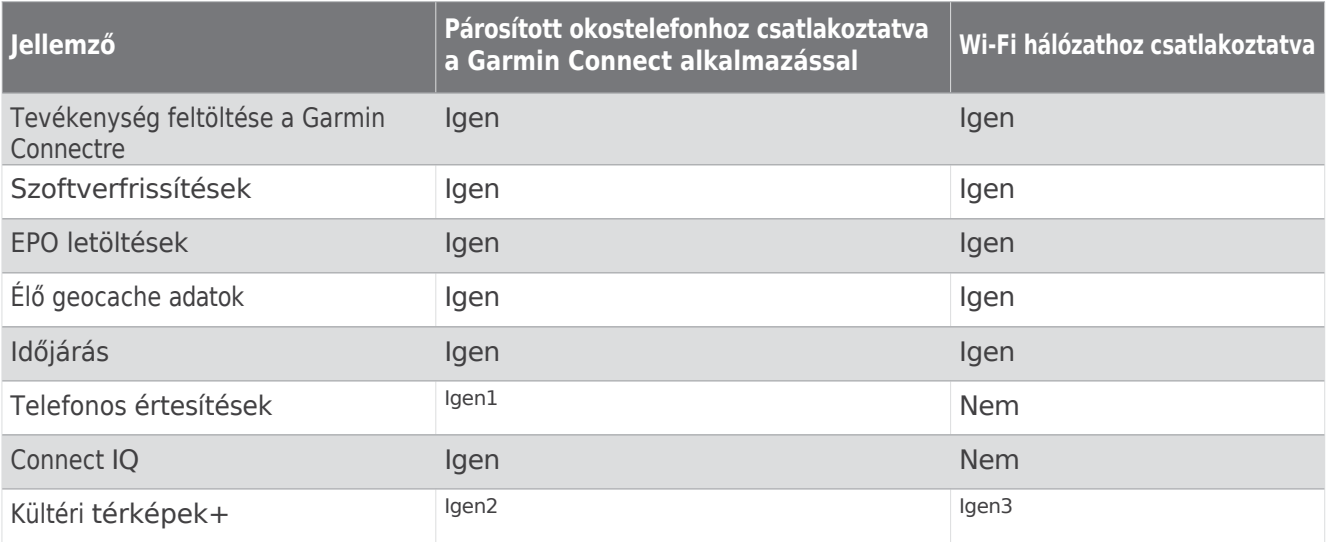

Az előtizetés<br>A t**pledek** det <sup>1</sup> A készülék közvetlenül egy párosított ™telefontól, illetve <u>Android™</u> telefonon a Garmin Connect alkalmazáson keresztül fogadja a telefonos értesítéseket.<br><sup>2</sup> Az el**őfiz**etés aktiválásához szükséges. **2 térképek r**etöltéséhez szükséges.

megfordítása

# <span id="page-33-0"></span>Az okostelefon és a készülék párosítása

- **1** Vigye kompatibilis okostelefonját 10 m (33 láb) távolságon belülre.
- **2** A készülék főmenüjében válassza a **Beállítás** > **Bluetooth** menüpontot.
- **3** Kompatibilis okostelefonján engedélyezze a Bluetooth technológiát, és nyissa meg a Garmin Explore alkalmazást.
- **4** Az alkalmazásban válassza az Eszközök lehetőséget, és kövesse a képernyőn megjelenő utasításokat a készülék párosításához.

# <span id="page-33-1"></span>Telefonos értesítések

A telefonos értesítésekhez kompatibilis okostelefon és a GPSMAP 67 készülék párosítása szükséges. Amikor a telefon üzeneteket kap, értesítéseket küld a készülékre.

#### <span id="page-33-2"></span>Telefonos értesítések megtekintése

Az értesítések megtekintéséhez párosítania kell a készüléket a kompatibilis telefonnal.

- **1** Nyomja meg a $\mathbf{0}$  gombot az állapotlap megnyitásához.
- **2** Válassza az **Értesítések lehetőséget**.
- **3** Válasszon ki egy értesítést.

#### <span id="page-33-3"></span>Értesítések elrejtése

Alapértelmezés szerint az értesítések akkor jelennek meg a képernyőn, amikor beérkeznek. Az értesítések elrejthetők, hogy ne jelenjenek meg.

- **1** Nyomja meg kétszer a **MENU** gombot a főmenü megnyitásához.
- **2** Válassza a **Beállítás** > **Bluetooth** > **Értesítések** > **Elrejtés lehetőséget**.

#### <span id="page-33-4"></span>Értesítések kezelése

A kompatibilis okostelefon segítségével kezelheti a GPSMAP 67 készüléken megjelenő értesítéseket.

Válasszon ki egy lehetőséget:

- Ha iPhone® készüléket használ, az iOS-értesítések beállításai között válassza ki a készüléken megjelenítendő elemeket.
- Ha Androidos okostelefont használ, válassza a Garmin Connect alkalmazásból a **Beállítások** > **Intelligens értesítések menüpontot**.

# <span id="page-33-5"></span>Csatlakozás vezeték nélküli hálózathoz

- **1** Nyomja meg kétszer a **MENU** gombot a főmenü megnyitásához.
- **2** Válassza a **Beállítás** > **Wi-Fi lehetőséget**.
- **3** Válassza ki a kapcsolót a Wi-Fi technológia engedélyezéséhez, ha szükséges.
- **4** Válassza a **Hálózat hozzáadása lehetőséget**.
- **5** Válasszon ki egy vezeték nélküli hálózatot a listából, és adja meg a jelszót, ha szükséges.

A navigátor tárolja a hálózati információkat, és automatikusan csatlakozik, amikor visszatér erre a helyre.

# <span id="page-33-6"></span>Connect IQ funkciók

A Connect IQ funkcióit a Connect IQ alkalmazással a Garmin és más szolgáltatók készülékéhez adhatja hozzá. A készülékét adatmezőkkel, widgetekkel és alkalmazásokkal testre szabhatja.

**Adatmezők**: Lehetővé teszi új adatmezők letöltését, amelyek új módon mutatják be az érzékelő, a tevékenység és az előzmények adatait.

A beépített funkciókhoz és oldalakhoz Connect IQ adatmezőket adhat hozzá.

**Widgetek**: Információkat nyújtanak egy pillantásra, beleértve az érzékelőadatokat és értesítéseket.

**Alkalmazások**: Interaktív funkciókkal bővítheti készülékét, például új kültéri és fitnesztevékenység-típusokkal.

#### <span id="page-35-0"></span>Connect IQ funkciók letöltése

Mielőtt letölthetné a funkciókat a Connect IQ alkalmazásból, párosítania kell a GPSMAP 67 készüléket az okostelefonjával (*[Az okostelefon p](#page-33-0)árosítása a készülékkel*, 23. oldal).

- **1** Telepítse és nyissa meg a Connect IQ alkalmazást az okostelefonján található alkalmazásboltból.
- **2** Ha szükséges, válassza ki a készüléket.
- **3** Válasszon ki egy Connect IQ funkciót.
- **4** Kövesse a képernyőn megjelenő utasításokat.

#### <span id="page-35-1"></span>A Connect IQ funkcióinak letöltése a számítógép segítségével

- **1** Csatlakoztassa a készüléket a számítógéphez USB-kábellel.
- **2** Menjen az [apps.garmin.com](http://apps.garmin.com/) oldalra, és jelentkezzen be.
- **3** Válasszon ki egy Connect IQ funkciót, és töltse le.
- <span id="page-35-2"></span>**4** Kövesse a képernyőn megjelenő utasításokat.

#### Connect IQ Widgetek megtekintése

- **1** Nyomja meg a $\mathbf{0}$  gombot az állapotlap megnyitásához.
- <span id="page-35-3"></span>2 Válassza a vagy a lehetőséget a widgetek lapozásához.

# Garmin Explore

A Garmin Explore weboldal és alkalmazás lehetővé teszi pályák, útvonalak és gyűjtemények létrehozását, utazások tervezését és a felhőalapú tárolás használatát. Online és offline is kínálnak fejlett tervezést, és lehetővé teszik az adatok megosztását és szinkronizálását a kompatibilis Garmin készülékkel. Az alkalmazással letölthet térképeket offline eléréshez, majd bárhol navigálhat mobilszolgáltatása igénybevétele nélkül.

Letöltheti a Garmin Explore alkalmazást a telefonján lévő alkalmazásboltból, vagy az [explore.garmin](http://explore.garmin.com/) [.com](http://explore.garmin.com/).
# Főmenü Eszközök

Nyomja meg kétszer a **MENU** gombot a főmenü megnyitásához.

**Aktív útvonal**: Megjeleníti az aktív útvonalat és a következő útvonalakat (*Ú[tvonalak](#page-23-0)*, 14. oldal).

**Aktív időjárás**: Megjeleníti az aktuális hőmérsékletet, a hőmérséklet-előrejelzést, az időjárás-előrejelzést, az

időjárási radart, a felhőzetet és a szélviszonyokat (*Aktív időjárás-előrejelzé[s megtekint](#page-37-0)ése*, 26. oldal).

**Kalandok**: Megjeleníti a BaseCamp™ alkalmazás kalandjainak listáját (*Garmin [Kalandok](#page-38-0)*, 27. oldal).

**Ébresztőóra**: Hangjelzés beállítása. Ha éppen nem használja a navigátort, beállíthatja, hogy egy adott időpontban bekapcsoljon.

**Magasságmérő**: Megjeleníti a magasságot a megtett távolság függvényében (*[Magass](#page-18-0)ágmérő*, 9. oldal).

**Területszámítás**: Lehetővé teszi egy terület méretének kiszámítását (*Terület méretének kiszámítása*, 28. [oldal](#page-39-0)).

**Számológép**: Megjeleníti a számológépet.

**Naptár**: Megjeleníti a naptárat.

**Gyűjteménykezelő**: A Garmin Explore fiókjából szinkronizált gyűjtemények megjelenítése.

**Iránytű**: Megjeleníti az iránytűt (*Iránytű*, 6. [oldal](#page-15-0)).

**Connect IQ**: Megjeleníti a telepített Connect IQ alkalmazások listáját (*[Connect](#page-33-0) IQ funkciók*, 23. oldal).

**Tanfolyam tervező**: Megjeleníti az elmentett kurzusok listáját, és lehetővé teszi új kurzusok létrehozását (*[Kurzusok](#page-28-0)*, 19. [oldal\)](#page-28-0).

**Zseblámpa**: Bekapcsolja az elemlámpát (*Az elemlámpa [haszn](#page-39-1)álata*, 28. oldal).

**Geocaching**: Megjeleníti a letöltött geocache-ek listáját (*[Geocache](#page-39-2)*, 28. oldal).

**Vadászat és halászat**: Megjeleníti a vadászat és a horgászat várható legjobb időpontjait és időpontjait az Ön aktuális tartózkodási helyén.

- **inReach Remote**: Lehetővé teszi, hogy üzeneteket küldjön a párosított inReach® műholdas kommunikátorral (*[Az](#page-48-0) [inReach Remote használata](#page-48-0)*, 35. oldal).
- **Ember a fedélzeten**: Lehetővé teszi a fedélzeten tartózkodó ember (MOB) helyének elmentését és az oda való visszanavigálást (A fedélzeten tartózkodó [ember hely](#page-45-0)ének kijelölése és a navigáció elindítása, 32. [oldal\)](#page-45-0).
- **Térkép**: Megjeleníti a térképet (*Térkép*, 4. [oldal](#page-11-0)).
- **Térképkezelő**: Megjeleníti a letöltött térképverziókat. Outdoor Maps+ előfizetés esetén lehetővé teszi további térképek letöltését (*Térképek letöltése*[, 32. oldal\)](#page-45-1).
- **Értesítések**: Figyelmezteti Önt a bejövő hívásokról, SMS-ekről, közösségi hálózati frissítésekről és egyebekről, okostelefonja értesítési beállításai alapján (*Telefonos értesítések*[, 23. oldal\)](#page-33-1).
- **Fényképnéző**: Megjeleníti a mentett fényképeket.
- **Profilváltás**: Lehetővé teszi a profil módosítását, hogy a beállításokat és az adatmezőket egy adott tevékenységhez vagy utazáshoz igazítsa (*Profil kiválasztása*[, 33. oldal\)](#page-46-0).
- **Közelségi riasztók**: Lehetővé teszi, hogy bizonyos helyek hatótávolságán belül riasztást adjon (*Kö[zels](#page-46-1)égi riasztás beállítása*[, 33. oldal\)](#page-46-1).

**Felvett tevékenységek**: Megjeleníti az aktuális tevékenységet és a rögzített tevékenységek listáját (*Felvé[telek](#page-25-0)*, 16. [oldal\)](#page-25-0).

- **Felvételi vezérlők**: Lehetővé teszi az aktuális tevékenység részleteinek megtekintését és az aktuális tevékenység rögzítésének vezérlését (*Az aktuális tevékenysé[g megtekint](#page-26-0)ése*, 17. oldal).
- **Útvonaltervező**: Megjeleníti az elmentett útvonalak listáját, és lehetővé teszi új útvonalak létrehozását (*Útvonal létrehozása az ú[tvonaltervez](#page-23-1)ő használatával*, 14. oldal).
- **Műhold**: Megjeleníti az aktuális GPS műholdadatokat (*Műhold oldal*, 33. [oldal](#page-46-2)).

Mentett számok: Megjeleníti a [mentett](#page-27-0) pályák listáját (Pálya létrehozása mentett tevékenységből, 18. oldal).

**Megosztás vezeték nélkül**: Lehetővé teszi a fájlok vezeték nélküli átvitelét egy másik kompatibilis eszközre (*[Adatok vezet](#page-47-0)ék nélküli küldése és fogadása*, 34. oldal).

**Sight 'N Go**: Lehetővé teszi, hogy a navigátort egy távoli objektumra irányítsa, és az objektumot referenciapontként használva navigáljon (*Navigálá[s a Sight 'N Go funkci](#page-16-0)óval*, 7. oldal).

**Stopperóra**: Lehetővé teszi az időzítő használatát, a körök jelölését és a köridők mérését.

**Nap és Hold**: Megjeleníti a napfelkelte és napnyugta idejét, valamint a holdfázist a GPS-pozíció alapján.

**Utazási számítógép**: Megjeleníti a fedélzeti számítógépet (*fedélzeti számítógép*, 9. [oldal\)](#page-18-1).

- **VIRB Remote**: A kamera vezérlését biztosítja, ha egy VIRB® k a m e r a van párosítva a GPSMAP 67 navigátorral (*A [VIRB](#page-47-1) Remote [használata](#page-47-1)*, 34. oldal).
- **Útpont átlagolás**: Lehetővé teszi az útpontok helyének finomítását a nagyobb pontosság érdekében (*[Az](#page-21-0) ú[tpontok hely](#page-21-0)ének pontosságának növelése*, 12. oldal).

**Útvonal-kezelő**: Megjeleníti a készülékre mentett összes úticélt (*Úticélok*, 11. [oldal\)](#page-20-0).

**FIND**: Lehetővé teszi a navigálandó célpont keresését (*Cé[lpontra](#page-20-1) navigálás*, 11. oldal).

**XERO Helyszínek**: Megjeleníti a lézeres helymeghatározási információkat, ha a <sup>xeo®</sup> íjszemlélő párosítva van a GPSMAP 67 navigátorral.

## <span id="page-37-0"></span>Aktív időjárás-előrejelzés megtekintése

Amíg a GPSMAP 67 navigátor a telefonjához vagy egy Wi-Fi hálózathoz csatlakozik, és aktív internetkapcsolattal rendelkezik, addig részletes időjárási információkat kaphat az internetről.

- **1** Nyomja meg kétszer a **MENU** gombot a főmenü megnyitásához.
- **2** Válassza az **Aktív időjárás lehetőséget**.

A navigátor automatikusan letölti az Ön aktuális tartózkodási helyére vonatkozó időjárás-előrejelzést.

- **3** Válasszon ki egy napot az óránkénti előrejelzés megtekintéséhez, ha rendelkezésre áll.
- **4** Válasszon ki egy időintervallumot a részletes időjárási információk megtekintéséhez.

#### Aktív időjárási térkép megtekintése

Az aktív időjárási térkép megtekintéséhez a navigátornak kapcsolódnia kell a telefonhoz.

Amíg a navigátor csatlakozik egy telefonhoz vagy egy internet-hozzáféréssel rendelkező Wi-Fi hálózathoz, élő időjárási térképet tekinthet meg, amelyen az időjárási radar, a felhőzet, a hőmérséklet vagy a szélviszonyok láthatók.

- **1** Nyomja meg kétszer a **MENU** gombot a főmenü megnyitásához.
- **2** Válassza az **Aktív időjárás lehetőséget**.
- **3** Nyomja meg a vagy a gombot az időjárási térkép lap kiválasztásához. **MEGJEGYZÉS:** Előfordulhat, hogy egyes opciók nem minden területen állnak rendelkezésre.
	- Az időjárási radar megtekintéséhez válassza a
	- A felhők lefedettségének megteki réséhez válassza a
	- · A hőmérséklet megtekintéséhe wálassza a.
	- A szélsebességek és irányok megtekintéséhez válassza a lehetőséget. $\Rightarrow$

A kiválasztott adatok megjelennek a térképen. A navigátornak néhány pillanatig eltarthat, amíg betölti az időjárási térkép adatait.

- **4** Válasszon ki egy lehetőséget:
	- A térkép nagyításához vagy kicsinyítéséhez nyomja meg a  $\blacksquare$  vagy a.
	- Ha felfelé, lefelé, balra vagy jobbra szeretne pásztázni a térképen, nyomia meg a vombot a pásztázási módba való belépéshez, majd használja az irányváltó billentyűt.

#### Aktív időjárási helyszín hozzáadása

Hozzáadhat egy időjárási helyszínt, hogy megtekinthesse az aktív időjárást az útpontokhoz, GPS-koordinátákhoz vagy más helyszínekhez.

- **1** Aktív időjárás-előrejelzés megtekintése.
- **2** Nyomja meg a **MENÜ** gombot.
- **3** Válassza a **Helyek kezelése** > **Új hely lehetőséget**.
- **4** Válasszon ki egy helyszínt.
- **5** Válassza ki a **Használat**.

A navigátor letölti a kiválasztott helyszínre vonatkozó előrejelzést.

#### Az aktív időjárási helyszín váltása

Gyorsan válthat a korábban hozzáadott aktív időjárási helyszínek előrejelzései között.

- **1** Aktív időjárás-előrejelzés megtekintése.
- **2** Nyomja meg a **MENÜ** gombot.
- **3** Válassza a **Helyek kezelése lehetőséget**.
- **4** Válasszon ki egy helyet a listából.

**TIPP:** Az opció mindig letölti az Ön aktuális tartózkodási helyére vonatkozó előrejelzést.

**5** Válassza ki a **Használat**.

A navigátor letölti a kiválasztott helyre vonatkozó legfrissebb előrejelzést.

Aktív időjárási hely törlése

- **1** Aktív időjárás-előrejelzés megtekintése.
- **2** Nyomja meg a **MENÜ** gombot.
- **3** Válassza a **Helyek kezelése lehetőséget**.
- **4** Válasszon ki egy helyet a listából. **MEGJEGYZÉS:** Az előrejelzést nem lehet törölni.
- **5** Válassza a **Törlés lehetőséget**.

## <span id="page-38-0"></span>Garmin kalandok

Az egymáshoz kapcsolódó elemeket kalandként csoportosíthatja. Például létrehozhat egy kalandot a legutóbbi túrázásához. A kaland tartalmazhatja a túra naplóját, a túrán készült fényképeket és a keresett geocache-eket. A BaseCamp segítségével létrehozhatja és kezelheti kalandjait. További információért látogasson el a [garmin](http://garmin.com/basecamp) [.com/basecamp](http://garmin.com/basecamp).

#### <span id="page-38-1"></span>Fájlok küldése a BaseCamp-be és a BaseCamp-ből

- **1** Open BaseCamp.
- **2** Csatlakoztassa a készüléket a számítógéphez.
- **3** Válasszon ki egy lehetőséget:
	- Válasszon ki egy elemet egy csatlakoztatott eszközről, és húzza a Saját gyűjteménybe vagy egy listába.
	- Válasszon ki egy elemet a Saját gyűjteményből vagy egy listából, és húzza azt egy csatlakoztatott eszközre.

#### Kaland létrehozása

Mielőtt kalandot hozhat létre és elküldheti a készülékére, le kell töltenie a BaseCamp programot a számítógépére, és egy pályát kell átvinnie a készülékéről a számítógépére (*Fájlok küldése a [BaseCamp-be](#page-38-1) és a BaseCamp-ből*, 27. [oldal\)](#page-38-1).

- **1** Open BaseCamp.
- **2** Válassza a **Fájl** > **Új** > **Garmin Adventure lehetőséget**.
- **3** Válasszon ki egy sávot, majd válassza a **Tovább** gombot.
- **4** Ha szükséges, adjon hozzá elemeket a BaseCampből.
- **5** Töltse ki a szükséges mezőket a kaland megnevezéséhez és leírásához.
- **6** Ha meg szeretné változtatni a kaland borítóképét, válassza a **Módosítás** lehetőséget, és válasszon egy másik fényképet.
- **7** Válassza ki a **befejezést**.

#### Egy kaland elindítása

Mielőtt elindíthatna egy kalandot, el kell küldenie egy kalandot a BaseCampből a navigátorának (*Fá[jlok](#page-38-1) küldése a BaseCampbe é[s a BaseCampb](#page-38-1)ől*, 27. oldal).

Amikor elindít egy elmentett kalandot, a navigátor követi az elmentett pályát, és a pálya mentén megjeleníti a kapcsolódó információk, például a fényképek és útvonali pontok parancsikonjait.

- **1** Nyomja meg kétszer a **MENU** gombot a főmenü megnyitásához.
- **2** Válassza ki a **kalandokat**. **MEGJEGYZÉS**: Előfordulhat, hogy az alkalmazást hozzá kell adnia a főmenühöz, mielőtt kiválaszthatná (*[A](#page-57-0) főmenü testreszabása*[, 40. oldal](#page-57-0)).
- **3** Válasszon egy kalandot.
- **4** Válassza a **Start lehetőséget**.

## <span id="page-39-0"></span>Egy terület méretének kiszámítása

- **1** Nyomja meg kétszer a **MENU** gombot a főmenü megnyitásához.
- **2** Válassza a **Területszámítás** > **Start lehetőséget**. **MEGJEGYZÉS**: Előfordulhat, hogy az alkalmazást hozzá kell adnia a főmenühöz, mielőtt kiválaszthatná (*[A](#page-57-0) főmenü testreszabása*[, 40. oldal](#page-57-0)).
- **3** Sétáljon körbe a kiszámítandó terület kerületén.
- **4** Válassza a **Számítás** gombot, amikor befejezte.

## <span id="page-39-1"></span>A zseblámpa használata

#### **FIGYELMEZTETÉS**

Ez a készülék rendelkezhet egy zseblámpával, amely különböző időközönként villogni programozható. Forduljon orvosához, ha epilepsziában szenved, vagy érzékeny az erős vagy villogó fényekre.

**MEGJEGYZÉS: A** zseblámpa használata csökkentheti az akkumulátor élettartamát. Az akkumulátor élettartamának meghosszabbítása érdekében csökkentheti a fényerőt vagy a villogási gyakoriságot.

- **1** Nyomja meg kétszer a **MENU** gombot a főmenü megnyitásához.
- **2** Válassza a **Zseblámpa** > **ENTER lehetőséget**.

**MEGJEGYZÉS**: Előfordulhat, hogy az alkalmazást hozzá kell adnia a főmenühöz, mielőtt kiválaszthatná (*[A](#page-57-0) főmenü testreszabása*[, 40. oldal](#page-57-0)).

- **3** Szükség esetén a fényerősség csúszkával állítsa be a fényerőt.
- **4** Ha szükséges, válasszon másik vakutípust.

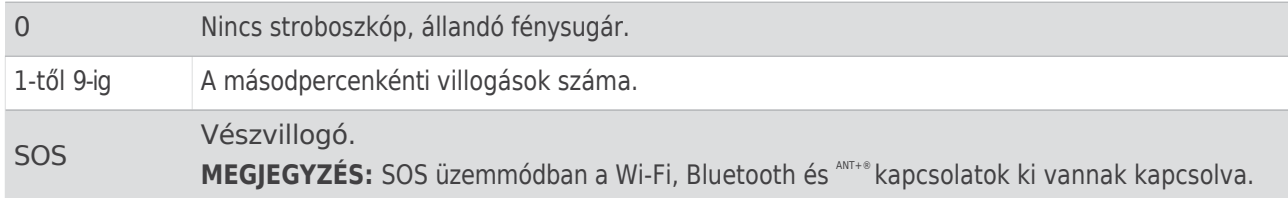

## <span id="page-39-2"></span>Geocaches

A geocaching egy kincskereső tevékenység, amelyben a játékosok nyomok és GPS-koordináták segítségével elrejtik vagy megkeresik az elrejtett rejtekhelyeket.

### Eszköze regisztrálása a Geocaching.com

**Aldalogeocaching.com oldalon regisztrálhatja készülékét, hogy a közeli geocache-ek listáját vagy több millió** geocache-ről élő információkat keressen.

- 1 [Csatlakoz](#page-33-2)zon vezeték nélküli hálózathoz (Csatlakozás vezeték nélküli hálózathoz, 23. oldal) vagy a Garmin Connect alkalmazáshoz (*[Okostelefon p](#page-33-3)árosítása a készülékkel*, 23. oldal).
- **2** Nyomja meg kétszer a **MENU** gombot a főmenü megnyitásához.
- **3** Válassza a **Beállítás** > **Geocaching** > **Eszköz regisztrálása lehetőséget**. Megjelenik egy aktiválási kód.
- **4** Kövesse a képernyőn megjelenő utasításokat.

#### Csatlakozás a Geocaching.com-hoz

A regisztráció után vezeték nélkül csatlakoztatva a [www.geocaching.com](http://www.geocaching.com/) weboldalról tekintheti meg a geocache-eket a készülékén.

- Csatlakozás a Garmin Connect alkalmazáshoz.
- <span id="page-40-0"></span>• Csatlakozzon egy Wi-Fi hálózathoz.

#### Geocache-ek letöltése számítógép segítségével

A geocache-eket számítógép segítségével manuálisan is betöltheti a készülékre (*Fájlok á[tvitele](#page-65-0) a készülékre*, 46. [oldal\)](#page-65-0). A geocache-fájlokat egy GPX-fájlba helyezheti, és importálhatja azokat a készüléken lévő GPX mappába. A geocaching.com prémium tagsággal a "pocket query" funkció segítségével geocache-ek nagy c s o p o r t j á t töltheti be a készülékére egyetlen GPX-fájlként.

- **1** Csatlakoztassa a készüléket a számítógéphez USB-kábellel.
- **2** Menjen a [www.geocaching.com](http://www.geocaching.com/) címre.
- **3** Ha szükséges, hozzon létre egy fiókot.
- **4** Jelentkezzen be.
- **5** Kövesse a geocaching.com webhelyen található utasításokat a geocache-ek kereséséhez és letöltéséhez a készülékére.

#### Geocache keresése

A navigátorra betöltött geocache-ek között kereshet.

Ha csatlakoztatva van a [www.geocaching.com](http://www.geocaching.com/) oldalra, akkor élő geocache-adatokat kereshet és geocache-eket tölthet le.

**MEGJEGYZÉS:** Naponta korlátozott számú geocache-ről tölthet le részletes információkat. Több letöltéshez prémium előfizetést vásárolhat. További információkért látogasson el a [www.geocaching.com](http://www.geocaching.com/) oldalra.

- **1** Nyomja meg kétszer a **MENU** gombot a főmenü megnyitásához.
- **2** Válassza a **Geocaching** > lehetőséget.
- **3** Nyomja meg a **MENÜ** gombot.
- **4** Válasszon ki egy lehetőséget:
	- A navigátorra betöltött geocache-ek név szerinti kereséséhez válassza a **Helyesírás keresése lehetőséget**, és adja meg a keresési kifejezést.
	- Ha Önhöz vagy egy másik helyhez közeli geocache-eket szeretne keresni, válassza a **Közelben keresés** lehetőséget, majd válasszon egy helyet.

Ha csatlakoztatva van a [www.geocaching.com](http://www.geocaching.com/) oldalhoz, a keresési eredmények tartalmazzák a geocache-ek élő adatait, amelyeket a következőkből nyertek

#### **GC Live letöltése**.

• Ha kód alapján szeretne élő geocache-eket keresni, válassza a **GC Live Download** > **GC Code** menüpontot, és adja meg a geocache kódját.

Ez a funkció lehetővé teszi egy adott geocache letöltését a [www.geocaching.com](http://www.geocaching.com/) oldalról, ha ismeri a geocache kódját.

**5** Válasszon ki egy geocache-t.

Megjelennek a geocache részletei.

Geocache keresése a térképen

**MEGJEGYZÉS: Ha** egy élő geocache-t választott ki, és a navigátor csatlakoztatva van, a navigátor szükség esetén letölti a geocache teljes részleteit a belső tárhelyre.

Geocache keresése a térképen

- **1** Nyomja meg kétszer a **MENU** gombot a főmenü megnyitásához.
- **2** Válassza a **Geocaching** > lehetőséget.
- **3** Nyomja meg a **MENÜ** gombot.
- **4** Válassza a **Geocache-ek letöltése lehetőséget** a közeli geocache-ek kereséséhez és letöltéséhez a térképen. **TIPP**: A keresési eredmények szűréséhez kiválaszthatja a Szűrés lehetőséget.
- **5** Válasszon ki egy geocache-t.

Megjelennek a geocache részletei. Ha egy élő geocache-t választott ki, és csatlakozott a [www.geocaching](http://www.geocaching.com/) [.com,](http://www.geocaching.com/) a navigátor letölti a teljes geocache-adatot a belső tárhelyre.

#### A geocache lista szűrése

A geocache-listát bizonyos tényezők, például a nehézségi szint alapján szűrheti.

- **1** Nyomja meg kétszer a **MENU** gombot a főmenü megnyitásához.
- **2** Válassza a **Geocaching** > lehetőséget.
- **3** Nyomja meg a **MENÜ** gombot.
- **4** Válassza a **Szűrés lehetőséget**, és válasszon ki egy vagy több opciót:
	- Ha egy geocache-kategória, például rejtvény vagy esemény alapján szeretne szűrni, válassza a **Típus lehetőséget**.
	- A geocache-tároló fizikai mérete alapján történő szűréshez válassza a **Cache mérete lehetőséget**.
	- **A Megpróbálatlan**, **Nem találtam** vagy **Talált** geocache-ek szerinti szűréshez válassza a **Státusz lehetőséget**.
	- Ha a geocache megtalálásának nehézségi szintje vagy a terep nehézsége szerint szeretne szűrni, válasszon egy szintet 1-5 között.
- **5** A szűrt geocache-lista megtekintéséhez válassza a **KILÉPÉS lehetőséget.**

#### <span id="page-43-1"></span>Egyéni geocache-szűrő mentése

Egyéni szűrőket hozhat létre és menthet el a geocache-ek számára bizonyos tényezők alapján.

- **1** Nyomja meg kétszer a **MENU** gombot a főmenü megnyitásához.
- **2** Válassza a **Beállítás** > **Geocaching** > **Szűrő beállítása** > **Szűrő létrehozása lehetőséget**.
- **3** Válassza ki a szűrendő elemeket.
- **4** Válassza a **QUIT (Kilépés**) lehetőséget.

Alapértelmezés szerint az új szűrő automatikusan Szűrő néven kerül elmentésre, amelyet egy szám követ. Például Szűrő 2. A geocache-szűrőt szerkesztheti a név megváltoztatásához (*Egyé[ni geocache-sz](#page-43-0)űrő szerkesztése*[, 30. oldal\)](#page-43-0).

#### <span id="page-43-0"></span>Egyéni geocache szűrő szerkesztése

- **1** Nyomja meg kétszer a **MENU** gombot a főmenü megnyitásához.
- **2** Válassza a **Beállítás** > **Geocaching** > **Szűrő beállítása lehetőséget**.
- **3** Válasszon ki egy szűrőt.
- **4** Válasszon ki egy elemet a szerkesztéshez.

#### Geocache részletek megtekintése

- **1** Nyomja meg kétszer a **MENU** gombot a főmenü megnyitásához.
- **2** Válassza a **Geocaching lehetőséget**.
- **3** Válasszon ki egy geocache-t.
- **4** Nyomja meg a **MENÜ** gombot.
- **5** Válassza ki a **felülvizsgálati pontot**. Megjelenik a geocache leírása és a naplók.

Navigálás a geocache-

**he≥**yomja meg kétszer a MENU gombot a főmenü megnyitásához.

- **2** Válassza a **Geocaching lehetőséget**.
- **3** Válasszon ki egy geocache-t.
- **4** Válassza a **Go lehetőséget**.

#### Tippek és nyomok használata a geocache megtalálásához

A geocache megtalálásához használhat tippeket vagy nyomokat, például leírást vagy koordinátákat.

- **1** A geocache-hez navigálás közben válassza a **MENÜ** > **Geocache** menüpontot.
- **2** Válasszon ki egy lehetőséget:
	- A geocache-ről szóló részletek megtekintéséhez válassza a **Leírás lehetőséget**.
	- A geocache helyére vonatkozó nyom megtekintéséhez válassza a **Hint lehetőséget**.
	- Egy geocache földrajzi szélességi és hosszúsági fokának megtekintéséhez válassza a **Koordináták lehetőséget**.
	- A korábbi keresők visszajelzéseinek megtekintéséhez válassza a **Naplók** menüpontot.
	- <sup>A</sup> chirp™ keresés bekapcsolásához válassza a **chirp™ lehetőséget**.

#### <span id="page-44-1"></span>A kísérlet naplózása

Miután megpróbáltál megtalálni egy geocache-t, naplózhatod az eredményeidet. Néhány geocache-t a [www](http://www.geocaching.com/) [.geocaching.com.](http://www.geocaching.com/)

- **1** Nyomja meg kétszer a **MENÜ** gombot a főmenü megnyitásához.
- **2** Válassza a **Geocaching** > **Napló**.
- **3** Válassza ki a **Talált**, **Nem talált**, **Javításra szorul**, vagy **Megpróbálatlan**.
- **4** Válasszon ki egy lehetőséget:
	- A naplózás leállításához válassza a **Kész lehetőséget**.
	- A legközelebbi geocache-hez való navigáció megkezdéséhez válassza a **Következő legközelebbi keresése lehetőséget**.
	- Ha megjegyzést szeretne írni a cache keresésével vagy magával a cache-sel kapcsolatban, válassza a **Megjegyzés szerkesztése lehetőséget**, írja be a megjegyzést, majd válassza a **Kész** lehetőséget.

Ha be van jelentkezve a [www.geocaching.com](http://www.geocaching.com/) oldalra, a napló automatikusan feltöltődik a [www.geocaching.com](http://www.geocaching.com/) fiókjába.

#### <span id="page-44-0"></span>chirp

A chirp egy kis Garmin tartozék, amelyet beprogramozunk és a geocache-ben hagyunk. A készülékével megkeresheti a chirp-et a geocache-ben.

Cirpelés engedélyezése Keresés

- **1** Nyomja meg kétszer a **MENU** gombot a főmenü megnyitásához.
- **2** Válassza a **Beállítás** > **Geocaching** > **chirp™ Beállítás lehetőséget**.
- **3** Válassza ki a **chirp™ Keresés** > **Be**.

#### Geocache megtalálása ciripeléssel

- **1** Ha engedélyezve van a csipogó keresés, navigáljon egy geocache-hez. Ha körülbelül 10 m-en (33 lábon) belül van a csipet tartalmazó geocache-től, megjelennek a csipet részletei.
- **2** Válassza a **Részletek megjelenítése lehetőséget**.
- **3** Ha szükséges, válassza a **Go lehetőséget** a geocache következő szakaszához való navigáláshoz.

## Élő geocache-adatok eltávolítása az

<span id="page-45-2"></span>**Az ékőg ről**ache-adatokat eltávolíthatja, hogy csak a számítógép segítségével manuálisan a készülékre betöltött geocache-eket jelenítse meg.

- **1** Nyomja meg kétszer a **MENÜ** gombot a főmenü megnyitásához.
- **2** Válassza a **Beállítás** > **Geocaching** > **Geocaching Live** > **Élő adatok eltávolítása lehetőséget**. Az élő geocaching-adatok eltávolításra kerülnek a készülékről, és többé nem jelennek meg a geocache-listában.

#### <span id="page-45-3"></span>A készülék regisztrációjának eltávolítása a Geocaching.com-ról

Ha átadja a készülék tulajdonjogát, törölheti a készülék regisztrációját a geocaching weboldalon.

- **1** Nyomja meg kétszer a **MENÜ** gombot a főmenü megnyitásához.
- **2** Válassza a **Beállítás** > **Geocaching** > **Geocaching Live** > **Eszköz leiratkozása**.

## <span id="page-45-0"></span>Az ember a fedélzeten tartózkodási helyének kijelölése és a navigáció megkezdése

Mielőtt elmenthetné a fedélzeten tartózkodó ember (MOB) helyét, és visszanavigálhatna hozzá, hozzá kell adnia a fedélzeten tartózkodó ember alkalmazást (*A főmenü testreszabása*[, 40. oldal](#page-57-0)).

- **1** Nyomja meg kétszer a **MENÜ** gombot a főmenü megnyitásához.
- **2** Válassza a **Man Overboard** > **Start menüpontot**.

Megnyílik a térkép, amelyen a MOB helyszínére vezető útvonal látható. Alapértelmezés szerint az útvonal magenta színű vonalként jelenik meg.

**3** Navigáljon a térkép (*[Navig](#page-13-0)álás a térképpel*, 5. oldal) vagy az iránytű segítségével (*[Navig](#page-15-1)álás az iránytűvel*, [6. oldal](#page-15-1)).

## <span id="page-45-1"></span>Térképek letöltése

Mielőtt térképeket tölthetne le a navigátorra, csatlakoznia kell egy vezeték nélküli hálózathoz (*[Csatlakoz](#page-33-2)ás vezeték nélküli hálózathoz*[, 23. oldal](#page-33-2)).

- **1** Nyomja meg kétszer a **MENU** gombot a főmenü megnyitásához.
- **2** Válassza a **Térképkezelő** > **Kültéri térképek+ lehetőséget**. **MEGJEGYZÉS**: Előfordulhat, hogy az alkalmazást hozzá kell adnia a főmenühöz, mielőtt kiválaszthatná (*[A](#page-57-0) főmenü testreszabása*[, 40. oldal](#page-57-0)).
- **3** Válasszon ki egy lehetőséget:
	- Ha előfizetés nélkül szeretne ingyenes műholdas térképadatokat letölteni, válassza a **Műholdas képek hozzáadása lehetőséget**.
	- A prémium térképek letöltéséhez és az Outdoor Maps+ előfizetés aktiválásához navigátorához válassza a következőt **Ellenőrizze az előfizetést**.

**MEGJEGYZÉS:** A [garmin.com/outdoormaps](https://garmin.com/outdoormaps) oldalon tájékozódhat az előfizetés megvásárlásáról.

- **4** Nyomja meg az **OK gombot**, majd válassza a **Réteginformáció lehetőséget** a térképrétegek részleteinek megtekintéséhez (opcionális).
- **5** A térképen végezzen el egy vagy több műveletet:
	- A térkép különböző területeinek megtekintéséhez nyomja meg a ,  $\sqrt{\sqrt{2}}$  vagy gombot.
	- A térkép nagyításához és kicsinyítéséhez nyomta meg a <sup>f</sup>es a
- **6** Válassza a **Terület kiválasztása** > **Letöltés lehetőséget**. Megjelenik a térkép becsült letöltési mérete. Ellenőrizze, hogy a navigátorának elegendő szabad tárhelye van-e a térképhez.
- **7** Válassza a **Név lehetőséget** a térkép letöltésének nevének szerkesztéséhez (opcionális).
- **8** Nyomja meg a **MENÜ** gombot.
- **9** Válassza a **Térképek konfigurálása lehetőséget**.

**10** Válassza ki a kapcsolót a térképrétegek engedélyezéséhez vagy letiltásához.

## Térképek

Engedélétyezés készülékre telepített térképtermékeket.

- e **1** Válassza a **Térképkezelő** > **Kültéri térképek+** > **MENÜ** > **Térképek konfigurálása lehetőséget**.
- **2** Válassza ki a kapcsolót az egyes telepített térképek engedélyezéséhez.
- **3** Válassza ki a térkép nevét a raszter fényerősségének módosításához (opcionális).

## Térkép törlése

A térképek eltávolításával növelheti az eszköz rendelkezésre álló tárhelyét.

- **1** Válassza a **Térképkezelő** > **Kültéri térképek+ lehetőséget**.
- **2** Válasszon ki egy térképet.
- **3** Válassza a **MENÜ** > **Törlés lehetőséget**.

## <span id="page-46-0"></span>Profil kiválasztása

Ha tevékenységet vált, a profil módosításával megváltoztathatja az eszköz beállításait.

- **1** Nyomja meg kétszer a **MENÜ** gombot a főmenü megnyitásához.
- **2** Válassza a **Profil módosítása lehetőséget**. **MEGJEGYZÉS**: Előfordulhat, hogy az alkalmazást hozzá kell adnia a főmenühöz, mielőtt kiválaszthatná (*[A](#page-57-0) főmenü testreszabása*[, 40. oldal](#page-57-0)).
- **3** Válasszon ki egy profilt.

## <span id="page-46-1"></span>Közelségi riasztás beállítása

A közelségi riasztások figyelmeztetik Önt, ha egy adott hely meghatározott hatótávolságán belül tartózkodik.

- **1** Nyomja meg kétszer a **MENÜ** gombot a főmenü megnyitásához.
- **2** Válassza a **Proximity Alarms** > **Riasztás létrehozása lehetőséget**. **MEGJEGYZÉS**: Előfordulhat, hogy az alkalmazást hozzá kell adnia a főmenühöz, mielőtt kiválaszthatná (*[A](#page-57-0) főmenü testreszabása*[, 40. oldal](#page-57-0)).
- **3** Válasszon ki egy kategóriát.
- **4** Válasszon ki egy helyszínt.
- **5** Válassza ki a **Használat**.
- **6** Adjon meg egy sugarat.

Amikor belép egy közelségjelzővel ellátott területre, a készülék hangjelzést ad.

Közelségi riasztás szerkesztése vagy törlése

- **1** Nyomja meg kétszer a **MENÜ** gombot a főmenü megnyitásához.
- **2** Válassza ki a **Proximity Alarms (Közelségi riasztások**) lehetőséget.
- **3** Válasszon ki egy riasztást.
- **4** Válasszon ki egy lehetőséget:
	- A sugár szerkesztéséhez válassza a **Sugár módosítása lehetőséget**.
	- A riasztás térképen való megjelenítéséhez válassza a **Térkép megtekintése lehetőséget**.
	- A riasztás törléséhez válassza a **Törlés lehetőséget**.

## <span id="page-46-2"></span>Műholdas oldal

A műholdas oldal mutatja az aktuális helyzetet, a GPS pontosságát, a műholdak helyét és a jelerősséget. A vagy a lehetőséget választhatja a további műholdkonstellációk megtekintéséhez, ha azok engedélyezve vannak.

## GPS műhold

beállítások Nyomja meg kétszer a **MENU** gombot a főmenü megnyitásához. Válassza ki a **Műhold**. Nyomja meg a MENU gombot.

**Használja bekapcsolt GPS-szel**: Lehetővé teszi a GPS bekapcsolását.

**Track Up**: Megjeleníti, hogy a műholdak a gyűrűkkel a képernyő teteje felé, észak felé vagy az aktuális pályával a képernyő teteje felé tájolva jelennek-e meg.

**Egyszínű**: Lehetővé teszi annak kiválasztását, hogy a műholdas oldal többszínű vagy egyszínű formátumban jelenjen meg.

**Helyszín beállítása a térképen**: Lehetővé teszi az aktuális helyzet megjelölését a térképen. Ezt a helyet használhatja útvonalak létrehozásához vagy mentett helyek kereséséhez.

**Automatikus helymeghatározás Pozíció**: A Garmin AutoLocate® funkció segítségével kiszámítja a GPS-pozíciót. **Műholdas beállítás**: Beállítja a műholdas rendszer beállításait (*Mű[holdas](#page-49-0) beállítások*, 36. oldal).

## <span id="page-47-0"></span>Vezeték nélküli adatküldés és -fogadás

Ahhoz, hogy vezeték nélkül megoszthassa az adatokat, 3 m-en (10 láb) belül kell lennie egy kompatibilis Garmin készülékhez.

A navigátor vezeték nélkül képes adatokat küldeni és fogadni, ha kompatibilis Garmin készülékkel van összekötve, amely ANT+ technológiát használ. Megoszthatja az útpontokat, geocache-eket, útvonalakat, pályákat és még sok mást.

- **1** Nyomja meg kétszer a **MENÜ** gombot a főmenü megnyitásához.
- **2** Válassza a **Vezeték nélküli megosztás lehetőséget**.
- **3** Válasszon ki egy lehetőséget:
	- Válassza a **Küldés lehetőséget**, és válassza ki az adattípust.
	- Válassza a **Vétel lehetőséget**, ha adatokat szeretne fogadni egy másik eszközről. A másik kompatibilis eszköznek meg kell próbálnia adatokat küldeni.
- **4** Kövesse a képernyőn megjelenő utasításokat.

## <span id="page-47-1"></span>A VIRB Remote használata

A VIRB távoli funkció használata előtt engedélyeznie kell a távoli beállítást a VIRB kamerán. Lásd a *VIRB sorozat felhasználói kézikönyvében található* további információkért.

A VIRB távvezérlő funkció lehetővé teszi, hogy a VIRB kamerát a navigátor segítségével vezérelje.

- **1** Kapcsolja be a VIRB kamerát.
- **2** A GPSMAP 67 navigátoron válassza a **VIRB Remote lehetőséget**. **MEGJEGYZÉS**: Előfordulhat, hogy az alkalmazást hozzá kell adnia a főmenühöz, mielőtt kiválaszthatná (*[A](#page-57-0) főmenü testreszabása*[, 40. oldal](#page-57-0)).
- **3** Várjon, amíg a navigátor csatlakozik a VIRB kamerához.
- **4** Válasszon ki egy lehetőséget:
	- Videófelvétel készítéséhez válassza a lehetőséget.
	- Fénykép készítéséhez válassza a lehetőséget. O

## <span id="page-48-0"></span>Az inReach Remote használata

Az inReach távvezérlő funkció lehetővé teszi, hogy a GPSMAP 67 navigátor segítségével egy kompatibilis inReach műholdas kommunikátort vezéreljen.

- **1** Kapcsolja be az inReach műholdas kommunikátort.
- **2** A GPSMAP 67 navigátoron válassza az **inReach Remote lehetőséget**. **MEGJEGYZÉS**: Előfordulhat, hogy az alkalmazást hozzá kell adnia a főmenühöz, mielőtt kiválaszthatná (*[A](#page-57-0) főmenü testreszabása*[, 40. oldal](#page-57-0)).
- **3** Ha szükséges, válassza az **Új inReach párosítása lehetőséget**.
- **4** Várjon, amíg a GPSMAP 67 navigátor csatlakozik az inReach műholdas kommunikátorhoz.
- **5** Válasszon ki egy lehetőséget:
	- Előre beállított üzenet küldéséhez válassza az **Előre beállított üzenet küldése** lehetőséget, majd válasszon ki egy üzenetet a listából.
	- Szöveges üzenet küldéséhez válassza az **Új üzenet** lehetőséget, válassza ki az üzenetkapcsolatokat, és írja be az üzenet szövegét, vagy válassza ki a gyors szöveges opciót.
	- SOS-üzenet küldéséhez görgessen a nyílbillentyűkkel a lapok között, majd válassza az **SOS** > **Igen lehetőséget**. **MEGJEGYZÉS**: Az SOS funkciót csak valódi vészhelyzetben használja.
	- Az időzítő és a megtett távolság megtekintéséhez a nyílbillentyűkkel görgessen a lapok között, majd válassza a lehetőséget. $\mathcal \varphi$

# A készülék testreszabása

### <span id="page-48-1"></span>Az adatmezők testreszabása

Testreszabhatja az egyes főoldalakon megjelenő adatmezőket.

- **1** Nyissa meg azt az oldalt, amelynek adatmezőit módosítani kívánja.
- **2** Nyomja meg a **MENÜ** gombot.
- **3** Válassza az **Adatmezők módosítása lehetőséget**.
- **4** Válasszon ki egy adatmezőt.
- **5** Kövesse a képernyőn megjelenő utasításokat.

## <span id="page-49-2"></span>Beállítási menü

Nyomja meg kétszer a **MENU** gombot a főmenü megnyitásához. Válassza a **Setup (Beállítás**) lehetőséget.

**Rendszer**: Lehetővé teszi a rendszerbeállítások testreszabását (*[Rendszerbe](#page-49-1)állítások*, 36. oldal).

**Megjelenítés**: A háttérvilágítás és a kijelző beállításainak beállítása (*Kijelzőbeállítások*, 37. [oldal](#page-51-0)).

**Bluetooth**: Párosítja a navigátort egy telefonnal, és lehetővé teszi a Bluetooth-beállítások testreszabását (*[Bluetooth-be](#page-51-1)állítások*, 37. oldal).

**Wi-Fi**: Lehetővé teszi a vezeték nélküli hálózatokhoz való csatlakozást (*Wi-Fi [beállítások](#page-51-2)*, 37. oldal). **Térkép**: A térkép megjelenésének beállítása (*Térképbeállítások*, 5. [oldal](#page-13-1)).

**Felvétel**: Lehetővé teszi a tevékenység rögzítési beállításainak testreszabását (*Felvételi beállítások*, 16. [oldal\)](#page-25-1).

**Útválasztás**: Lehetővé teszi annak testreszabását, hogy a készülék hogyan számolja ki az útvonalakat az egyes tevékenységekhez (*Útvonalbeállítások*, [38. oldal\)](#page-53-0).

**Expedíciós mód**: Lehetővé teszi az expedíciós üzemmód bekapcsolására vonatkozó beállítások testreszabását (*Expedíciós üzemmód bekapcsolása*[, 38. oldal](#page-53-1)).

**Úticélok**: Lehetővé teszi egy egyéni előtag beírását az automatikusan elnevezett útvonalakhoz. **Hangok**: Beállítja a készülék hangjait, például a billentyűhangokat és a riasztásokat (*A készülé[khangok](#page-53-2) beállítása*, 38. [oldal\)](#page-53-2).

**Cím**: Lehetővé teszi az irányirány beállításainak testreszabását (*Iránybeállítások*, 9. [oldal\)](#page-18-2).

**Magasságmérő**: Lehetővé teszi a magasságmérő beállításainak testreszabását (*[Magass](#page-19-0)ágmérő*

*beállítások*, 10. [oldal\)](#page-19-0). **Geocaching**: Lehetővé teszi a geocache-beállítások testreszabását

(*[Geocaching-be](#page-55-0)állítások*, 39. oldal). **Érzékelők**: A vezeték nélküli érzékelők párosítása a navigátorral (*A vezeték nélküli érzékelők párosítása*, 39. [oldal\)](#page-55-1).

**Fitness**: Lehetővé teszi a fitnesztevékenységek rögzítésére vonatkozó beállítások testreszabását (*[Fitneszbe](#page-55-2)állítások*, 39. oldal).

**Tengerészgyalogos**: A tengeri adatok megjelenésének beállítása a térképen (*[Tengeri](#page-57-1) beállítások*, 40. oldal). **Menük**: Lehetővé teszi az oldalak sorrendjének és a főmenünek a testreszabását (*Menübeállítások*, 40. [oldal\)](#page-57-2).

Pozíció Formátum: Beállítia a földraizi pozíció [form](#page-58-0)átumát és a dátum beállításait (Pozíció formátum beállításai, 41. [oldal\)](#page-58-0).

**Egységek**: Beállítja a készüléken használt mértékegységeket (*A mértékegységek megvá[ltoztat](#page-59-0)ása*, 42. oldal). **Idő**: Az időbeállítások beállítása (*Időbeállítások*, 42. [oldal\)](#page-59-1).

**Profilok**: Lehetővé teszi a tevékenységprofilok testreszabását és létrehozását (*[Profilok](#page-59-2)*, 42. oldal).

**Újraindítás**: Lehetővé teszi a felhasználói adatok és beállítások visszaállítását (*[Adatok](#page-60-0) és beállítások [vissza](#page-60-0)állítása*, 43. oldal).

**Körülbelül**: Megjeleníti az eszközzel kapcsolatos információkat, például a készülék azonosítóját, a szoftver verzióját, a szabályozási információkat és a licencszerződést (*[E-label szab](#page-66-0)ályozási és megfelelőségi információk megtekintése*[, 47. oldal\)](#page-66-0).

#### <span id="page-49-1"></span>Rendszerbeállítások

Nyomja meg kétszer a **MENU** gombot a főmenü megnyitásához. Válassza

a **Setup** > **System (Beállítás** > **Rendszer**) lehetőséget. **Műhold**: A

műholdas rendszer beállításainak beállítása (*Mű[hold](#page-49-0) beállítások*, 36.

[oldal](#page-49-0)). **Szöveg nyelve**: Beállítja a készülék szövegnyelvét.

**MEGJEGYZÉS: A** szöveg nyelvének megváltoztatása nem változtatja meg a felhasználó által beírt adatok vagy térképadatok, például az utcanevek nyelvét.

**USB mód**: Beállítja, hogy a készülék MTP (médiaátviteli protokoll) vagy Garmin módot használjon, amikor számítógéphez csatlakozik.

<span id="page-49-0"></span>Műholdas beállítások

Nyomja meg kétszer a **MENU** gombot a főmenü megnyitásához. Válassza a **Setup** > **System** > **Satellite (Beállítás** > **Rendszer** > **Műhold**) lehetőséget.

**Műholdas rendszer**: A műholdas rendszer beállítása: csak GPS, több műholdas rendszer vagy Demo mód (GPS ki). **Multi-Band**: Lehetővé teszi a többsávos rendszerek használatát a GPSMAP 67 készüléken.

**MEGJEGYZÉS: A** többsávos rendszerek több frekvenciasávot használnak, és következetesebb nyomvonalnaplózást és jobb helymeghatározást tesznek lehetővé, amikor a készüléket kihívást jelentő környezetben használják.

<span id="page-51-0"></span>**Neállításgk**étszer a MENU gombot a főmenü megnyitásához. Válassza a

**Setup** > **Display (Beállítás** > **Kijelző**) lehetőséget. **Háttérvilágítás**

**időkorlát**: A háttérvilágítás kikapcsolása előtti időtartam beállítása.

- **Mindig a kijelzőn**: Kíméli az akkumulátort és meghosszabbítja az akkumulátor élettartamát a képernyő kikapcsolásával, amikor a háttérvilágítás kialszik (*A képernyő kikapcsolása*[, 37. oldal\)](#page-51-3).
- **Megjelenés**: Megváltoztatja a kijelző hátterének és a kijelölés kiemelésének megjelenését (*A szí[nm](#page-51-4)ód megváltoztatása*[, 37. oldal](#page-51-4)).

**Képernyőfelvétel**: Lehetővé teszi a készülék képernyőjén lévő kép elmentését.

**Szövegméret felülvizsgálata**: A képernyőn megjelenő szöveg méretének módosítása.

#### <span id="page-51-3"></span>A képernyő kikapcsolása

Az akkumulátor energiájának megtakarítása és az akkumulátor élettartamának meghosszabbítása érdekében automatikusan kikapcsolhatja a képernyőt, amikor a háttérvilágítás kialszik.

**1** Nyomja meg kétszer a **MENU** gombot a főmenü megnyitásához.

#### **2** Válassza a **Beállítás** > **Kijelző** > **Mindig bekapcsolt**

**kijelző** > **Ki**. A képernyő bekapcsolásához nyomja

meg a $\mathbf 0$  gombot.

<span id="page-51-4"></span>A színmód megváltoztatása

- **1** Nyomja meg kétszer a **MENU** gombot a főmenü megnyitásához.
- **2** Válassza a **Beállítás** > **Megjelenítés** > **Megjelenítés lehetőséget**.
- **3** Válasszon ki egy lehetőséget:
- Utválisztási<br>
diválisztási kelletette a MENU gombat a főmelű megnyidzásinoz. Választa a<br>
Setup > Display (Beállifési > Kigletiő) letetőséget. Máttérvilágikai szikutották a feltoztattala képernyő<br>
idéknrist, hátátrvilágika • Ahhoz, hogy a készülék a napszaknak megfelelően automatikusan nappali vagy éjszakai színeket jelenítsen meg, válassza a **Mód** > **Auto**.
	- Világos háttér használatához válassza az **Üzemmód** > **Nappal lehetőséget**.
	- Sötét háttér használatához válassza a **Mód** > **Éjszaka lehetőséget**.
	- A nappali színséma testreszabásához válassza a **Nappali színt**.
	- Az éjszakai színséma testreszabásához válassza az **Éjszakai színt**.

#### <span id="page-51-1"></span>Bluetooth beállítások

Nyomja meg kétszer a **MENU** gombot a főmenü megnyitásához. Válassza a **Setup** > **Bluetooth** menüpontot.

**Állapot**: Engedélyezi a Bluetooth vezeték nélküli technológiát, és mutatja a kapcsolat aktuális állapotát.

**Értesítések**: Megjeleníti vagy elrejti a telefonos értesítéseket.

**Felejtsd el a telefont**: Eltávolítja a csatlakoztatott telefont a párosított telefonok listájáról. Ez a lehetőség csak a telefon párosítása után érhető el.

#### <span id="page-51-2"></span>Wi-Fi beállítások

Nyomja meg kétszer a **MENÜ** gombot a főmenü megnyitásához.

Válassza a **Setup** > **Wi-Fi lehetőséget**. **Wi-Fi**: A vezeték

nélküli internettechnológia engedélyezése.

**Hálózat hozzáadása**: Lehetővé teszi a vezeték nélküli internethálózat keresését és a vezeték nélküli hálózathoz való csatlakozást.

## Útválasztási

<span id="page-53-0"></span>**Beáldítlászék**re álló útválasztási beállítások attól függően változnak, hogy a Közvetlen

útválasztás engedélyezve vagy letiltva van-e. Nyomja meg kétszer a **MENU** gombot a

főmenü megnyitásához. Válassza a **Setup** > **Routing (Beállítás** > **Útválasztás**) lehetőséget.

- **Közvetlen útválasztás**: A közvetlen útválasztás engedélyezése vagy letiltása. A közvetlen útválasztás a lehető legközvetlenebb útvonalat számítja ki a célállomáshoz.
- **Tevékenység**: Tevékenység beállítása útválasztás közben. A navigátor a tevékenységtípusra optimalizált útvonalakat számol ki.
- **Lock On Road**: A kék háromszöget, amely az Ön helyzetét jelzi a térképen, a legközelebbi útra rögzíti. Ez leginkább akkor hasznos, ha úton vezet vagy navigál.
- **Pálya navigáció**: Beállítja a kurzusok és útvonalak kiszámításához használt módszert. A Közvetlen útvonal opció az újraszámítás nélküli pont-pont navigációhoz használatos. Az Utak és ösvények opció a pályát a térképadatok követéséhez igazítja, szükség szerint újraszámítva.
- **Útvonal-átmenetek**: Beállítja, hogy a navigátor az útvonal egyik pontjáról a másikra hogyan lépjen át. Ez a beállítás csak egyes tevékenységeknél érhető el. A Távolság beállítás akkor irányítja az útvonal következő pontjához, ha az aktuális ponttól egy megadott távolságon belül van.

[Speci](#page-53-3)ális beállítások: Lehetővé teszi további útválasztási beállítások testreszabását (Speciális útválasztási beállítások, 38. [oldal\)](#page-53-3).

#### <span id="page-53-3"></span>Speciális útválasztási beállítások

Nyomja meg kétszer a **MENÜ** gombot a főmenü megnyitásához. Válassza a **Setup** > **Routing** >

**Advanced Setup (Beállítás** > **Útválasztás** > **Speciális beállítás**) lehetőséget. **Számítási**

**módszer**: Beállítja az útvonal kiszámításához használt módszert.

**Útvonalon kívüli újraszámítás**: Beállítja az újraszámítási preferenciákat, amikor egy aktív útvonaltól távolodva navigál.

**Elkerülési beállítás**: Beállítja a navigáció során elkerülendő utak, terepviszonyok és közlekedési módok típusait.

#### <span id="page-53-1"></span>Expedíciós üzemmód bekapcsolása

Az akkumulátor élettartamának meghosszabbításához használhatja az expedíciós üzemmódot. Expedíciós üzemmódban a képernyő kikapcsol, a készülék alacsony energiafogyasztású üzemmódba kapcsol, és a készülék kevesebb GPS-nyomkövetési pontot gyűjt.

- **1** Nyomja meg kétszer a **MENU** gombot a főmenü megnyitásához.
- **2** Válassza a **Beállítás** > **Expedíciós módot**.
- **3** Válasszon ki egy lehetőséget:
	- Ha engedélyezni szeretné, hogy a készülék kikapcsolásakor az expedíciós üzemmód bekapcsolására kérje Önt, válassza a következő lehetőséget **Felszólított**.
	- Az expedíciós üzemmód automatikus bekapcsolásához két perc inaktivitás után válassza az **Auto lehetőséget**.
	- Ha soha nem szeretné bekapcsolni az

expedíciós üzemmódot, válassza a **Soha**

**lehetőséget**. Expedíciós üzemmódban a zöld LED

időnként villog.

#### <span id="page-53-2"></span>A készülékhangok beállítása

Testre szabhatja az üzenetek, billentyűk, fordulásra figyelmeztető jelzések és riasztások hangjait.

- **1** Nyomja meg kétszer a **MENU** gombot a főmenü megnyitásához.
- **2** Válassza a **Beállítás** > **Hangok menüpontot**.
- **3 Hangok** kiválasztása.
- **4** Válasszon ki egy lehetőséget:
- A hangok és a rezgés engedélyezéséhez válassza a **Hang és rezgés lehetőséget**.

## Megjelenítési

be**állítások** a hangokat szeretné engedélyezni, válassza a **Tone (Hang**) lehetőséget.

- Ha csak a rezgést szeretné engedélyezni, válassza a **Rezgés lehetőséget**.
- A hangok és a rezgés kikapcsolásához válassza a **Ki lehetőséget**.
- **5** A hangerő beállításához válassza a **Volume (Hangerő) lehetőséget**.
- **6** Válasszon ki egy hangot minden egyes hangtípushoz.

<span id="page-55-0"></span>Nyomja beállítá meg sok kétszer a **MENÜ** gombot a főmenü megnyitásához. Válassza a **Setup** > **Geocaching (Beállítás** > **Geocaching**) lehetőséget.

**Geocaching Live**: Lehetővé teszi az élő geocache-adatok eltávolítását a készülékről és a készülék regisztrációjának törlését a geocaching.com-ról (*Élő [geocache-adatok elt](#page-45-2)ávol ítása a készülékről*, 32. oldal, A *készülék regisztrációjának eltávolítá[sa a Geocaching.com-r](#page-45-3)ól*, 32. oldal).

**Geocache stílus**: Beállítja, hogy a készülék a geocache-listát nevek vagy kódok segítségével jelenítse meg.

**chirp™ Beállítás**: Lehetővé teszi a cirp-keresés engedélyezését és egy cirp-kiegészítő programozását (*[cirp](#page-44-0)*, 31. [oldal\)](#page-44-0).

- **Szűrő beállítása**: Egyéni szűrők létrehozását és mentését teszi lehetővé a geocache-ek számára (*[Egy](#page-43-1)éni [geocache-sz](#page-43-1)űrő mentése*, 30. oldal).
- **Talált geocache-ek**: Lehetővé teszi a megtalált geocache-ek számának szerkesztését. Ez a szám automatikusan növekszik, amikor naplóz egy leletet (*A kísérlet naplózása*[, 31. oldal\)](#page-44-1).

**Közelségi riasztó**: Lehetővé teszi, hogy riasztást adjon ki, amikor egy megadott távolságon belül van egy geocache-hez.

#### <span id="page-55-1"></span>A vezeték nélküli érzékelők párosítása

A párosítás előtt fel kell tennie a pulzusmérőt, vagy be kell szerelnie az érzékelőt.

Tenperi<br>
Tengeri des kétszer a MENO gombot a főmelű megnyidásinos. Válassza a Setup > Geosaching (Beállit<br>Geosaching line stendeképes teori az elő geosache adatok elő voltásár a készülés<br>
Geosaching line is nelső készi az Navigátora ANT+ vagy Bluetooth technológiát használó vezeték nélküli érzékelőkkel párosítható. Például pulzusmérő készüléket csatlakoztathat a navigátorhoz. A kompatibilitással és az opcionális érzékelők megvásárlásával kapcsolatos további információkért látogasson el a [buy.garmin.com](http://buy.garmin.com/) webhelyre.

**1** Vigye a navigátort 3 m (10 láb) közelébe az érzékelőhöz.

**MEGJEGYZÉS: A** párosítás során maradjon 10 m (33 láb) távolságra más érzékelőktől.

- **2** Nyomja meg kétszer a **MENU** gombot a főmenü megnyitásához.
- **3** Válassza a **Beállítás** > **Érzékelők menüpontot**.
- **4** Válassza ki az érzékelő típusát.
- **5** Válassza a **Search For New (Új keresés**) lehetőséget.

Amikor az érzékelőt párosítja a navigátorral, az érzékelő állapota Keresésről Csatlakoztatva állapotra változik.

#### <span id="page-55-2"></span>Fitness beállítások

Nyomja meg kétszer a **MENÜ** gombot a főmenü megnyitásához. Válassza a **Setup** > **Fitness (Beállítás** > **Fitnesz**) lehetőséget.

**Automatikus kör**: Beállítja a navigátort, hogy automatikusan jelezze a kört egy adott távolságnál.

**Felhasználó**: Beállítja a felhasználói profil adatait. A navigátor ezeket az információkat használja a pontos edzési adatok kiszámításához a Garmin Connectben.

**HR-zónák**: Öt pulzusszámzóna és a maximális pulzusszám beállítása fitnesztevékenységekhez.

#### Körök jelölése távolság szerint

Az Auto  $^{\text{loop}}$ funkcióval automatikusan megjelölheti a kört egy adott távolságnál. Ez a funkció hasznos a teljesítményének összehasonlításához egy tevékenység különböző részein.

- **1** Nyomja meg kétszer a **MENÜ** gombot a főmenü megnyitásához.
- **2** Válassza a **Beállítás** > **Fitness** > **Auto Lap**.
- **3** Adjon meg egy értéket, és válassza a **Kész lehetőséget**.

#### Tengeri

<span id="page-57-1"></span>beállítások Nyomja meg kétszer a **MENÜ** gombot a főmenü megnyitásához. Válassza a **Setup** > **Marine (Beállítás** > **Tengerészet**) lehetőséget.

**Tengeri térkép üzemmód**: A készülék által a tengeri adatok megjelenítésekor használt térkép típusának beállítása. A Nautical különböző térképi jellemzőket jelenít meg különböző színekben, így a tengeri POI-k jobban olvashatók, és a térkép a papírtérképek rajzolási sémáját tükrözi. A Horgászat (tengeri térképeket igényel) megjeleníti a fenékkontúrok és a mélységmérések részletes nézetét, és leegyszerűsíti a térkép megjelenítését a halászat közbeni optimális használat érdekében.

**Megjelenés**: Beállítja a tengeri navigációs segédeszközök megjelenését a térképen.

**Tengeri riasztás beállítása**: Riasztást állít be, ha horgonyzás közben túllép egy meghatározott sodródási távolságot, ha egy meghatározott távolsággal letér az útvonalról, és ha egy meghatározott mélységű vízbe lép (*[Tengeri](#page-57-3) riasztások beállítása*, 40. oldal).

**Tengeri sebességszűrő**: A hajó sebességét rövid idő alatt átlagolja a simább sebességértékek érdekében.

<span id="page-57-3"></span>Tengeri riasztások beállítása

- **1** Nyomja meg kétszer a **MENU** gombot a főmenü megnyitásához.
- **2** Válassza a **Setup** > **Marine** > **Marine Alarm Setup (Beállítás** > **Tengeri riasztás beállítása**) lehetőséget.
- **3** Válassza ki a riasztás típusát.
- **4** Adja meg a távolságot, és válassza a **Kész lehetőséget**.

#### <span id="page-57-2"></span>Menübeállítások

Nyomja meg kétszer a **MENU** gombot a főmenü megnyitásához. Válassza

a **Beállítás** > **Menük** menüpontot. **Menü stílusa**: A főmenü

megjelenésének megváltoztatása.

- **Főmenü**: Lehetővé teszi a főmenü elemeinek áthelyezését, hozzáadását és törlését (*A főmenü [testreszab](#page-57-0)ása*, 40. [oldal\)](#page-57-0).
- **Oldalsorozat**: Lehetővé teszi az elemek áthelyezését, hozzáadását és törlését az oldalsorrendben (*[Az](#page-58-1) [oldalsorrend](#page-58-1) megváltoztatása*, 41. oldal).

**Beállítás**: Megváltoztatja a beállítási menü elemeinek sorrendjét.

**Találd meg**: Megváltoztatja a keresés menü elemeinek sorrendjét.

#### <span id="page-57-0"></span>A főmenü testreszabása

A főmenüben elemeket mozgathat, adhat hozzá és törölhet.

- **1** Nyomja meg kétszer a **MENU** gombot a főmenü megnyitásához.
- **2** Válasszon ki egy lehetőséget:
	- Ha új elemet szeretne hozzáadni a lista végére, válassza az **Oldal hozzáadása** lehetőséget, majd válasszon ki egy kategóriát és egy opciót.
	- Ha meg szeretné változtatni egy elem helyét a listában, nyomja meg a **MENÜ** gombot, válassza az **Elemek sorrendjének módosítása** lehetőséget, majd válasszon ki egy menüpontot, és válassza az **Elmozdítás lehetőséget**.
	- Ha új elemet szeretne hozzáadni a listához a kiválasztott elem előtt, nyomja meg a **MENÜ** gombot, válassza az **Elemek sorrendjének módosítása** lehetőséget, válasszon ki egy menüpontot, majd válassza a **Beszúrás** lehetőséget.
	- Ha törölni szeretne egy elemet a listából, nyomja meg a **MENÜ** gombot, válassza a **Tétel sorrendjének módosítása** menüpontot, válasszon ki egy menüpontot, és válassza a **Távolítsd el**.

#### Az oldal sorrendjének

<span id="page-58-1"></span>inelgyáltjoztætásátszer a MENU gombot a főmenü megnyitásához.

- **2** Válassza a **Beállítás** > **Menük** > **Oldalsorozat** > **Oldalsorozat szerkesztése lehetőséget**.
- **3** Válasszon ki egy oldalt.
- **4** Válasszon ki egy lehetőséget:
	- Az oldalnak a listában felfelé vagy lefelé történő mozgatásához válassza a **Mozgatás lehetőséget**.
	- Ha új oldalt szeretne hozzáadni az oldalsorozathoz, válassza a **Beszúrás** lehetőséget, majd válasszon ki egy kategóriát.
	- Ha el szeretne távolítani egy oldalt az oldalsorrendből,

válassza az **Eltávolítás lehetőséget**. **TIPP**: Az oldalsorozat

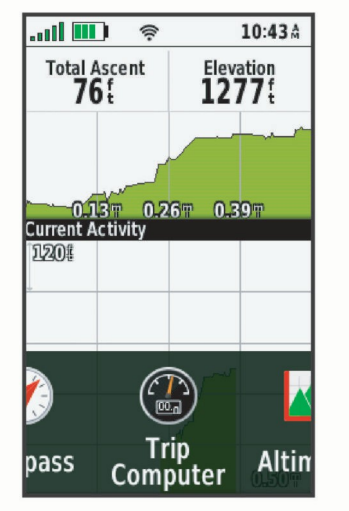

megtekintéséhez megnyomhatja a **PAGE** gombot.

A lapszalag megjelenítésének konfigurálása

- **1** Nyomja meg kétszer a **MENU** gombot a főmenü megnyitásához.
- **2** Válassza a **Beállítás** > **Menük** > **Oldalsorozat** > **Oldalszalag megjelenítése lehetőséget**.
- **3** Válasszon ki egy lehetőséget:
	- Az oldalszalag megjelenítésének letiltásához válassza a **Ki lehetőséget**.
	- Ha azt szeretné beállítani, hogy az oldal milyen sebességgel nyíljon meg az oldalszalag kijelölése után, válassza a **Lassú** vagy a **Lassú** vagy a **Gyorsan**.

#### <span id="page-58-0"></span>Pozíció formátum beállításai

**MEGJEGYZÉS:** Nem szabad megváltoztatni a pozícióformátumot vagy a térképi dátumkoordinátarendszert, kivéve, ha olyan térképet vagy térképet használ, amely más pozícióformátumot ír elő.

Nyomja meg kétszer a **MENÜ** gombot a főmenü megnyitásához. Válassza a

**Setup** > **Position Format (Beállítás** > **Pozícióformátum**) lehetőséget.

**Pozíció formátum**: Beállítja azt a pozícióformátumot, amelyben a

helymeghatározás megjelenik. **Map Datum (Térkép dátum)**: Beállítja azt a

koordinátarendszert, amelyre a térkép felépítése épül.

**Térkép gömb alakú**: Megjeleníti a készülék által használt koordinátarendszert. Az alapértelmezett koordinátarendszer a WGS 84.

## A mértékegységek

<span id="page-59-0"></span>**Inelyválitoztatász**er a MENÜ gombot a főmenü megnyitásához.

- **2** Válassza a **Beállítás** > **Egységek menüpontot**.
- **3** Válasszon ki egy lehetőséget:
	- A sebesség és a távolság mértékegységének megváltoztatásához válassza a **Sebesség/Távolság lehetőséget**.
	- A függőleges sebesség mértékegységének megváltoztatásához válassza a **Függőleges sebesség lehetőséget**.
	- A magasság mértékegységének megváltoztatásához válassza a **Magasság** > **Magasság** menüpontot.
	- A mélység mértékegységének megváltoztatásához válassza a **Magasság** > **Mélység** menüpontot.
	- A hőmérséklet mértékegységének megváltoztatásához válassza a **Hőmérséklet lehetőséget**.
	- A nyomás mértékegységének megváltoztatásához válassza a **Nyomás lehetőséget**.
- **4** Válassza ki a mértékegységet.

#### <span id="page-59-1"></span>Időbeállítások

Nyomja meg kétszer a **MENU** gombot a főmenü megnyitásához. Válassza a **Setup** > **Time (Beállítás** > **Idő**) lehetőséget.

**Idő formátum**: Beállítja, hogy a készülék 12 vagy 24 órás formátumban jelenítse meg az időt.

**Időzóna**: A készülék időzónájának beállítása. Az Automatikus opció automatikusan beállítja az időzónát a GPSpozíció alapján.

**Nyári időszámítás**: Beállítja a készüléket a nyári időszámítás használatára.

#### <span id="page-59-2"></span>Profilok

A profilok olyan beállítások gyűjteménye, amelyek optimalizálják a készüléket az Ön használatának módja alapján. Például a beállítások és nézetek mások, amikor a készüléket vadászatra használja, mint amikor geocachingre.

Ha egy profilt használ, és megváltoztatja a beállításokat, például az adatmezőket vagy a mértékegységeket, a módosítások automatikusan a profil részeként kerülnek mentésre.

#### Egyéni profil létrehozása

Ha az előre betöltött profilok egyike sem felel meg a tevékenység vagy utazás igényeinek, létrehozhat egy egyéni profilt saját egyedi beállításokkal és adatmezőkkel.

- **1** Nyomja meg kétszer a **MENU** gombot a főmenü megnyitásához.
- **2** Válassza a **Beállítás** > **Profilok** > **Profil létrehozása** > **OK lehetőséget**.

Az új profil alapértelmezett névvel és számmal jön létre. Például: 10-es profil. Az új profil lesz az aktív profil.

- **3** Válassza ki az új profilt.
- **4** Válasszon ki egy lehetőséget:
	- Az alapértelmezett profilnév testreszabása (*Profilnév [szerkesztése](#page-59-3)*, 42. oldal).
	- Szükség szerint testre szabhatja a beállításokat (*Setup [Menu](#page-49-2)*, 36. oldal).
	- Az adatmezőket szükség szerint testreszabhatja (*Az adatmezők [testreszabása](#page-48-1)*, 35. oldal).

A beállításokban és adatmezőkben végzett módosítások automatikusan elmentésre kerülnek az aktív profilba.

<span id="page-59-3"></span>Profilnév szerkesztése

- **1** Nyomja meg kétszer a **MENU** gombot a főmenü megnyitásához.
- **2** Válassza a **Beállítás** > **Profilok lehetőséget**.
- **3** Válasszon ki egy profilt.
- **4** Válassza a **Név szerkesztése lehetőséget**.
- **5** Adja meg az új nevet.

#### Profil törlése

**MEGJEGYZÉS**: Egy profil nem törölhető, amíg használatban van.

- **1** Nyomja meg kétszer a **MENU** gombot a főmenü megnyitásához.
- **2** Válassza a **Beállítás** > **Profilok lehetőséget**.
- **3** Válasszon ki egy profilt.
- **4** Válassza a **Törlés lehetőséget**.

#### <span id="page-60-0"></span>Az adatok és beállítások visszaállítása

- **1** Nyomja meg kétszer a **MENU** gombot a főmenü megnyitásához.
- **2** Válassza a **Setup** > **Reset (Beállítás** > **Visszaállítás) lehetőséget**.
- **3** Válasszon ki egy lehetőséget:
	- Ha vissza szeretné állítani az útra vonatkozó adatokat, például a távolságot és az átlagokat, válassza az **Útadatok visszaállítása lehetőséget**.
	- Az összes mentett útpont törléséhez válassza az **Összes útpont törlése lehetőséget**.
	- Az aktuális tevékenység megkezdése óta rögzített adatok törléséhez válassza az **Aktuális tevékenység törlése lehetőséget**. **MEGJEGYZÉS:** A készülék továbbra is rögzíti az aktuális tevékenységre vonatkozó új adatokat.
	- Ha csak az aktuális tevékenységi profil beállításait szeretné visszaállítani a gyári alapértelmezett értékekre, válassza a **Profilbeállítások visszaállítása lehetőséget**.
	- Az összes készülékbeállítás és profil visszaállításához a gyári alapértelmezett értékekre válassza az **Összes beállítás visszaállítása lehetőséget**.

**MEGJEGYZÉS: Az** összes beállítás visszaállítása törli az összes geocaching-tevékenységet a készülékről. Nem távolítja el a mentett felhasználói adatokat, például a pályákat és útvonalakat.

• Az összes elmentett felhasználói adat törléséhez és a készülék összes beállításának visszaállításához a gyári alapértelmezett értékekre válassza a következő lehetőséget **Mindent törölni**.

**MEGJEGYZÉS:** Az összes beállítás törlése eltávolítja a személyes adatokat, az előzményeket és a mentett felhasználói adatokat, beleértve a pályákat és útvonalakat.

Az alapértelmezett oldalbeállítások visszaállítása

- **1** Nyomja meg a **PAGE** vagy a **QUIT gombot** ahhoz az oldalhoz való lapozáshoz, amelynek beállításait vissza kívánja állítani.
- **2** Nyomja meg a **MENÜ** gombot.
- **3** Válassza az **Alapértelmezett beállítások visszaállítása lehetőséget**.

# Eszközinformációk

## Termékfrissítése

k

A számítógépen telepítse a Garmin Express™ programot [\(](http://www.garmin.com/express)www.garmin.com/express). Telefonján telepítse a Garmin Explore alkalmazást.

Ez könnyű hozzáférést biztosít ezekhez a szolgáltatásokhoz a Garmin készülékek számára:

- Szoftverfrissítések
- Térkép frissítések
- Adatok feltöltése a Garmin Explore-ra
- Termék regisztráció

#### A Garmin Express beállítása

- **1** Csatlakoztassa a készüléket a számítógéphez USB-kábellel.
- **2** Látogasson el a [garmin.com/express](http://garmin.com/express) oldalra.

A rhere egy segy kin megjelenő utasításokat.<br>megváltoztatása

## További információk beszerzése

A termékről további információkat a Garmin weboldalán talál.

- További kézikönyvek, cikkek és szoftverfrissítésekért látogasson el a [support.garmin.com](http://support.garmin.com/) webhelyre.
- Az opcionális tartozékokkal és cserealkatrészekkel kapcsolatos információkért keresse fel a [buy.garmin.com](http://buy.garmin.com/) webhelyet, vagy forduljon Garmin kereskedőjéhez.

## A karabiner klipsz rögzítése

**1** Helyezze a karabiner klipszet $\Omega$  a készülék rögzítő gerincén lévő nyílásokba . $\Omega$ 

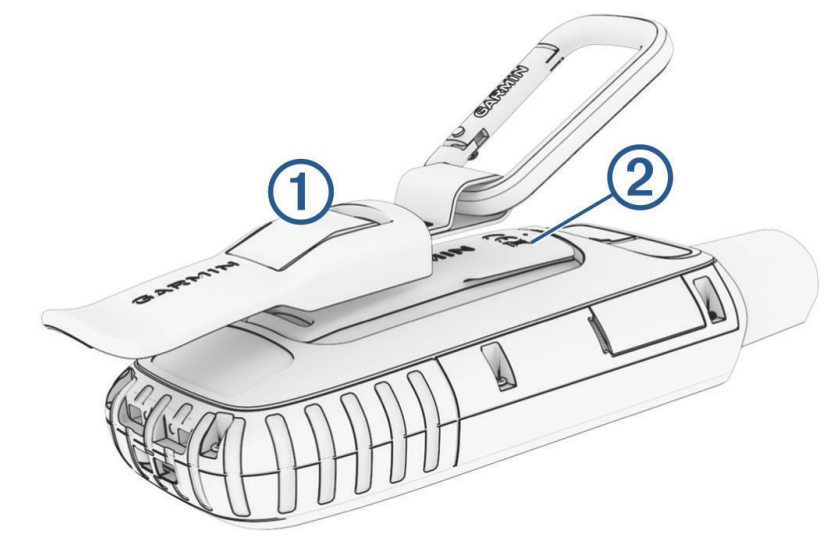

- **2** Csúsztassa felfelé a karabiner klipszet, amíg az a helyére nem rögzül.
- A karabiner klipsz eltávolítása

Emelje fel a karabiner klipsz alját, és csúsztassa le a karabiner klipszet a rögzítőgerincről.

### Lanyard rögzítése

**1** Helyezze a zsinór hurokját a készülék nyílásán keresztül.

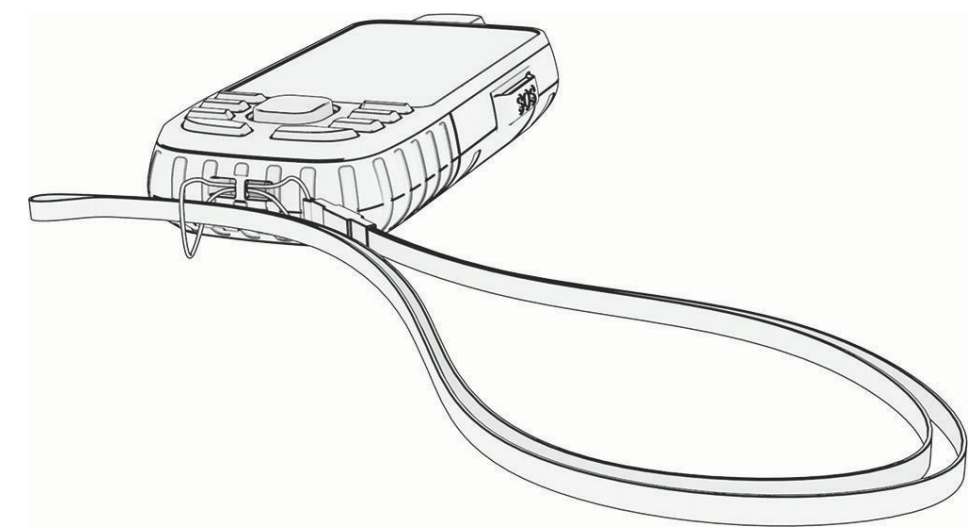

- **2** Fűzze át a madzag másik végét a hurokon, és húzza meg.
- **3** Ha szükséges, rögzítse a zsinórt a ruházatához vagy a hátizsákjához, hogy tevékenység közben rögzítse.

## Eszközápol

#### *MEGJEGYZÉS*

ás Kerülje a kémiai tisztítószereket, oldószereket és rovarriasztókat, amelyek károsíthatják a műanyag alkatrészeket és a felületeket.

Ne tárolja a készüléket olyan helyen, ahol tartósan szélsőséges hőmérsékletnek van kitéve, mert ez maradandó károsodást okozhat.

A készülék vízálló az IEC 60529 IPX7 szabvány szerint. Ellenáll az 1 méteres vízbe való véletlen bemerülésnek 30 percen keresztül. A hosszabb víz alá merülés károsíthatja a készüléket. A vízbe merítés után használat vagy töltés előtt feltétlenül törölje szárazra és szárítsa meg a készüléket levegőn.

Klóros vagy sós vízzel szennyezett környezetben való használat után alaposan öblítse ki a készüléket friss vízzel.

#### A készülék tisztítása

- **1** Törölje át a készüléket enyhe tisztítószeres oldattal megnedvesített ruhával.
- **2** Törölje szárazra.

#### Adatkezelés

**MEGJEGYZÉS:** A készülék nem kompatibilis a <sup>windows®</sup> 95, 98, Me, Windows <sup>NT®</sup> és <sup>Mac®</sup> OS 10.3 vagy korábbi operációs rendszerekkel.

#### Fájltípusok

A kézi készülék támogatja ezeket a fájltípusokat:

- Fájlok a Garmin Explore-ból.
- GPX útvonal-, pálya- és útpontfájlok.
- GPX geocache-fájlok (*Geocache-ek letöltése [számítógépen](#page-40-0)*, 29. oldal).
- JPEG fényképfájlok.
- GPI egyéni POI fájlok a Garmin POI Loaderből. Lépjen a [www.garmin.com/products/poiloader](http://www.garmin.com/products/poiloader) oldalra.
- FIT fájlok exportálása a Garmin Connect-be.

#### Memóriakártya telepítése

A készülékbe microSD memóriakártyát helyezhet el, legfeljebb 32 GB-os méretig, további tárhely vagy előre feltöltött térképek számára.

**1** Emelje fel a készülék oldalán lévő időjárási sapkát(1).

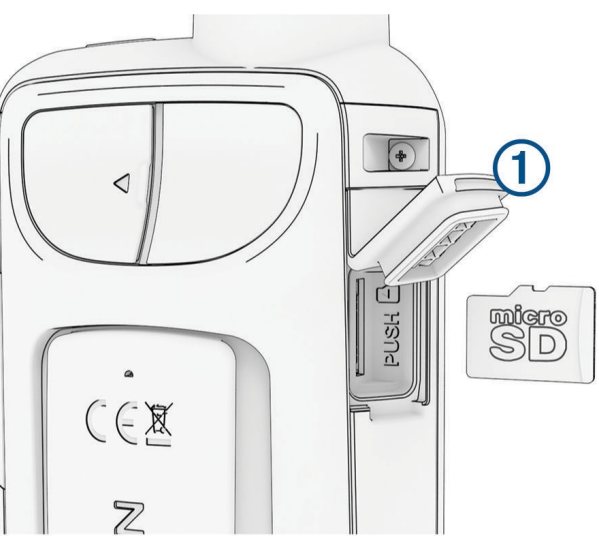

**2** Helyezze be a memóriakártyát úgy, hogy az aranyérintkezők a készülék előlapja felé nézzenek.

#### A készülék csatlakoztatása a számítógéphez

#### *MEGJEGYZÉS*

A korrózió megelőzése érdekében alaposan szárítsa meg az USB-portot, az időjárási sapkát és a környező területet, mielőtt feltöltené vagy csatlakoztatná a számítógéphez.

- **1** Húzza fel az USB-portról az időjárási sapkát.
- **2** Csatlakoztassa az USB-kábel kis végét a készülék USB-portjához.
- **3** Csatlakoztassa az USB-kábel nagy végét a számítógép USB-portjához.

Az eszköz és a memóriakártya (opcionális) Windows számítógépeken cserélhető meghajtóként jelenik meg a Saját számítógépben, Mac számítógépeken pedig csatlakoztatott kötetként.

#### <span id="page-65-0"></span>Fájlok átvitele a készülékre

**1** Csatlakoztassa a készüléket a számítógéphez.

Windows számítógépeken az eszköz cserélhető meghajtóként vagy hordozható eszközként jelenik meg, a memóriakártya pedig második cserélhető meghajtóként. Mac számítógépeken az eszköz és a memóriakártya csatlakoztatott kötetként jelenik meg.

**MEGJEGYZÉS:** Egyes számítógépek több hálózati meghajtóval rendelkeznek, ezért előfordulhat, hogy az eszközmeghajtók nem jelennek meg megfelelően. A meghajtó leképezésének módját az operációs rendszer dokumentációjában találja.

- **2** Nyissa meg a számítógépén a fájlböngészőt.
- **3** Válasszon ki egy fájlt.
- **4** Válassza a **Szerkesztés** > **Másolás lehetőséget**.
- **5** Nyissa meg az eszköz vagy memóriakártya hordozható eszközét, meghajtóját vagy kötetét.
- **6** Keressen egy mappát.
- **7** Válassza a **Szerkesztés** > **Beillesztés lehetőséget**.

A fájl megjelenik a készülék memóriájában vagy a memóriakártyán lévő fájlok listájában.

#### Fájlok törlése

#### *MEGJEGYZÉS*

Ha nem ismeri egy fájl célját, ne törölje azt. A készülék memóriája fontos rendszerfájlokat tartalmaz, amelyeket nem szabad törölni.

- **1** Nyissa meg a **Garmin** meghajtót vagy kötetet.
- **2** Ha szükséges, nyisson meg egy mappát vagy kötetet.
- **3** Válasszon ki egy fájlt.
- **4** Nyomja meg a billentyűzet **Delete** billentyűjét.

**MEGJEGYZÉS:** Ha Apple® számítógépet használ, akkor a fájlok teljes eltávolításához ki kell ürítenie a Trash mappát.

#### Az USB-kábel leválasztása

Ha az eszköz cserélhető meghajtóként vagy kötetként van csatlakoztatva a számítógéphez, az adatvesztés elkerülése érdekében biztonságosan le kell választania az eszközt a számítógépről. Ha az eszköz hordozható eszközként csatlakozik a Windows rendszerű számítógéphez, nem szükséges biztonságosan leválasztani az eszközt.

- **1** Befejezni egy műveletet:
	- Windows számítógépek esetén válassza ki a **Hardver biztonságos eltávolítása** ikont a tálcán, és válassza ki az eszközt.
	- Apple-számítógépek esetén jelölje ki az eszközt, és válassza a **Fájl** > **Kilökés** parancsot.
- **2** Húzza ki a kábelt a számítógépből.

## Műszaki

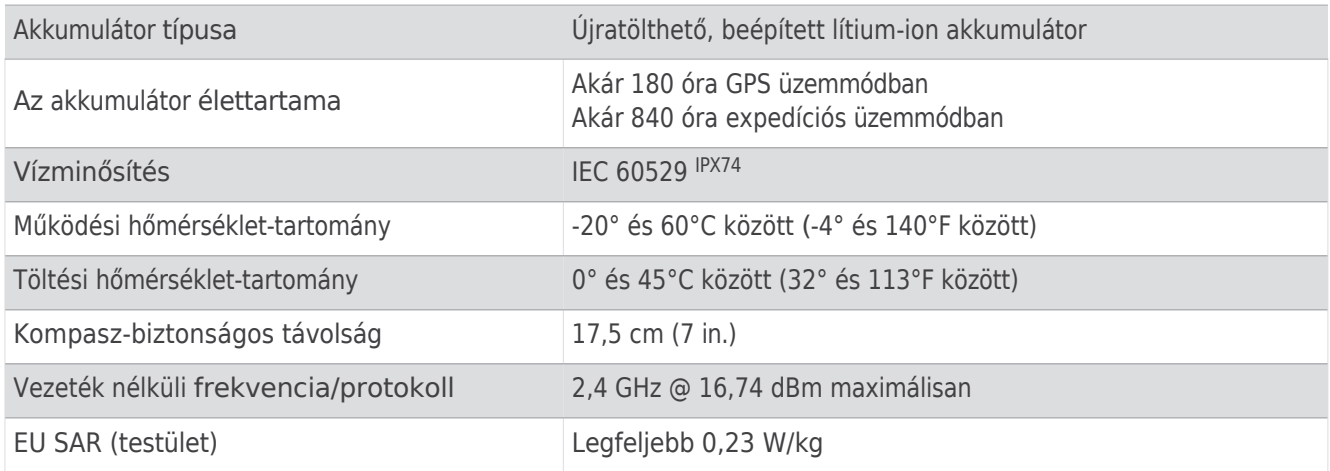

## <span id="page-66-0"></span>E-címke szabályozási és megfelelőségi információk megtekintése

A készülék címkéje elektronikusan rendelkezésre áll. Az elektronikus címke szabályozási információkat, például az FCC által megadott azonosítószámokat vagy regionális megfelelőségi jelöléseket, valamint a vonatkozó termékés engedélyezési információkat tartalmazhat.

**1** Nyomja meg kétszer a **MENÜ** gombot a főmenü megnyitásához.

**2** Válassza a **Setup (Beállítás) lehetőséget**.

**3** Válassza a **Körülbelül lehetőséget**.

<sup>4</sup> A készülék legfeljebb 30 percig ellenáll 1 méteres víznek való véletlenszerű kitettségnek. További információkért látogasson el a [www.garmin.com/waterrating](http://www.garmin.com/waterrating) weboldalra.

# Függelék

## Adatmezők

Egyes adatmezőkhöz navigációra van szükség, vagy az adatok megjelenítéséhez vezeték nélküli tartozékokra van szükség.

- **24 óra. Max. Hőmérséklet**: Az elmúlt 24 órában egy kompatibilis hőmérséklet-érzékelő által rögzített maximális hőmérséklet.
- **24 óra. Min. Hőmérséklet**: Az elmúlt 24 órában egy kompatibilis hőmérséklet-érzékelő által rögzített minimális hőmérséklet.
- **A GPS pontossága**: A pontos helymeghatározás hibahatára. Például, a GPS-helymeghatározás pontossága +/- 3,65 m (12 láb).

**Tevékenység távolság**: Az aktuális pálya vagy tevékenység megtett távolsága.

**Riasztási időzítő**: A visszaszámláló időzítő aktuális ideje.

**Környezeti nyomás**: A kalibrálatlan környezeti nyomás.

**Felemelkedés - Átlagos**: A legutóbbi visszaállítás óta megtett átlagos függőleges emelkedési távolság.

**Felemelkedés - Maximum**: Az emelkedés maximális sebessége láb per percben vagy méter per percben az utolsó visszaállítás óta.

**Felmászás - Összesen**: A tevékenység során vagy az utolsó visszaállítás óta megtett teljes emelkedő távolság.

**Automotive Turn**: Az útvonal következő kanyarjának iránya. Navigálnia kell ahhoz, hogy ez az adat megjelenjen.

**Átlagos ritmus**: Kerékpározás. Az aktuális tevékenység átlagos lépésszáma.

**Átlagos HR %Max.**: A maximális pulzusszám átlagos százaléka az aktuális tevékenységhez.

**Átlagos kör**: Az aktuális tevékenység átlagos körideje.

**Átlag. HR**: Az aktuális tevékenység átlagos pulzusszáma.

**Barométer**: A kalibrált aktuális nyomás.

**Akkumulátor szint**: Az akkumulátor fennmaradó töltöttsége.

**Csapágyazás**: Az aktuális helytől az úti célhoz vezető irány. Navigálnia kell ahhoz, hogy ez az adat megjelenjen.

**Cadence**: Kerékpározás. A forgattyúkar fordulatainak száma. A készüléknek csatlakoztatva kell lennie egy cadence tartozékhoz ahhoz, hogy ez az adat megjelenjen.

**Kalóriák**: Az összes elégetett kalória mennyisége.

**Iránytű**: Az iránytű alapján a mozgási irány.

**Tanfolyam**: A kiindulási helytől a célállomásig tartó irány. Az útvonal megtekinthető tervezett vagy meghatározott útvonalként. Navigálnia kell ahhoz, hogy ez az adat megjelenjen.

**Jelenlegi kör**: Az aktuális kör stopperóra ideje.

**Dátum**: Az aktuális nap, hónap és év.

Mélység: A víz mélysége. A készüléknek olyan <sup>NMEA®</sup> 0183 eszközhöz kell csatlakoznia, amely képes a vízmélység mérésére.

**Leereszkedés - Átlagos**: A legutóbbi visszaállítás óta eltelt átlagos függőleges ereszkedési távolság.

**Süllyedés - Maximum**: A maximális süllyedési sebesség méter per percben vagy láb per percben az utolsó visszaállítás óta.

**Leereszkedés - Összesen**: A tevékenység során vagy az utolsó visszaállítás óta megtett teljes szintkülönbség.

**Távolság a célállomástól.**: A végső célállomásig hátralévő távolság. Navigálnia kell ahhoz, hogy ez az adat megjelenjen.

**Távolság a következőig**: Az útvonal következő úticéljáig hátralévő távolság. Navigálnia kell ahhoz, hogy ez az adat megjelenjen.

**Elmúlt tevékenység ideje**: A teljes rögzített idő. Például, ha elindítja az időzítőt és 10 percig fut, majd 5 percre megállítja az időzítőt, majd elindítja az időzítőt és 20 percig fut, az eltelt idő 35 perc.

**Emelkedés**: A jelenlegi tartózkodási hely tengerszint feletti vagy alatti magassága.

**Föld feletti magasság**: Az aktuális helyzet magassága a talajszint felett.

**Magasság - Maximum**: A legutóbbi visszaállítás óta elért legnagyobb magasság.

**Magasság - Minimum**: A legutóbbi visszaállítás óta elért legalacsonyabb tengerszint feletti magasság.

**ETA a célállomáson**: Az a becsült napszak, amikor Ön eléri a végső célállomást (a célállomás helyi idejéhez igazítva). Navigálnia kell ahhoz, hogy ez az adat megjelenjen.

**ETA a következőnél**: A becsült napszak, amikor az útvonal következő úticélját eléri (az úticél helyi idejéhez igazítva). Navigálnia kell ahhoz, hogy ez az adat megjelenjen.

**Csúszási arány**: A vízszintesen megtett távolság és a függőleges távolság változásának aránya.

**Glide Ratio to Dest.**: Az aktuális pozícióból a célmagasságig történő ereszkedéshez szükséges siklási arány. Navigálnia kell ahhoz, hogy ez az adat megjelenjen.

**GPS magasság**: Az aktuális helyzetének magassága a GPS

segítségével. **GPS-irány**: A GPS alapján a mozgási irány. **GPS**

**jelerősség**: A GPS műholdjel erőssége.

**Fokozat**: Az emelkedés (magasság) és a futás (távolság) közötti arány kiszámítása. Például, ha minden 60 méter megtett útra 3 métert emelkedik, a szintemelkedés 5%.

**Cím**: Az irány, amerre mozog.

**Szívritmus**: Az Ön pulzusszáma percenkénti ütésekben (bpm). A készüléknek kompatibilis pulzusmérőhöz kell csatlakoztatva lennie.

**Szívritmus - %Max.**: A maximális szívritmus százalékos aránya.

**Pulzusszámzóna: Az** aktuális pulzusszám teljesítményzónája (1-5). Az alapértelmezett zónák az Ön felhasználói profilján és maximális pulzusszámán alapulnak (220 mínusz az életkora).

**Lap emelkedés**: Az aktuális kör függőleges emelkedési

távolsága. **Lap Cadence**: Kerékpározás. Az aktuális kör

átlagtempója. **Lap Leereszkedés**: Az aktuális kör függőleges

ereszkedési távolsága. **Lap távolság**: Az aktuális körben megtett

távolság.

**Lap szívritmus százalék**: A maximális pulzusszám átlagos százaléka az aktuális körben.

**Kör HR**: Az aktuális kör átlagos pulzusszáma.

**Körök**: Az aktuális tevékenység során megtett körök száma.

**Lap Speed**: Az aktuális kör átlagsebessége.

**Utolsó körös feljutás**: Az utolsó befejezett kör függőleges emelkedési

távolsága. **Utolsó kör-tempó**: Kerékpározás. Az utolsó befejezett kör átlagos

lépéstempója. **Utolsó kör lejtmenet**: Az utolsó megtett kör függőleges

ereszkedési távolsága. **Utolsó kör távolsága**: Az utolsó megtett kör során megtett távolság.

**Utolsó kör HR**: Az utolsó befejezett kör átlagos pulzusszáma.

**Last Lap Speed (Utolsó kör sebessége)**: Az utolsó megtett

kör átlagos sebessége. **Last Lap Time** (**Utolsó kör ideje)**: A

stopperóra ideje az utolsó befejezett körre.

**Helyszín (szélesség/lónusz)**: Az aktuális pozíció szélességi és hosszúsági fokban, függetlenül a kiválasztott pozícióformátum beállításától.

**Helyszín (kiválasztott)**: Az aktuális pozíció a kiválasztott pozíció formátum beállítása alapján.

**A célállomás helye.**: A végső célállomás helye. Navigálnia kell ahhoz, hogy ez az adat megjelenjen. **Nincs**: Ez egy üres adatmező.

**Távmérő**: A megtett távolság folyamatos számlálása az összes utazás során. Ez az összeg nem törlődik az utazási adatok visszaállításakor.

**Off Course**: Az a távolság, amennyivel balra vagy jobbra eltért az eredeti haladási útvonaltól. Navigálnia kell ahhoz, hogy ez az adat megjelenjen.

**Mutató**: Egy nyíl a következő útpont vagy forduló irányába mutat. Navigálnia kell ahhoz, hogy ez az adat megjelenjen.

**Sebesség**: Az aktuális haladási sebesség.

**Sebességkorlátozás**: Az útra vonatkozó bejelentett sebességkorlátozás. Nem minden térképen és nem minden területen érhető el. A tényleges sebességhatárokat mindig a kihelyezett útjelző táblák alapján kell megállapítani.

**Sebesség - Maximum**: A legutóbbi alaphelyzetbe állítás óta elért legnagyobb sebesség.

**Sebesség - Mozgó átlag.**: Az átlagos sebesség mozgatás közben az utolsó visszaállítás óta.

**Sebesség - Átlagos átlag.**: Az utolsó alaphelyzetbe állítás óta mért átlagos sebesség mozgás és megállás közben. **Stopperóra időzítő**: Az aktuális tevékenység stopperórájának ideje.

**Napfelkelte**: A napfelkelte időpontja az Ön GPS-pozíciója alapján.

**Napfelkelte/napnyugta**: A következő napfelkelte vagy napnyugta időpontja az Ön GPS-pozíciója alapján.

**Naplemente**: A napnyugta időpontja a GPS-pozíciója alapján.

**Hőmérséklet**: A levegő hőmérséklete. Az Ön testhőmérséklete befolyásolja a hőmérsékletérzékelőt. A készüléket egy <sup>tempe™</sup> érzékelőhöz kell csatlakoztatni ahhoz, hogy ez az adat megjelenjen.

**Hőmérséklet - víz**: A víz hőmérséklete. A készüléknek olyan NMEA 0183-as eszközhöz kell csatlakoznia, amely képes a vízhőmérséklet mérésére.

**Napszak**: A napszak az aktuális hely és az időbeállítások (formátum, időzóna, nyári időszámítás) alapján.

- **Idő a célállomásig**: A célállomás eléréséig hátralévő becsült idő. Navigálnia kell ahhoz, hogy ez az adat megjelenjen.
- **Következő időpont**: Az útvonal következő úticéljának eléréséig hátralévő becsült idő. Navigálnia kell ahhoz, hogy ez az adat megjelenjen.
- **A tanfolyamra**: Az az irány, amelyikbe haladnia kell, hogy visszatérjen az útvonalra. Navigálnia kell ahhoz, hogy ez az adat megjelenjen.

**Teljes kör**: Az összes megtett kör stopperórával mért ideje.

**Túrakilométer**: A legutóbbi alaphelyzetbe állítás óta megtett távolságot mutatja.

**Utazási idő**: A legutóbbi visszaállítás óta eltelt összes mozgással és mozdulatlansággal töltött idő folyamatos összeszámlálása.

**Utazási idő - Mozgás**: A legutóbbi alaphelyzetbe állítás óta eltelt idő.

**Utazási idő - megállt**: A legutóbbi visszaállítás óta mozdulatlanul töltött idő folyamatos összeszámlálása.

- **Fordulj**: A célállomás iránya és az aktuális irány közötti különbség szöge (fokban). L azt jelenti, hogy forduljon balra. R azt jelenti, hogy jobbra fordul. Navigálnia kell ahhoz, hogy ez az adat megjelenjen.
- **Velocity Made Good**: A sebesség, amellyel egy útvonal mentén közeledik a célhoz. Navigálnia kell ahhoz, hogy ez az adat megjelenjen.
- **Függőleges távolság a céltól..**: Az aktuális pozíció és a végső célállomás közötti magassági távolság. Navigálnia kell ahhoz, hogy ez az adat megjelenjen.

**Függőleges távolság a következőhöz**: Az aktuális pozíció és az útvonal következő útpontja közötti magassági távolság.

Navigálnia kell ahhoz, hogy ez az adat megjelenjen.

**Függőleges sebesség**: Az emelkedés vagy süllyedés sebessége az idő múlásával.

**Függőleges sebesség a Dest.**: Az előre meghatározott magasságig történő emelkedés vagy süllyedés sebessége. Navigálnia kell ahhoz, hogy ez az adat megjelenjen.

**Útpont a célállomáson.**: A célállomáshoz vezető útvonal utolsó pontja. Navigálnia kell ahhoz, hogy ez az adat megjelenjen.

**Útpont a következőnél**: Az útvonal következő pontja. Navigálnia kell ahhoz, hogy ez az adat megjelenjen.

### Választható tartozékok

Opcionális tartozékok, mint például tartók, térképek, fitneszkellékek és cserealkatrészek, a [http:/](http://buy.garmin.com/) [/buy.garmin.garmin.com](http://buy.garmin.com/) vagy a Garmin kereskedőjétől.

#### tempe

Az Ön készüléke kompatibilis a tempe hőmérséklet-érzékelővel. Az érzékelőt egy biztonságos pántra vagy hurokra rögzítheti, ahol ki van téve a környezeti levegőnek, így állandó forrása lesz a pontos hőmérsékleti adatoknak. A hőmérsékletadatok megjelenítéséhez a tempe érzékelőt párosítani kell a készülékkel. További információkért tekintse meg a tempe érzékelőhöz tartozó használati utasítást.
Tippek a vezeték nélküli érzékelők párosításához

- Ellenőrizze, hogy az érzékelő kompatibilis-e a Garmin készülékével.
- Mielőtt párosítja az érzékelőt a Garmin készülékével, 10 m (33 láb) távolságra kerüljön más ANT+ technológiával rendelkező érzékelőktől.
- Vigye a Garmin készüléket az érzékelő 3 m-es (10 láb) hatótávolságán belülre.
- Az első párosítás után a Garmin készülék minden egyes alkalommal automatikusan felismeri az érzékelőt. Ez a folyamat automatikusan megtörténik a Garmin készülék bekapcsolásakor, és csak néhány másodpercet vesz igénybe, ha az érzékelők aktiválva vannak és megfelelően működnek.
- Ha párosítva van, a Garmin készülék csak az Ön érzékelőjétől kap adatokat, és más érzékelők közelébe mehet.

# Hibaelhárítás

#### Az akkumulátor élettartamának maximalizálása

Az akkumulátorok élettartamának meghosszabbítása érdekében több dolgot is tehet.

- Csökkentse a háttérvilágítás fényerejét (*A [háttérvilágítás](#page-11-0) beállítása*, 4. oldal).
- Csökkentse a háttérvilágítás időkorlátját (*[Kijelzőbeállítások](#page-51-0)*, 37. oldal).
- Csökkentse a zseblámpa fényerejét vagy a villogási gyakoriságot (*A zseblámpa [használata](#page-39-0)*, 28. oldal).
- A képernyő automatikus kikapcsolása, amikor a háttérvilágítás kialszik (*A képernyő [kikapcsolása](#page-51-1)*, 37. oldal).
- Használja az expedíciós üzemmódot (*Expedíciós üzemmód [bekapcsolása](#page-53-0)*, 38. oldal).
- Kapcsolja ki a vezeték nélküli kapcsolatot (*Wi-Fi [beállítások](#page-51-2)*, 37. oldal).
- Kapcsolja ki a Bluetooth technológiát (*[Bluetooth-beállítások](#page-51-3)*, 37. oldal).
- Kapcsolja ki a további műholdas rendszereket (*GPS és egyéb műholdas [rendszerek](#page-11-1)*, 4. oldal).

#### Hosszú távú tárolás

Ha a készüléket több hónapig nem tervezi használni, akkor a készülék tárolása előtt töltse fel az akkumulátort legalább 50%-ra. A készüléket hűvös, száraz helyen, a háztartásokra jellemző hőmérséklet körül kell tárolni. A tárolás után használat előtt teljesen fel kell töltenie a készüléket.

### A készülék újraindítása

Ha a készülék nem reagál, akkor lehet, hogy újra kell indítania. Ez nem törli az adatokat vagy beállításokat.

Tartsa lenyomva a bekapcsológombot körülbelül 30 másodpercig.

## A szívritmuszónákról

Sok sportoló használja a pulzusszámzónákat a szív- és érrendszeri erejének mérésére és növelésére, valamint fittségi szintjének javítására. A pulzuszóna a percenkénti szívverések meghatározott tartománya. Az öt általánosan elfogadott pulzusszámzónát 1-től 5-ig számozzák a növekvő intenzitásnak megfelelően. Általában a pulzusszámzónákat a maximális pulzusszám százalékos értékei alapján számítiák ki.

### Fitness célok

A pulzusszámzónák ismerete segíthet a fittség mérésében és javításában, ha megérti és alkalmazza ezeket az elveket.

- A pulzusszám az edzés intenzitásának jó mérőszáma.
- A bizonyos pulzusszámzónákban végzett edzés segíthet a szív- és érrendszeri kapacitás és az erőnlét javításában.

Ha ismeri a maximális pulzusszámát, akkor a táblázat (*[Pulzussz](#page-73-0)ám-zónaszámítások*, 52. oldal) segítségével meghatározhatja a fitneszcéljainak legmegfelelőbb pulzusszám-zónát.

Ha nem ismeri a maximális pulzusszámát, használja az interneten elérhető számológépek egyikét. Egyes edzőtermek és egészségügyi központok olyan tesztet is kínálnak, amely a maximális pulzusszámot méri. Az alapértelmezett maximális pulzusszám 220 mínusz az életkora.

# <span id="page-73-0"></span>Szívritmus zóna számítások

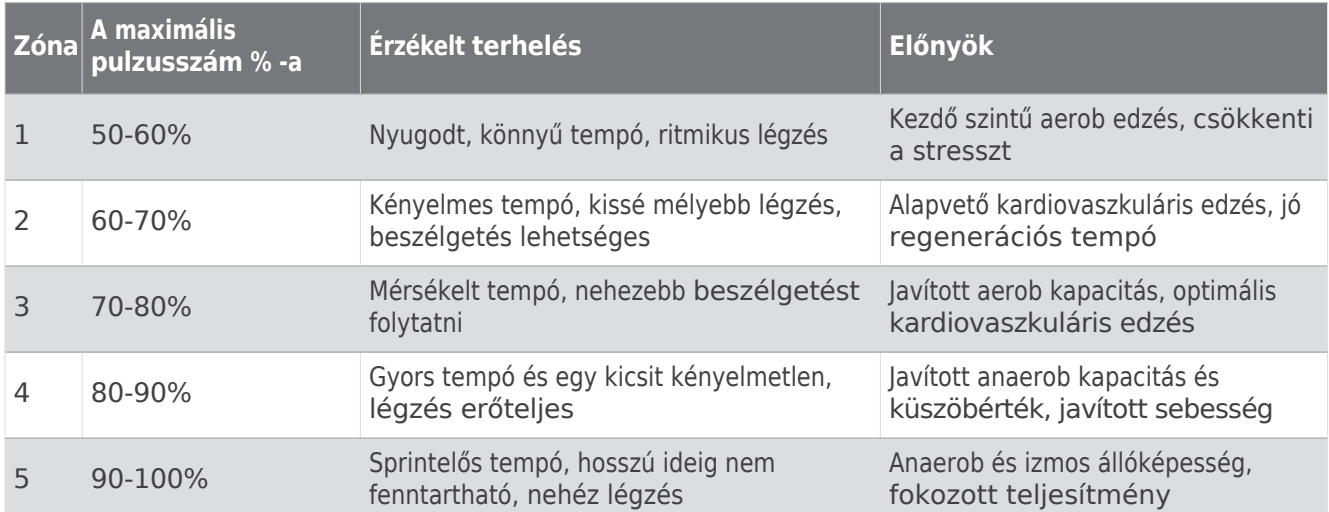

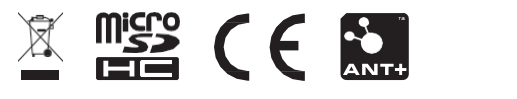

GUID-5724F4C0-7557-4C51-BF07-54A567FA4600 v1